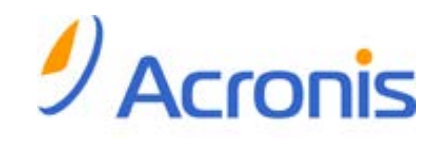

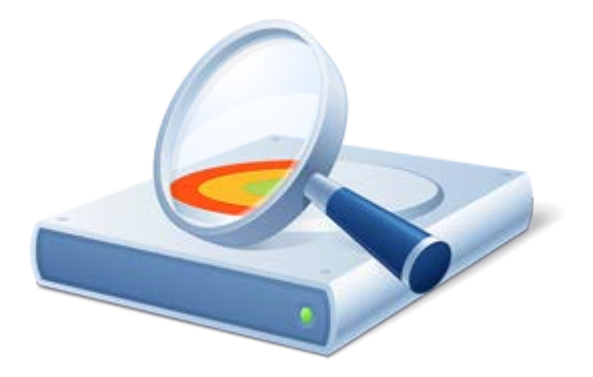

# **Acronis® Disk Director® 11 Home**

**Update 2**

**Benutzerhandbuch**

Copyright © Acronis, Inc., 2000-2011. Alle Rechte vorbehalten.

"Acronis", "Acronis Compute with Confidence", "Acronis Recovery Manager", "Acronis Secure Zone", Acronis True Image, Acronis Try&Decide und das Acronis Logo sind Markenzeichen der Acronis, Inc.

Linux ist ein eingetragenes Markenzeichen von Linus Torvalds.

VMware und VMware Ready sind Warenzeichen bzw. eingetragene Markenzeichen von VMware, Inc, in den USA und anderen Jurisdiktionen.

Windows und MS-DOS sind eingetragene Markenzeichen der Microsoft Corporation.

Alle anderen erwähnten Markenzeichen und Urheberrechte sind Eigentum der jeweiligen Besitzer.

Eine Verteilung substantiell veränderter Versionen dieses Dokuments ohne explizite Erlaubnis des Urheberrechtinhabers ist untersagt.

Eine Weiterverbreitung dieses oder eines davon abgeleiteten Werks in gedruckter Form (als Buch oder Papier) für kommerzielle Nutzung ist verboten, sofern vom Urheberrechtsinhaber keine Erlaubnis eingeholt wurde.

DIE DOKUMENTATION WIRD "WIE VORLIEGEND" ZUR VERFÜGUNG GESTELLT UND ALLE AUSDRÜCKLICHEN ODER STILLSCHWEIGEND MITINBEGRIFFENEN BEDINGUNGEN, ZUSAGEN UND GEWÄHRLEISTUNGEN, EINSCHLIESSLICH JEGLICHER STILLSCHWEIGEND MITINBEGRIFFENER GARANTIE ODER GEWÄHRLEISTUNG DER EIGNUNG FÜR DEN GEWÖHNLICHEN GEBRAUCH, DER EIGNUNG FÜR EINEN BESTIMMTEN ZWECK UND DER GEWÄHRLEISTUNG FÜR RECHTSMÄNGEL SIND AUSGESCHLOSSEN, AUSSER WENN EIN DERARTIGER GEWÄHRLEISTUNGSAUSSCHLUSS RECHTLICH ALS UNGÜLTIG ANGESEHEN WIRD.

Software bzw. Dienstleistung kann Code von Drittherstellern enthalten. Die Lizenzvereinbarungen für solche Dritthersteller sind in der Datei licence.txt aufgeführt, die sich im Stammordner des Installationsverzeichnisses befindet. Eine aktuelle Liste über Dritthersteller-Code und dazugehörige Lizenzvereinbarungen, die mit der Software bzw. Dienstleistungen verwendet werden, finden Sie immer unter [http://kb.acronis.com/content/7696.](http://kb.acronis.com/content/7696)

# Inhaltsverzeichnis

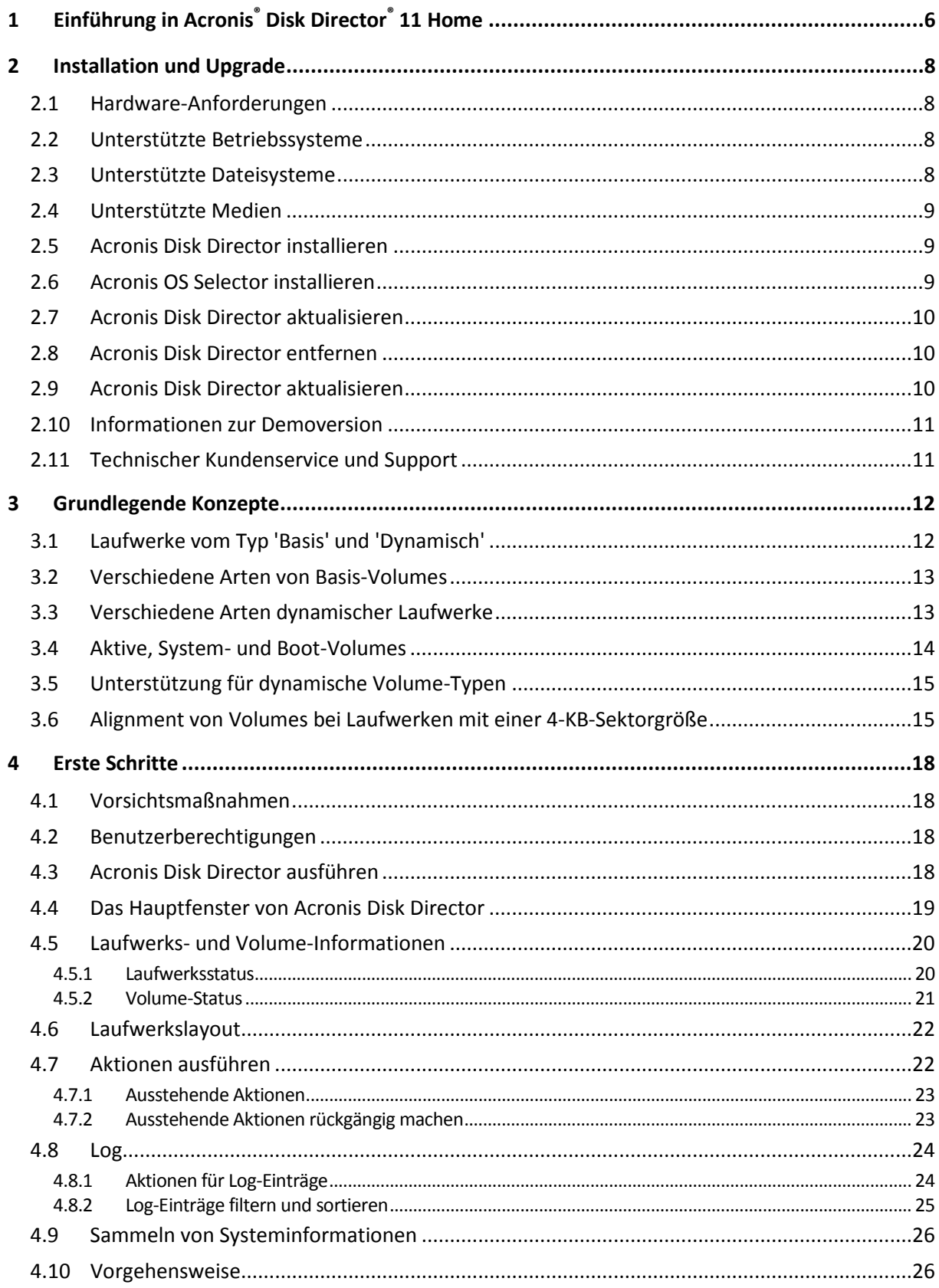

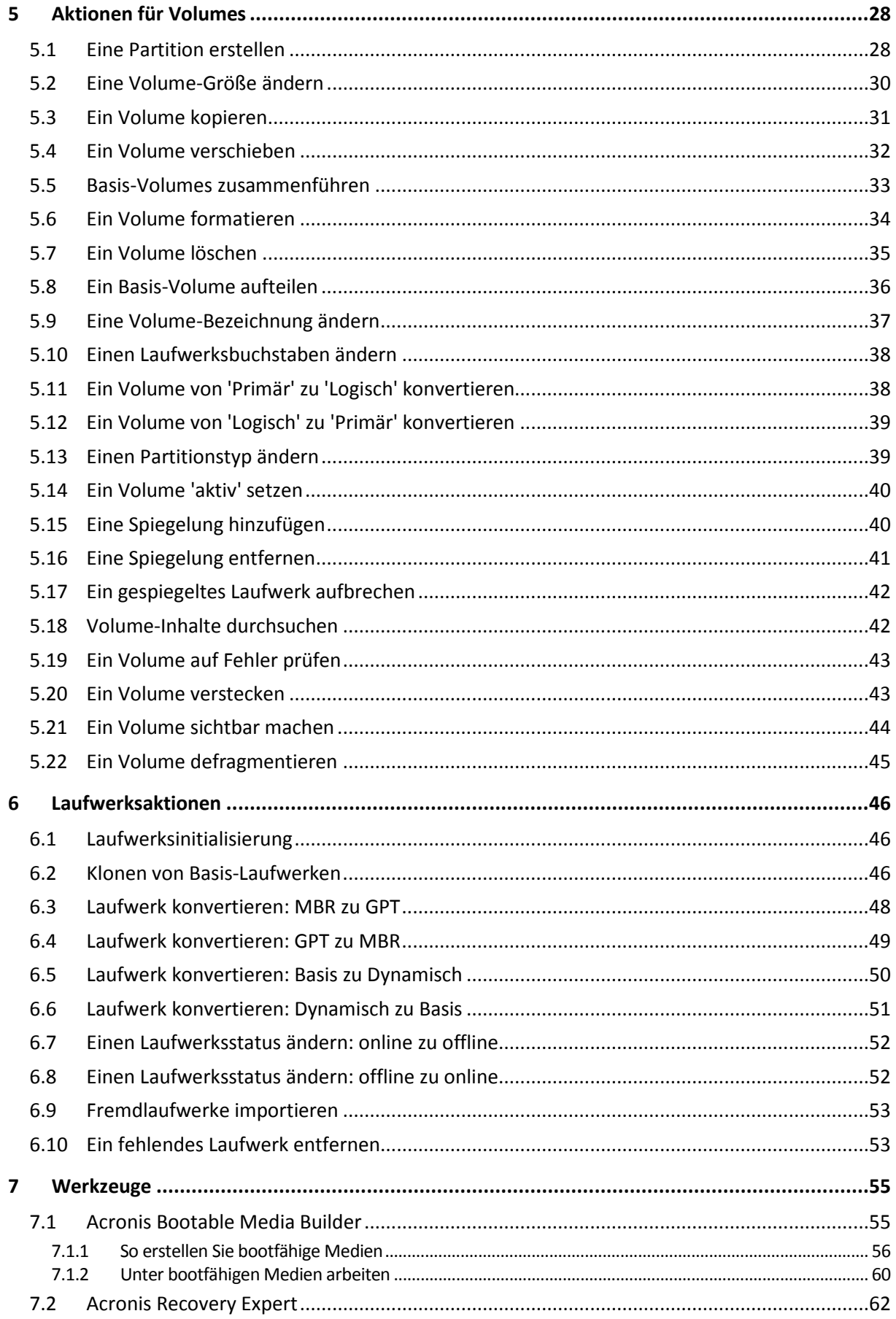

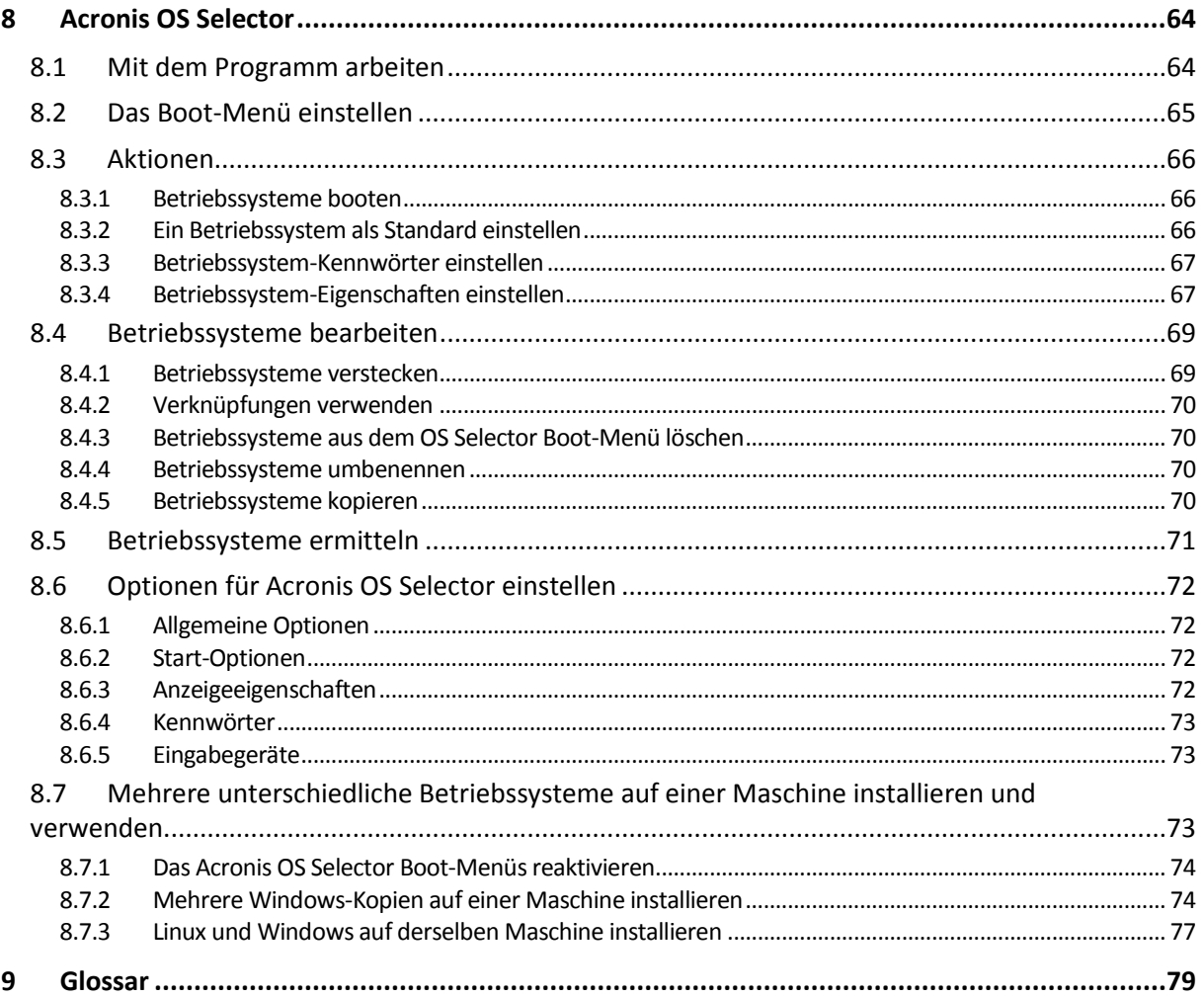

# <span id="page-5-0"></span>**1 Einführung in Acronis® Disk Director® 11 Home**

Acronis® Disk Director® 11 ist ein leistungsstarkes und einfach zu benutzendes Tool zur Verwaltung von Laufwerken und Volumes. Mit einem umfassenden Werkzeugsatz können Sie unter sicherer Bewahrung Ihrer Daten die Konfiguration von Laufwerken und Volumes zur Performance-Optimierung organisieren.

### **Schlüsselfunktionen**

Acronis Disk Director bietet folgende Funktionen:

### **Volumes vom Typ 'Basis' und 'Dynamisch' erstellen**

Der praktische Assistent zum Erstellen von Volumes wurde um die Fähigkeit zur Erstellung dynamischer Volumes erweitert. Sie können nun neben Basis-Volumes auch dynamische Volumes in Acronis Disk Director für folgende Einsatzbeispiele erstellen:

- Die Größe eines Volumes über die eigentliche Kapazität eines einzelnen Laufwerks hinaus erweitern, indem Sie ein übergreifendes Volume verwenden.
- Die Zugriffszeit auf Dateien durch Verwendung eines Stripeset-Volumes verringern.
- Fehlertoleranz durch Verwendung gespiegelter Volumes erreichen \*

### **Gespiegelte Volumes hinzufügen, entfernen oder aufbrechen** \*

Machen Sie mit nur einer Aktion Ihre Volumes vom Typ 'Basis' oder 'Einfach' durch Hinzufügen einer Spiegelung fehlertolerant. Wenn Sie auf einem Laufwerk mit Spiegelung zusätzlichen 'nicht zugeordneten' Speicher benötigen, dann entfernen Sie eine Spiegelung. Brechen Sie ein gespiegeltes Laufwerk auf, um zwei unabhängige, einfache Volumes mit identischem Inhalt zu erhalten.

### **Kopieren oder verschieben Sie Volumes eines Typs zu Volumes eines anderen Typs**

Verändern Sie den Typ eines Volumes, während Sie dieses kopieren oder verschieben. Sie können beispielsweise den Inhalt eines gespiegelten Volumes zu einem übergreifenden Volume kopieren.

### **Volumes vom Typ 'Primär'zu 'Logisch' konvertieren (und vice versa)**

Konvertieren Sie ein primäres Volume zu einem logischen, um auf einem Laufwerk mit aktuell vier primären Volumes ein fünftes Volume erstellen zu können.

**Konvertieren Sie Laufwerke vom Typ 'Basis' zu 'Dynamisch' (und vice versa)**

Konvertieren Sie vorhandene Laufwerke von 'Basis' zu 'Dynamisch', um eine erhöhte Laufwerkszuverlässigkeit für die Datenspeicherung zu erreichen.

### **Konvertieren Sie Laufwerke vom Typ 'GPT' zu 'MBR' (und vice versa)**

Ändern Sie das Partitionsschema Ihres Laufwerks auf die von Ihnen benötigte Art.

**Fremdlaufwerke importieren**

Machen Sie dynamische Laufwerke, die von einer anderen Maschine übertragen wurden, für Ihr System verfügbar.

**Einen Laufwerksstatus ändern: von 'online' zu 'offline' (und vice versa)** \*

Wechseln Sie den Status eines Laufwerks zu 'offline', um dieses vor unbeabsichtigter Verwendung zu schützen.

### **Laufwerk klonen**

Dank des Assistenten zum Klonen von Laufwerken können Sie ein altes Basis-Laufwerk vom Typ 'MBR' durch ein neues ersetzen, ohne Betriebssystem und Anwendungen neu installieren zu müssen. Er überträgt alle Daten eines Quelllaufwerks auf ein Ziellaufwerk. Die Volumes des Quelllaufwerks können 'wie vorliegend' auf das Ziellaufwerk geklont werden – oder automatisch in der Größe an die Kapazität des Ziellaufwerks angepasst werden.

### **Verwaltungsaktionen für Laufwerke und Volumes**

Entdecken Sie eine große Vielfalt an Verwaltungsaktionen für Laufwerke und Volumes:

- Volumes können ohne Datenverlust bzw. Zerstörung verschoben, kopiert, geteilt, zusammengeführt oder in der Größe verändert werden
- Formatieren und bezeichnen Sie Volumes, machen Sie sie aktiv und weisen Sie Laufwerksbuchstaben zu
- Initialisieren Sie neu hinzugefügte Festplatten und ähnliche Laufwerke
- **Löschen Sie Volumes**
- **Neu!** Dateisysteme ändern
- **Neu!** Laufwerke bereinigen
- **Neu!** Verstecken Sie Volumes und machen Sie diese wieder sichtbar
- **Neu!** Bestimmen Sie die Inode-Dichte (für Linux-Dateisysteme)
- **Neu!** Ändern Sie die Clustergröße
- Durchsuchen Sie die Daten eines Volumes (auch von Linux) vor der Durchführung von Aktionen
- Betrachten Sie Änderungen am Laufwerks- bzw. Volume-Layout vor der Umsetzung in einer Vorschau
- Sichten Sie ausführliche Informationen zu allen Laufwerken, Volumes und Dateisystemen.

### **Acronis Recovery Expert**

Hilft Ihnen, versehentlich verlorene bzw. gelöschte Volumes auf Basis-Laufwerken vom Typ 'MBR' zu rekonstruieren.

### **Acronis Bootable Media Builder**

Sie können bootfähige Medien jetzt sowohl auf Basis von WinPE wie auch Linux erstellen, um Acronis Disk Director auf fabrikneuen Geräten oder außerhalb des auf dem System vorhandenen Betriebssystems zu verwenden.

### **Acronis OS Selector**

Ein einfach zu nutzender Boot-Manager, der die Verwendung mehrerer Betriebssysteme auf einer einzelnen Maschine ermöglicht – genauso wie mehrere Konfigurationen eines installierten Betriebssystems (einschließlich Windows 7).

### **Neu! Acronis Disk Editor**

Ein professionelles Werkzeug zur Durchführung einer Vielzahl von Laufwerksaktionen.

**Log**

Überprüfen Sie Informationen über Laufwerks- bzw. Volume-Aktionen, inklusive die Ursachen möglicher Fehler.

### *\* Für Betriebssysteme, die eine solche Funktionalität unterstützen.*

# <span id="page-7-0"></span>**2 Installation und Upgrade**

Dieser Abschnitt klärt Fragen, die sich vor der Produktinstallation ergeben können und führt Sie durch die Installation und Aktualisierung von Acronis Disk Director.

# <span id="page-7-1"></span>**2.1 Hardware-Anforderungen**

Die untere Tabelle führt die minimalen und empfohlenen Hardware-Anforderungen auf, um Acronis Disk Director zu installieren und auszuführen.

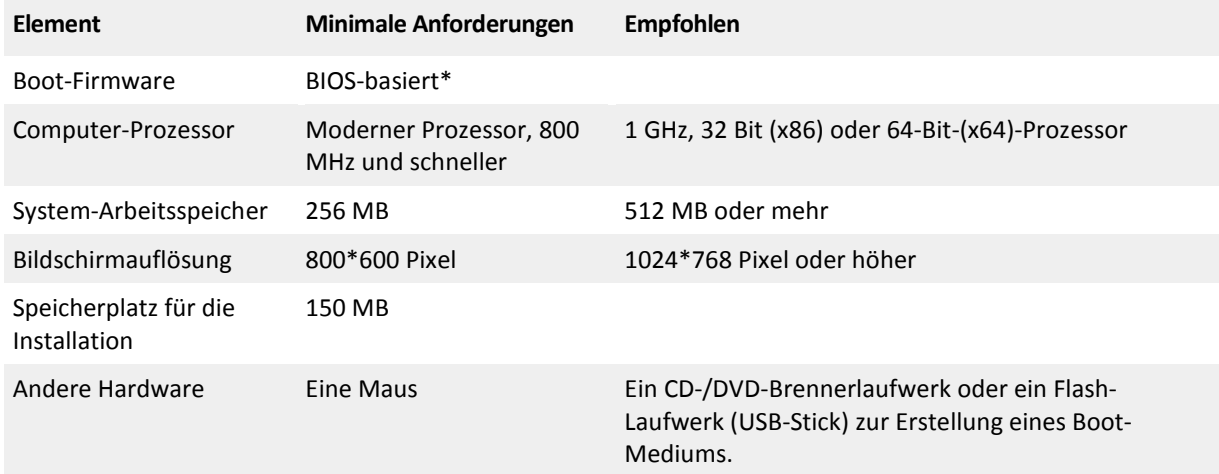

\* Auf der BIOS-Alternative EFI (Extensible Firmware Interface) basierende Maschinen werden nicht unterstützt.

# <span id="page-7-2"></span>**2.2 Unterstützte Betriebssysteme**

Acronis Disk Director unterstützt die folgenden Betriebssysteme:

- Windows XP alle Editionen
- Windows Vista alle Editionen
- <span id="page-7-3"></span>Windows 7 – alle Editionen

# **2.3 Unterstützte Dateisysteme**

Acronis Disk Director unterstützt bei der Durchführung von Aktionen folgende Dateisysteme:

- FAT16
- $FAT32$
- **NTFS**
- Ext2
- $Ext3$
- Reiser3
- Linux SWAP

Aktionen, die zu einer Veränderung der Volume-Größe führen — also: Erstellen (S. [28\)](#page-27-2), Größe ändern (S. [30\)](#page-29-1), Kopieren (S. [31\)](#page-30-1), Verschieben (S. [32\)](#page-31-1), Zusammenführen, Aufteilen — stehen für die Dateisysteme XFS, Reiser4 und HPFS nicht zur Verfügung.

*Das JFS-Dateisystem wird in der derzeitigen Edition von Acronis Disk Director nicht unterstützt.*

# <span id="page-8-0"></span>**2.4 Unterstützte Medien**

- Festplatten-Laufwerke (HDDs) und Solid State Disk-Laufwerke (SSDs)
- Unterstützt werden IDE-, SCSI- und SATA-Schnittstellen
- CD-R/RW, DVD-R/RW, DVD+R (einschließlich Double-Layer DVD+R), DVD+RW, DVD-RAM, BD-R, BD-RE zur Erstellung bootfähiger Medien\*
- Externe Festplatten und ähnliche Laufwerke mit USB 1.1 / 2.0 / 3.0<sup>\*\*</sup> und FireWire (IEEE-1394)
- PC-Card-Speichergeräte

\* Gebrannte wiederbeschreibbare Datenträger (RW-Discs) können unter Linux nicht ohne einen Kernel-Patch gelesen werden.

\*\* Falls Sie eine der folgenden Volume-Aktionen mit einem USB-Flash-Laufwerk durchführen, ist ein Neustart erforderlich: Größenänderung, Aufteilen, Verschieben, Löschen, Konvertieren, Ändern eine Cluster-Größe.

# <span id="page-8-3"></span><span id="page-8-1"></span>**2.5 Acronis Disk Director installieren**

### *So installieren Sie Acronis Disk Director 11*

- 1. Wenn Sie eine frühere Version von Acronis Disk Director haben, entfernen Sie diese zuerst, bevor Sie mit der Installation von Acronis 11 fortfahren.
- 2. Führen Sie die Setup-Datei von Acronis Disk Director 11 aus.
- 3. Klicken Sie auf **Acronis Disk Director installieren**.
- 4. Nehmen Sie die Lizenzvereinbarung an.
- 5. Geben Sie Ihren Lizenzschlüssel ein. Überspringen Sie diesen Schritt, wenn Sie die Demoversion des Programms testen wollen.
- 6. Bestimmen Sie außerdem, ob das Programm für 'Alle Benutzer' der Maschine oder nur für den 'Aktuellen Benutzer' installiert werden soll.
- 7. Setzen Sie die Installation fort.

## <span id="page-8-2"></span>**2.6 Acronis OS Selector installieren**

Um den Acronis OS Selector installieren zu können, müssen Sie zuerst Acronis Disk Director installieren (S. [9\)](#page-8-3). Wählen Sie dann **Start** –> **Alle Programme** –> **Acronis** –> **Disk Director** –> **Installation von Acronis OS Selector** und folgen Sie den Anweisungen des Setup-Programms. Sollten Sie den Acronis OS Selector bereits auf Ihrer Maschine installiert haben, wird die alte durch die neue Version ersetzt.

Acronis OS Selector kann nur auf den Volumes eines Basis-Laufwerks vom Typ 'MBR' installiert werden.

Während der Installation des Acronis OS Selectors wird auf Ihrer Maschine ein versteckter Systemordner namens 'BOOTWIZ' erstellt, wo der Programm-Loader abgelegt wird. Acronis OS Selector kopiert außerdem einige Dateien des Betriebssystems Ihrer Maschine in diesen Ordner, um Probleme während des Boot-Ablaufs zu vermeiden und künftig das Hinzufügen neuer Betriebssysteme zu erleichtern.

Sie können Acronis OS Selector im Modus **Typisch** oder **Benutzerdefiniert** installieren.

Während einer Installation im Modus **Typisch** wird der Ordner 'BOOTWIZ' im System-Volume (enthält die Dateien und Ordner von Windows) Ihrer Festplatte angelegt.

Bei Verwendung der Installationsoption **Benutzerdefiniert** wird Ihnen die Möglichkeit geboten, den Speicherort für den 'BOOTWIZ'-Ordner selbst festzulegen. Das kann von Vorteil sein, wenn ein System-Volume versehentlich zerstört oder beschädigt wurde. Sie können in diesem Fall auch dann auf das Boot-Menü des Acronis OS Selectors zugreifen, wenn das System-Volume nicht verfügbar ist.

# <span id="page-9-0"></span>**2.7 Acronis Disk Director aktualisieren**

### *So aktualisieren Sie Acronis Disk Director 11*

- 1. Laden Sie von der Acronis-Website das jeweils aktuelle Produkt-Update herunter.
- 2. Führen Sie die Setup-Datei von Acronis Disk Director aus.
- 3. Klicken Sie auf **Acronis Disk Director aktualisieren/entfernen**.
- 4. Wählen Sie **Aktualisieren**.
- 5. Setzen Sie den Upgrade-Prozess fort.

# <span id="page-9-1"></span>**2.8 Acronis Disk Director entfernen**

### *So entfernen Sie Acronis Disk Director*

- 1. Führen Sie in Abhängigkeit vom verwendeten Betriebssystem einen der nachfolgenden Schritte durch:
	- für Betriebssysteme ab Windows Vista aufwärts wählen Sie **Start** –> **Computer** –> **Programme deinstallieren oder ändern**, anschließend **Acronis Disk Director** und klicken Sie dann auf **Deinstallieren**.
	- für ältere Betriebssysteme als Windows Vista wählen Sie (aus dem Start-Menü) **Systemsteuerung** –> **Software**, anschließend **Acronis Disk Director** und klicken Sie dann auf **Entfernen**.
- 2. Folgen Sie den Anweisungen auf dem Bildschirm. Acronis Disk Director wird zusammen mit Acronis OS Selector vollständig entfernt.

Um lediglich den Acronis OS Selector zu entfernen, wählen Sie **Start** –> **Alle Programme** –> **Acronis** –> **Disk Director** –> **Acronis OS Selector installieren**. Wählen Sie dann im Fenster des Installationsprogramms **Deinstallation von Acronis OS Selector** und folgen Sie den Programmanweisungen.

# <span id="page-9-2"></span>**2.9 Acronis Disk Director aktualisieren**

Stellen Sie sicher, dass Sie den Lizenzschlüssel für Acronis Disk Director haben, bevor Sie die Aktualisierung durchführen.

### **Upgrade von Acronis Disk Director 10**

Wenn Sie bereits Disk Director 10 installiert haben und ein Upgrade auf Acronis Disk Director 11 durchführen wollen:

- 1. Entfernen Sie Acronis Disk Director 10 von Ihrer Maschine.
- 2. Folgen Sie den Bildschirmanweisungen, wie unter Acronis Disk Director installieren (S[. 9\)](#page-8-3) beschrieben.

### **Upgrade einer Demoversion von Acronis Disk Director 11**

Wenn Sie bereits die Demoversion von Acronis Disk Director 11 installiert haben und auf die Vollversion aktualisieren wollen:

- 1. Starten Sie Acronis Disk Director.
- 2. Wählen Sie aus dem Hauptmenü den Befehl **Hilfe –> Lizenzschlüssel eingeben** und geben Sie dann den Lizenzschlüssel für Acronis Disk Director ein.

# <span id="page-10-0"></span>**2.10 Informationen zur Demoversion**

Die Demoversion von Acronis Disk Director ist mit Ausnahme folgender Beschränkungen voll funktionsfähig:

- Sie können jede Art von Aktionen mit Volumes durchführen, deren anfängliche und resultierende Größe nicht über 100 MB liegt. Aktionen mit Volumes, deren Größe über 100 MB liegt, können nicht durchgeführt werden.
- Die folgenden Laufwerksaktionen können nur ausgeführt werden, wenn die Gesamtgröße aller Volumes auf dem Laufwerk nicht größer als 100 MB ist:
	- Laufwerkskonvertierungen von MBR zu GPT (S. [48\)](#page-47-1) und umgekehrt (S. [49\)](#page-48-1).
	- Laufwerkskonvertierungen von 'Basis' zu 'Dynamisch' (S. [50\)](#page-49-1) und umgekehrt (S. [51\)](#page-50-1).
	- Basis-Laufwerk klonen (S. [46\)](#page-45-3).

# <span id="page-10-1"></span>**2.11 Technischer Kundenservice und Support**

Benutzer legal erworbener und registrierter Kopien von Acronis Disk Director erhalten freien technischen Support. Wenn Sie Probleme bei der Installation oder Benutzung von Acronis-Produkten haben, die Sie durch Verwendung dieses Handbuchs nicht selbst lösen können, dann nehmen Sie Kontakt zum Technischen Support von Acronis auf.

Mehr Informationen darüber, wie Sie den Technischen Kundenservice und Support von Acronis erreichen, finden Sie unter folgendem Link:

### [http://www.acronis.de/support/.](http://www.acronis.de/support/)

Um im Problemfall ein Support-Ticket einzuleiten, füllen Sie bitte das Webformular auf der Acronis-Website aus; der Kundenservice wird ein Support-Ticket nur dann öffnen, wenn es über dieses Webformular initiiert wird.

# <span id="page-11-0"></span>**3 Grundlegende Konzepte**

Dieser Abschnitt vermittelt Ihnen ein besseres Verständnis über Laufwerke vom Typ 'Basis' und 'Dynamisch' sowie von Volume-Typen.

Durch Studium dieses Abschnitts werden Sie die Vorteile und Begrenzungen möglicher Volume-Konfiguration kennenlernen. Sie erhalten zusätzlich die Fähigkeit zu entscheiden, welche Typ von Laufwerken bzw. Volumes am besten zu den Notwendigkeiten passt, die Sie bei der Organisation von Datenspeichern haben.

# <span id="page-11-1"></span>**3.1 Laufwerke vom Typ 'Basis' und 'Dynamisch'**

Jedes Laufwerk Ihrer Maschine kann einem von zwei Typen entsprechen: Basis oder Dynamisch.

### **Basis-Laufwerke**

Entspricht dem Laufwerkstyp, den die meisten Computer ursprünglich verwenden.

Basis-Laufwerke können normalerweise von jedem Betriebssystem, einschließlich aller Windows-Versionen, verwendet werden.

Ein Basis-Laufwerk kann ein oder mehrere Volumes speichern – Basis-Volumes genannt. Ein Basis-Volume kann nicht mehr als ein Laufwerk belegen.

### **Einsatzbeispiele für Basis-Laufwerke:**

- Auf einer Maschine, die über nur eine Festplatte oder ähnliches Laufwerk verfügt
- Auf einer Maschine, auf der ein älteres Windows-Betriebssystem oder ein anderes Betriebssystem (als Windows) läuft

Durch die Verwendung von Acronis Disk Director können Sie ein Basis-Laufwerk zu einem dynamischen Laufwerk konvertieren (S. [50\)](#page-49-1).

### **Dynamische Laufwerke**

Diese Laufwerke bieten im Vergleich zu Basis-Laufwerken eine größere Funktionalität.

Dynamische Laufwerke können nur von Windows-Betriebssystemen beginnend mit Windows 2000 verwendet werden.

Ein dynamisches Laufwerk kann ein oder mehrere Volumes speichern – dynamische Volumes genannt. Anders als Basis-Volumes können dynamische Volumes mehr als ein Laufwerk belegen.

**Einsatzbeispiele für dynamische Laufwerke:** Dynamische Laufwerke sind am effektivsten, wenn Ihre Maschine mehr als eine Festplatte bzw. ähnliche Laufwerke hat. In diesem Fall können Sie:

- Ein großes Volume erstellen, dass mehrere Laufwerke belegt.
- Ihr System bzw. Ihre Daten um Fehlertoleranz erweitern und zwar, indem Sie ein Volume (beispielsweise das mit dem Betriebssystem) auf ein anderes Laufwerk spiegeln. Wenn ein Laufwerk mit einer dieser Spiegelungen versagt, gehen auf solch einem Volume keine Daten verloren.

Durch die Verwendung von Acronis Disk Director können Sie ein dynamisches Laufwerk zu einem Basis-Laufwerk konvertieren (S. [51\)](#page-50-1). Sie müssen dies möglicherweise tun, um beispielsweise ein anderes Betriebssystem auf diesem Laufwerk zu installieren.

Die Konvertierung eines Laufwerks von 'Dynamisch' zu 'Basis' benötigt möglicherweise das Löschen von Volumes, etwa von solchen, die mehr als ein Laufwerk belegen.

# <span id="page-12-2"></span><span id="page-12-0"></span>**3.2 Verschiedene Arten von Basis-Volumes**

Ein Basis-Laufwerk kann zwei verschiedene Volume-Typen speichern: primäre Volumes und logische Volumes.

Der wesentliche Unterschied ist, dass primäre Volumes als System- bzw. aktive Volumes verwendet werden können – also ein Volume, von dem eine Maschine bzw. ihr Windows-Betriebssystem startet.

Auf GPT (S. [84\)](#page-83-0)-Laufwerken vom Typ 'Basis' können Sie bis zu 128 primäre Volumes erstellen. Die maximal mögliche Größe eines Volumes auf einem GPT-Laufwerk beträgt 16 Exabytes.

Anders als bei GPT-Laufwerken können Sie auf einem Basis-Laufwerk vom Typ MBR (S. [87\)](#page-86-0) nur bis zu vier primäre Volumes erstellen – oder drei primäre Volumes plus einer unlimitierten Anzahl logischer Volumes. Bei einem MBR-Laufwerk beträgt die maximale Volume-Größe 2 Terabyte.

Wenn Sie also nicht vorhaben, mehr als vier Volumes auf dem Laufwerk zu verwenden, können alle Volumes vom Typ 'Primär' sein. Anderenfalls belassen Sie das aktive bzw. System-Volume als primäres Volume – und erstellen Sie zusätzlich eine von Ihnen benötigte Zahl logischer Volumes.

Sollte das Laufwerk bereits über vier primäre Volumes verfügen und Sie noch ein fünftes Volume benötigen, dann konvertieren Sie zuerst eines der vorhandenen Volumes (jedoch nicht das aktive bzw. System-Volume), wie unter Volume von primär zu logisch konvertieren (S. [38\)](#page-37-2) beschrieben, zu einem logischen Volume — anschließend können Sie dann weitere, logische Volumes erstellen.

# <span id="page-12-3"></span><span id="page-12-1"></span>**3.3 Verschiedene Arten dynamischer Laufwerke**

Die nachfolgenden dynamischen Volume-Typen werden von Acronis Disk Director unterstützt vorausgesetzt, dass sie auch (wie unter Unterstützung für dynamische Volume-Typen (S. [15\)](#page-14-2) gezeigt) vom verwendeten Betriebssystem unterstützt werden.

### **Einfaches Volume (Simple)**

Ein Volume (S. [90\)](#page-89-0), das aus Speicherplatz eines einzelnen dynamischen Laufwerks (S. [82\)](#page-81-0) besteht.

Physikalisch kann ein einfaches Volume mehr als eine Speicherplatzregion belegen, logisch aber als einzelne, durchgehende Region wahrgenommen werden.

Wenn Sie ein einfaches Volume auf ein anderes Laufwerk erweitern, wird es zu einem übergreifenden Volume (Spanned) (S. [90\)](#page-89-1). Wenn Sie einem einfachen Volume ein gespiegeltes hinzufügen, wird es zu einem gespiegelten Volume (Mirrored) (S[. 84\)](#page-83-1).

### **Übergreifendes Volume (Spanned)**

Volume, das aus Speicherplatz von zwei oder mehr dynamischen Laufwerken (S. [82\)](#page-81-0) besteht, wobei die Abschnitte nicht gleich groß sein müssen.

Ein übergreifendes Volume kann auf bis zu 32 Laufwerken liegen.

Anders als Volumes vom Typ gespiegelt (S. [84\)](#page-83-1) und RAID-5 sind übergreifende Volumes nicht fehlertolerant. Anders als Stripeset-Volumes (S. [89\)](#page-88-0) bieten übergreifende Volumes keinen schnelleren Datenzugriff.

### **Stripeset-Volume**

Volume, das auf zwei oder mehr dynamischen Laufwerken liegt und dessen Daten gleichmäßig über gleich große Speicherplatzabschnitte (Stripes genannt) auf diesen Laufwerken verteilt sind.

Der Datenzugriff auf Stripset-Volumes ist üblicherweise schneller als auf andere dynamische Volume-Typen, weil er simultan auf mehrere Laufwerke durchgeführt werden kann.

Anders als ein gespiegeltes Volume (S. [84\)](#page-83-1) enthält ein Stripeset-Volume keine redundanten Informationen, es ist also nicht fehlertolerant.

Ein Stripeset-Volume wird auch als RAID-0-Volume bezeichnet.

### **Gespiegeltes Volume (Mirrored)**

Fehlertolerantes Volume, dessen Daten über zwei physikalische Laufwerke (S[. 88\)](#page-87-0) dupliziert werden.

Jeder der beiden Teile eines gespiegelten Volumes wird 'Spiegel' (Mirror) genannt.

Alle Daten des einen Laufwerks werden zur Schaffung der Datenredundanz auf das andere Laufwerk kopiert. Sollte eines der Laufwerke ausfallen, besteht immer noch Zugriff auf die Daten des verbliebenen Laufwerks.

Zu den Volumes, die gespiegelt werden können, zählen auch System-Volume (S. [90\)](#page-89-2) und Boot-Volume (S[. 80\)](#page-79-0).

Ein gespiegeltes Volume wird manchmal auch als RAID-1-Volume bezeichnet.

*Beachten Sie: Eine durch die Architektur von dynamischen Volumes erzeugte Datenredundanz ist kein Ersatz für eine angemessene Backup-Prozedur. Die beste Strategie, um die Sicherheit Ihrer Daten wirklich zu gewährleisten, ist eine Kombination beider Vorsichtsmaßnahmen.*

# <span id="page-13-1"></span><span id="page-13-0"></span>**3.4 Aktive, System- und Boot-Volumes**

Einige Volumes der Laufwerke in Ihrer Maschine enthalten Informationen, die zum Starten der Maschine bzw. zur Ausführung eines bestimmten Betriebssystems notwendig sind. Abhängig von seiner Funktion wird ein solches Volume als aktiv, System- oder Boot-Volume bezeichnet.

Wenn auf Ihrer Maschine nur ein Windows-Betriebssystem installiert ist, ist üblicherweise ein einzelnes Volume gleichzeitig das aktive, System- und Boot-Volume.

Aufgrund Ihrer besonderen Bedeutung sollten Sie bei Durchführung von Aktionen mit solchen Volumes besonders vorsichtig sein. Verglichen zu gewöhnlichen Volumes gibt es mit diesen Volumes einige Beschränkungen bei der Durchführung von Aktionen.

### **Aktives Volume**

Das ist das Volume, von dem die Maschine nach dem Einschalten startet.

Das aktive Volume enthält üblicherweise eines der folgenden Programme:

- Das Betriebssystem.
- Ein Programm wie etwa GRUP, das Ihnen bei Vorhandensein mehrere Betriebssysteme ermöglicht, auszuwählen, welches gestartet werden soll.
- Ein Werkzeug zur Diagnose oder Wiederherstellung, das noch vor dem Betriebssystem ausgeführt wird – etwa der Acronis Startup Recovery Manager.

Das aktive Volume wird in Acronis Disk Director mit einem zu einer Fahne ähnlichen Icon gekennzeichnet:

Wenn Sie ein Windows-Betriebssystem zur Ausführung wählen, wird der Startvorgang mit dem Volume fortgesetzt, das System-Volume genannt wird.

### **Systempartition**

Es handelt sich um das Volume, von dem ein jedes installierte Windows-Betriebssystem startet auch wenn mehr als eins installiert ist.

Das System-Volume enthält Dateien, die für den Start von Windows erforderlich sind (wie Boot.ini und Ntldr).

Es gibt immer ein System-Volume, während jedes installierte Windows-Betriebssystem seine Dateien üblicherweise auf einem eigenen Volume, dem Boot-Volume, speichert.

### **Boot-Partition**

Das ist das Volume, auf dem die Dateien eines bestimmten Windows-Betriebssystems gespeichert sind.

Auf einem Boot-Volume sind Ordner wie 'Programme' oder 'Windows' enthalten.

*Beachten Sie: Die Begriffe 'System'- oder 'Boot'-Volume gelten nur für Windows-Betriebssysteme.*

# <span id="page-14-2"></span><span id="page-14-0"></span>**3.5 Unterstützung für dynamische Volume-Typen**

Die untere Tabelle listet die Betriebssysteme auf, die bestimmte dynamische Volume-Typen unterstützen.

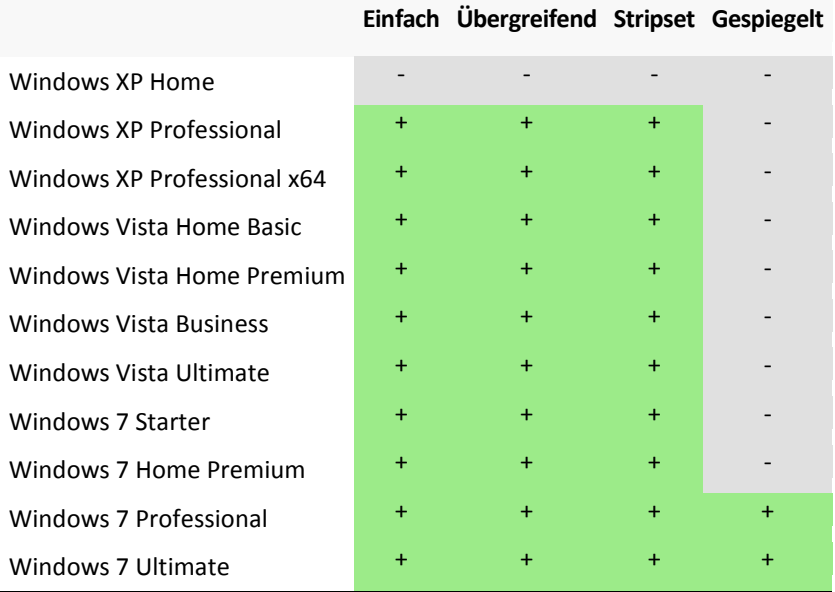

# <span id="page-14-3"></span><span id="page-14-1"></span>**3.6 Alignment von Volumes bei Laufwerken mit einer 4- KB-Sektorgröße**

Bei Erstellung eines neuen Volumes wird dessen Anfang an den physikalischen Sektor-Begrenzungen des Laufwerks ausgerichtet ('aligned').

Das gewährleistet, dass auf dem Volume jede Zuordnungseinheit des Dateisystems (ein Cluster) auch je an den Begrenzungen der physikalischen Sektoren des Laufwerks startet und endet. Wenn die Cluster des Volumes korrekt an den Sektoren ausgerichtet sind, ist das Volume insgesamt (wie auch alle daran folgenden Volumes) 'aligned'. Wenn die Cluster nicht an den Sektoren ausgerichtet sind, ist auch das Volume 'misaligned' (fehlausgerichtet). Durch Misalignment wird die System-Performance und Lebensdauer der Hardware herabgesetzt.

### **Wann es zu Fehlausrichtung (Misalignment) kommen kann**

Ein Volume-Misalignment entsteht, wenn Sie mit einem Windows-Betriebssystem vor Windows Vista versuchen, ein Volume auf modernen Festplatten oder SSDs (Solid State Disks) zu erstellen, deren Sektorgröße 4 KByte beträgt (bisherige Festplatten verwendeten Sektorgrößen von 0,5 KByte).

### **Ursache der Fehlausrichtung (Misalignment)**

Alle Windows-Betriebssysteme vor Windows Vista verwenden bei Erstellung von Volume-Clustern einen Faktor von 512 Byte. Der Volume-Anfang wird also an 512-Byte-Sektoren ausgerichtet. Diese Betriebssysteme verwenden zudem das CHS-Adressierungsschema (Cylinder/Head/Sector = Zylinder/Kopf/Sektor). Nach diesem Schema erstellte Volumes werden an den Zylindern/Spuren (Tracks) des Laufwerks ausgerichtet.

Normalerweise besteht eine Spur (Track) aus 63 physikalischen Sektoren. Da die erste Spur (Track) für den MBR (Master Boot Record) und andere Zwecke reserviert wird, startet das erste Volume folglich mit Beginn der zweiten Spur auf dem Laufwerk. Volumes, die an Spuren (63 Sektoren) ausgerichtet sind, haben daher kein korrektes Alignment für 4-KB-Sektoren. 63 Sektoren zu je 512 Byte passen nicht mit einem ganzzahligen Vielfachen von 4-KB-Sektoren zusammen.

In so einem Fall wird ein auf dem Laufwerk erstelltes erstes Volume – sowie alle daran folgende Volumes – fehlausgerichtet sein (Misalignment haben).

### **Warum Misalignment ein wichtiger Punkt bei Festplatten und ähnlichen Laufwerken ist.**

Wird bei gespeicherten Daten auch nur ein Bit geändert, überschreibt das Betriebssystem komplett den Cluster, der die geänderten Daten enthält. Bei vorliegendem Misalignment belegt bzw. überlappt der Cluster aber mehr physikalische Sektoren als es bei korrektem Alignment der Fall wäre. Als Folge müssen bei jeder Datenänderung mehr physikalische Sektoren als eigentlich nötig gelöscht und überschrieben werden.

Diese unnötigen Lese-/Schreib-Operationen verringern spürbar die Laufwerksgeschwindigkeit (und damit auch die Gesamt-Performance des System).

Das gilt auch für SSD-Laufwerke, die eine Sektorgröße ('Memory Page') von 4 KByte oder mehr haben. Bei SSDs verringert ein Misalignment nicht nur die Performance des Systems bzw. Laufwerks, sondern auch dessen Lebensdauer. Die Speicherzellen von SSDs sind nur auf eine bestimmte Menge von Lese-/Schreib-Operationen ausgelegt. Unnötige Lese-/Schreib-Operationen führen daher zu einem früheren 'Verschleiß' des SSD-Laufwerks.

### **So vermeiden Sie die Fehlausrichtung eines Volumes (Misalignment)**

Neuere Windows-Betriebssysteme, beginnend mit Windows Vista, unterstützen die neue Sektorgröße bereits. Mit diesen Betriebssystemen erstellte Volumes haben also automatisch ein korrektes Alignment.

Viele Festplatten-Hersteller rüsten ihre modernen Laufwerke zudem mit Controllern aus, die den Adressierungsoffset um einen Sektor verschieben (Sektor 63 wird so zu Sektor 64), so dass Volumes hier korrekt ausgerichtet erscheinen.

### **So arbeiten Sie mit 4-KB-Sektor-Laufwerken unter Verwendung von Acronis Disk Director**

Angenommen, Sie haben einer Maschine, auf der nur Windows XP läuft, ein neues Laufwerk mit einer Sektorgröße von 4 KByte hinzugefügt. Auf diesem Laufwerk befinden sich bisher keine Volumes. Wenn Sie auf diesem Laufwerk nun neue Volumes mit Windows XP erstellen, spüren Sie bei Zugriffen auf das Laufwerk möglicherweise eine Verlangsamung der System-Performance. Führen Sie folgende Schritte aus, um ein korrektes Volume-Alignment und normale, ungebremste Zugriffe auf das Laufwerk zu gewährleisten:

- 1. Erstellen Sie ein bootfähiges Medium mit Acronis Disk Director siehe So erstellen Sie bootfähige Medien (S. [56\)](#page-55-1).
- 2. Starten Sie Acronis Disk Director von dem bootfähigen Medium siehe Acronis Disk Director ausführen (S. [18\)](#page-17-4).
- 3. Wählen Sie das Laufwerkslayout **Umgebung des Boot-Mediums** siehe Laufwerkslayout (S. [22\)](#page-21-2).
- 4. Erstellen Sie ein neues Volumes siehe Ein Volume erstellen (S. [28\)](#page-27-2).

Sollte auf Ihrem System neben Windows XP auch Windows Vista oder Windows 7 installiert sein, dann wählen Sie das jeweils entsprechende, zu einem dieser Betriebssysteme gehörende Laufwerkslayout.

Sobald die Volumes erstellt wurden, können Sie mit jedem Laufwerkslayout weitere Volume-Aktionen durchführen (inkl. Größenveränderungen).

### **So können Sie ein Volume-Misalignment mit Acronis Disk Director beheben**

Angenommen, Sie haben auf einem 4-KB-Sektor-Laufwerk bereits ein Basis-Volume durch Verwendung von Windows XP erstellt. Die Volumes enthalten auch bereits schon Daten. Um für das fehlausgerichtete Volume mit Hilfe von Acronis Disk Director ein korrektes Alignment zu erreichen, müssen Sie das Laufwerk zuerst auf ein anderes Laufwerk klonen und dann wieder zurück — siehe Laufwerke klonen (S. [46\)](#page-45-3). Acronis Disk Director verschiebt nach dem Klonen den Start des ersten Volumes um einen Offset von 1 MByte – was dazu führt, dass alle Volumes des Laufwerks ein korrektes Alignment haben.

# <span id="page-17-0"></span>**4 Erste Schritte**

Dieser Abschnitt vermittelt Ihnen, wie Sie Acronis Disk Director ausführen und verwenden, welche Vorsichtsmaßnahmen angebracht sind und wie Sie gängige, von Ihnen benötigte Tasks durchführen.

# <span id="page-17-1"></span>**4.1 Vorsichtsmaßnahmen**

Treffen Sie alle notwendigen Vorsichtsmaßnahmen, um mögliche Schäden an der Laufwerks- bzw. Volume-Struktur oder Datenverlust abzuwenden und beachten Sie folgende grundsätzliche Regeln:

1. Erstellen Sie von Laufwerken, auf denen Volumes erstellt oder verwaltet werden, ein Backup. Indem Sie wichtige Daten auf ein anderes Laufwerk oder auf CD/DVD sichern, können Sie – wohlwissend, dass Ihre Daten gut geschützt sind – beruhigt mit Ihren Laufwerke bzw. Volumes arbeiten.

*Von Acronis gibt es eine extrem effektive, umfassende Lösung für Backup und Recovery — Acronis True Image. Es erstellt ein (in komprimierten Archivdateien gespeichertes) Daten- bzw. Laufwerks-Backup, welches im Unglücksfalls leicht wiederhergestellt werden kann.*

- 2. Sie sollten Ihre Volumes überprüfen (S. [43\)](#page-42-2), um sicherzustellen, dass diese in Ordnung sind und keine fehlerhaften Sektoren oder Dateisystemfehler enthalten.
- 3. Führen Sie keine Laufwerks- bzw. Volume-Aktionen aus, während andere Programme mit Low-Level-Zugriff auf Laufwerke ausgeführt werden. Acronis Disk Director benötigt einen exklusiven Zugriff auf das Ziellaufwerk/-Volume. Das bedeutet, dass dann auch kein anderes Werkzeug zur Laufwerksverwaltung (wie die Windows Datenträgerverwaltung) auf dieses zugreifen kann. Sollten Sie eine Meldung erhalten, dass das Laufwerk/Volume nicht blockiert werden kann, so schließen Sie das Programm zur Laufwerksverwaltung, welches das Laufwerk/Volume gerade verwendet – und starten dann erneut. Wenn Sie nicht bestimmen können, welche Anwendung das Laufwerk/Volume blockiert, schließen Sie einfach alle.

Durch diese einfachen Vorsichtsmaßnahmen schützen Sie sich vor versehentlichem Datenverlust.

# <span id="page-17-2"></span>**4.2 Benutzerberechtigungen**

Um beliebige Aktionen mit Acronis Disk Director ausführen zu können, müssen Sie als ein Mitglied der Benutzergruppe **Administratoren** angemeldet sein.

# <span id="page-17-4"></span><span id="page-17-3"></span>**4.3 Acronis Disk Director ausführen**

### **Acronis Disk Director unter Windows ausführen**

- 1. Wählen Sie **Start** –> **Alle Programme** –> **Acronis** –> **Disk Director** –> **Acronis Disk Director**.
- 2. Untersuchen Sie im Bereich 'Laufwerksverwaltung' das vorliegende Laufwerks- bzw. Volume-Layout.
- 3. Erweitern Sie die Warteliste geplanter, ausstehender Aktionen um eine oder mehrere Aktionen zur Laufwerks- bzw. Volume-Verwaltung. Diese Aktionen werden erst dann wirksam, wenn Sie sie über den Befehl 'Ausführen' durchführen lassen.
- 4. Betrachen Sie im Bereich 'Laufwerksverwaltung', wie das Laufwerks- bzw. Volume-Layout aussehen wird, wenn die ausstehenden Aktionen durchgeführt wurden.
- 5. Lassen Sie die ausstehenden Aktionen ausführen.

Einige Aktionen, wie etwa die Größenänderung des Start-Volumes von Windows, benötigen möglicherweise einen Neustart der Maschine.

### **Acronis Disk Director von einem bootfähigen Medium ausführen**

Acronis Disk Director verfügt über eine bootfähige Version, die auf einem fabrikneuen System, einem abgestürzten, nicht mehr bootfähigen Computer oder einem Nicht-Windows-System (wie Linux) ausgeführt werden kann. Diese bootfähige Version von Acronis Disk Director wird mit Hilfe des Acronis Bootable Media Builder (S. [55\)](#page-54-2) erstellt.

Booten Sie zur Ausführung von Acronis Disk Director die Maschine von einem solchen bootfähigen Medium und wählen Sie **Acronis Disk Director**.

Wenn Sie mit bootfähigen Medien arbeiten (S. [60\)](#page-59-1), kann Acronis Disk Director fast alle Laufwerksbzw. Volume-Aktionen ausführen, die auch unter Windows möglich sind.

# <span id="page-18-0"></span>**4.4 Das Hauptfenster von Acronis Disk Director**

Acronis Disk Director 11 - Mit dieser Maschine (Lokale Verbindung) als tester@OAVLAAARC-AK59KD verbunden Altonen u di Anscht u Quiaufierisvervaturg u & Werkzeuge u Q Hife u Acronis (2 **IG** (al 89 Ausstehende Aktonen ausführen (2) Laufwerkslavout: Windows 7 Littmate x64 -<br>Aktionen und Werkzeuge  $\label{eq:Kapart} \textit{Kapartat} \quad \textit{Free} \textit{Flatz} \quad \textit{Typ}$ Volume Catelevetern **Clab**ic Laufwerk 1 (MBR) Chokeles Volume' (Cr) 40.00 GB 28.61 GB Primar MBR **ATES** Fehlerfrei. Volume-Größe andern Laufwerk 2 (MBR) volume verschieben ○Ncht zugeordnet = 4,061.08<br>○Lokales Volume' (Et) = 22,42.08 = 22,35.08 Logach MBR = NTPS Fehlerfini C Volume kopieren Widht zugeordnet 3.521 GB Volumes zusammenführen Laufwerk 3 (Nicht initialisiert) Volume auftelen Laufwerk 4 (Nicht initialisiert) 3 Se Mirror hinzufügen Laufwerk 5 (Nicht initialisiert) G Label andern Laufwerk 6 (Nicht initialisiert Laufwerk 7 (Nicht initialisiert) **g** Buchstaben ändern. Laufwerk & (Nicht initialisiert) a 2. Primar konverteren Laufwerk 9 (Nicht initialis ert) Partitionstyp andern Laufwerk 10 (Nicht initialisiert) (5) **C** Formateren Laufwerk 11 (Nicht initialisiert Laufwerk 12 (Nicht initialisiert) volume loschen Laufwerk 13 (Nicht initialisiert) **B** Dateien durchsucher **Bridge** Basis-Laufwerk (13) D Defragmenteren C Laufuerk 1 kzeuge Sass VER<br>40 GB<br>Feherfield Management (CL)<br>Feherfield Management Primar; Feherfield Acons Recovery Expert **A**<sup>2</sup> Acronis Bootsbie Media Builde  $\bigcirc$  Laufwerk 2 Lokales Volume (E)  $(4)$ sessiven<br>30.08<br>Feblerfiel - Nicht zugeordnet 3,521.08  $\bigcirc$  Laufwerk 3 40 GB<br>Fehlenfrei  $\bigcirc$  Liufuerk 4 Diviner Dispath III Nontzugeordnet

Das Hauptfenster von Acronis Disk Director ist der zentraler Arbeitsbereich des Programms.

**Das Hauptfenster von Acronis Disk Director**

### **1. Menü**

Das Menü ermöglicht Ihnen den Zugriff auf alle Aktionen, Werkzeuge und Einstellungen von Acronis Disk Director.

### **2. Symbolleiste**

Die Symbolleiste zeigt das aktuelle Laufwerkslayout (S. [22\)](#page-21-2) und ermöglicht Ihnen, auf geplante, ausstehende Aktionen folgende Befehle anzuwenden: Ausführen (S. [23\)](#page-22-2), Rückgängig und Wiederherstellen (S. [23\)](#page-22-3).

### **Ansicht 'Laufwerksverwaltung'**

Der Bereich 'Laufwerksverwaltung' enthält die tabellarische und grafische Anzeige der Laufwerke und Volumes.

### **3. Tabelle**

Die tabellarische Anzeige listet alle Laufwerke und deren Volumes auf, die Sie hier auswählen können, um Aktionen auszuführen.

Sie können die Volumes spaltenweise sortieren lassen. Klicken Sie auf die Spaltenköpfe, um die Volumes aufsteigend zu sortieren. Kicken Sie erneut auf den Spaltenkopf, um die Volumes absteigend zu sortieren.

Sie können nicht benötigte Spalten außerdem ausblenden bzw. ausgeblendete anzeigen lassen.

### *Spalten anzeigen oder verbergen*

- 1. Klicken Sie mit der rechten Maustaste auf einen Spaltenkopf, um das Kontextmenü zu öffnen. Die angehakten Menü-Elemente korrespondieren zu den in der Tabelle präsenten Spaltenköpfen.
- 2. Klicken Sie auf die Elemente, die Sie anzeigen bzw. verbergen wollen.

### **4. Grafische Anzeige**

Die grafische Anzeige visualisiert alle wichtigen Informationen über Ihre Laufwerke, um Ihnen so eine bessere Einsicht in die Volume-Konfiguration zu ermöglichen. Sie können auch in der grafischen Anzeige Laufwerke und Volumes auswählen, um auf diese Aktionen anzuwenden.

### **5. Die Seitenleiste 'Aktionen und Werkzeuge'**

Bietet einen Schnellzugriff auf Aktionen für ausgewählte Laufwerke bzw. Volumes (siehe Volume-Aktionen (S[. 28\)](#page-27-3) sowie Laufwerksaktionen (S. [46\)](#page-45-4)) und Acronis-Werkzeuge (siehe Werkzeuge (S. [55\)](#page-54-3)).

# <span id="page-19-0"></span>**4.5 Laufwerks- und Volume-Informationen**

Sie können in der tabellarischen und grafischen Anzeige von Ihren Laufwerken und Volumes Informationen wie Typ, Größe, Laufwerksbuchstabe, Partitionsschema und den Status überprüfen. Die Statusangabe hilft Ihnen, den Zustand eines Laufwerks bzw. Volumes einzuschätzen.

### <span id="page-19-1"></span>**4.5.1 Laufwerksstatus**

Überprüfen Sie den Laufwerksstatus zur Einschätzung, ob ein Laufwerk ohne Probleme arbeitet. In der grafischen Anzeige wird der Status zu vorhandenen Laufwerken unterhalb ihrer Kapazität angezeigt.

Nachfolgend eine kurze Beschreibung der häufigsten Statusinformationen:

**Online**

Ein Basis- oder dynamisches Laufwerk ist verfügbar und funktioniert korrekt. Dies ist der normale Laufwerksstatus. Sie können ein Laufwerk von online zu offline ändern — siehe Laufwerksstatus ändern: online zu offline (S. [52\)](#page-51-2).

**Online (Fehler)**

E/A-Fehler auf einem dynamischen Laufwerk gefunden. Wenn ein Laufwerk Fehler hat, sollten Sie es zur Vermeidung von Datenverlust so schnell wie möglich reparieren.

**Offline**

Zugriff auf ein dynamisches Laufwerk im Nur-Lesen-Modus ist möglich (wenn von Ihnen zuvor auf 'offline' umgeschaltet) – oder kein Zugriff ist möglich (beschädigt oder zeitweise nicht verfügbar). Sie können ein zuvor auf 'offline' geändertes Laufwerk wieder voll verfügbar machen — siehe Laufwerksstatus ändern: offline zu online (S. [52\)](#page-51-3).

**Fremd**

Status liegt vor, wenn Sie ein dynamisches Laufwerk von einem anderen zu Ihrem Computer übertragen. Um auf Fremdlaufwerke zugreifen zu können, müssen Sie diese Laufwerke zur Konfiguration Ihrer Maschine hinzufügen (siehe Fremdlaufwerke importieren (S. [53\)](#page-52-2)) oder sie zu Basis-Laufwerken konvertieren (siehe Laufwerkskonvertierung: Dynamisch zu Basis (S[. 51\)](#page-50-1).

**Fehlend**

Ein dynamisches Laufwerk ist beschädigt, ausgeschaltet oder von der Maschine getrennt.

**Nicht initialisiert**

Ein Laufwerk enthält keine gültige Signatur. Wenn Sie ein neues Laufwerk installieren, müssen Sie es am Betriebssystem registrieren — siehe Laufwerksinitialisierung (S. [46\)](#page-45-5). Sie können auf diesem Laufwerk nur dann Volumes erstellen.

Weitere Informationen zum Status von Laufwerken finden Sie im (englischen) Artikel *Disk status descriptions* auf der Microsoft-Website.

*Wichtig! Anleitungen zur Reparatur von Laufwerken mit dem Status Online (Fehler) Offline oder Fehlend finden Sie im (englischen) Artikel* Troubleshooting Disk Management *auf der Microsoft Website.*

### <span id="page-20-0"></span>**4.5.2 Volume-Status**

Überprüfen Sie den Status eines Volumes, um sicherzustellen, dass Sie auf dieses zugreifen und ohne Probleme mit ihm arbeiten können. Der Status von Volumes erscheint sowohl in der tabellarischen wie auch grafischen Anzeige.

Nachfolgend eine kurze Beschreibung der häufigsten Statusinformationen für Volumes:

**Fehlerfrei**

Ein Basis- oder dynamisches Volume ist verfügbar und funktioniert korrekt. Dies ist der normale Volume-Status.

Der Status **Fehlerfrei** hat häufig untergeordnete Statusinformationen, die in der tabellarischen Ansicht (in Klammern) und in der grafischen Ansicht (unter der Volume-Größe, durch Semikolon abgetrennt) angezeigt werden. Die Substatus-Informationen **System**, **Boot** und **Aktiv** sind die häufigsten und im Abschnitt Aktive, System- und Boot-Volumes (S. [14\)](#page-13-1) beschrieben.

Ein fehlerfreies Volume, dessen Dateisystem aber beschädigt ist, wird mit dem folgenden Icon gekennzeichnet:

### **Fehlgeschlagen**

Ein dynamisches Volume (Stripeset oder übergreifend) kann nicht automatisch gestartet werden oder eines der zugrundeliegenden Laufwerke fehlt.

### **Redundanz fehlgeschlagen**

Die Daten eines gespiegelten Volumes sind nicht länger fehlertolerant, da eines der dynamischen Laufwerke nicht online ist. Solange das verbliebene dynamische Laufwerk online ist, können Sie auf die Daten des Volumes noch zugreifen. Sie sollten das Volume zur Vermeidung von Datenverlust möglichst umgehend reparieren.

Weitere Informationen zum Status von Laufwerken finden Sie im (englischen) Artikel *Volume status descriptions* auf der Microsoft-Website.

*Wichtig! Anleitungen zur Reparatur von Volumes mit fehlerhaften Statusinformationen finden Sie im (englischen) Artikel* Troubleshooting Disk Management *auf der Microsoft Website.*

# <span id="page-21-2"></span><span id="page-21-0"></span>**4.6 Laufwerkslayout**

Auf einer Maschine mit zwei oder mehr Betriebssystemen hängt die Laufwerks- bzw. Volume-Darstellung davon ab, welches Betriebssystem gerade läuft.

Ein Volume kann in verschiedenen Windows-Betriebssystemen auch unterschiedliche Laufwerksbuchstaben haben. Es kann z.B. sein, dass Volume "E:" als "D:" oder "L:" angezeigt wird, wenn Sie ein anderes Windows-Betriebssystem booten, das auf derselben Maschine installiert ist. Es ist aber auch möglich, dass dieses Volume denselben Laufwerksbuchstaben E: unter allen auf der Maschine installierten Windows-Betriebssystemen hat. Ein unter einem Windows-Betriebssystem erstelltes dynamischer Laufwerk wird von einem anderen Betriebssystem als **Fremdlaufwerk** angesehen oder möglicherweise von diesem Betriebssystem gar nicht unterstützt.

Wenn Sie auf einer solchen Maschine eine Laufwerksverwaltungsaktion ausführen müssen, dann müssen Sie angeben, für welches Betriebssystem die Aktion ausgeführt wird, d.h. das Laufwerkslayout spezifizieren.

Der Name des ausgewählten Betriebssystems wird in der Symbolleiste angezeigt, hinter "**Laufwerkslayout:**". Klicken Sie auf den Namen des Betriebssystems, um im Fenster **Betriebssystem wählen** ein anderes System festzulegen.

Bei bootfähigen Medien erscheint dieses Fenster unmittelbar, nachdem der Acronis Disk Director gestartet wurde. Das Laufwerkslayout wird so angezeigt, wie es dem ausgewählten Betriebssystem entspricht.

# <span id="page-21-1"></span>**4.7 Aktionen ausführen**

In Acronis Disk Director werden alle Aktionen mit Laufwerken und Volumes auf gleiche Art ausgeführt.

### *So führen Sie Aktionen aus*

- 1. Wählen Sie aus den nachfolgenden Varianten:
	- Klicken Sie auf ein Laufwerk bzw. Volume und wählen Sie dann im Menü **Aktionen** den von Ihnen gewünschten Befehl.
	- Klicken Sie auf ein Laufwerk bzw. Volume und wählen Sie dann den gewünschten Befehl aus dem Fensterbereich **Aktionen**.

 Klicken Sie auf ein Laufwerk bzw. Volume mit der rechten Maustaste und wählen Sie die gewünschte Aktion aus dem Kontextmenü.

*Anmerkung: Welche Befehle jeweils im Menü Aktionen, Kontextmenü oder Fensterbereich Aktionen aufgelistet werden, hängt vom ausgewählten Volume- bzw. Laufwerkstyp ab. Das gilt ebenso für verfügbaren, nicht zugeordneten Speicherplatz.*

- 2. Sie werden danach zum dem für die Aktion spezifischen Fenster bzw. Assistenten weitergeleitet, um dort die entsprechenden Einstellungen zu konfigurieren.
- 3. Klicken Sie auf **OK**. Die Aktion wird nicht sofort ausgeführt, sondern als ausstehend (S. [23\)](#page-22-2) angesehen und der Liste ausstehender Aktionen hinzugefügt.

Sie können eine ganze Sequenz von Aktionen auf Laufwerke bzw. Volumes anwenden. Alle ausstehenden Aktionen werden erst dann umgesetzt, wenn Sie sie zur Ausführung bestätigen.

Unabhängig davon werden die Ergebnisse jeder ausstehenden Laufwerks- bzw. Volume-Aktion sofort imi Hauptfenster des Programms angezeigt. Wenn Sie z.B. ein Volume erstellen, wird dies sofort angezeigt – sowohl in der oberen Tabellenansicht, wie auch in der unteren, grafischen Ansicht. Auch alle anderen Volume-Änderungen, inklusive geänderter Laufwerksbuchstaben oder -bezeichnungen, werden sofort dargestellt.

Solange eine Aktion noch ausstehend ist, kann sie leicht rückgängig gemacht bzw. geändert werden — siehe Ausstehende Aktionen rückgängig machen (S[. 23\)](#page-22-3).

### <span id="page-22-2"></span><span id="page-22-0"></span>**4.7.1 Ausstehende Aktionen**

Nahezu alle Aktionen werden solange als 'ausstehend' angesehen, bis Sie diese 'ausführen' lassen. Bis dahin erstellt Acronis Disk Director lediglich eine Visualisierung der neuen Laufwerksstruktur, wie sie sich aus den geplanten, auf Laufwerke und Volumes anzuwendenden Aktionen ergibt.

Dieser Ansatz ermöglicht geplante Aktionen zu kontrollieren, beabsichtigte Änderungen doppelt überprüfen zu können und – sofern nötig – Aktionen vor der Ausführung jederzeit abbrechen zu können.

Alle ausstehenden Aktionen werden zur einer Liste hinzugefügt, die im Fenster **Ausstehende Aktionen** eingesehen werden kann.

### *Ausstehende Aktionen einsehen und ausführen lassen*

- 1. Klicken Sie in der Symbolleiste auf **Ausstehende Aktionen ausführen**.
- 2. Sichten und überprüfen Sie im Fenster **Ausstehende Aktionen** die Liste der entsprechenden Aktionen.
- 3. Klicken Sie auf **Fertig stellen**, um die Aktionen auszuführen. Sobald Sie 'Fertig stellen' gewählt haben, können Sie keine der Aktionen mehr rückgängig machen.

Um das Fenster **Ausstehende Aktionen** ohne Ausführung der Aktionen zu beenden, klicken Sie einfach auf **Abbrechen**.

Wenn Sie Acronis Disk Director mit noch ausstehenden, nicht bestätigten Aktionen zu beenden versuchen, werden Sie gefragt, ob Sie diese doch noch zuerst ausführen lassen wollen. Wenn Sie das Programm ohne Ausführung der offenen Aktionen beenden, werden diese alle verworfen.

### <span id="page-22-3"></span><span id="page-22-1"></span>**4.7.2 Ausstehende Aktionen rückgängig machen**

Jede ausstehende Aktion kann rückgängig gemacht oder erneut gemacht werden.

### *So machen Sie die letzte ausstehende Aktion in der Liste rückgängig*

Wählen Sie aus den nachfolgenden Varianten:

- Klicken Sie in der Symbolleiste auf die Schaltfläche **Rückgängig**
- Drücken Sie **Strg** + **Z**

Die Rückgängigmachung bewirkt den Abbruch einer oder mehrerer ausstehender Aktionen. Dieser Befehl steht solange zur Verfügung, wie die Liste nicht leer ist.

### *So stellen Sie die letzte ausstehende Aktion, die rückgängig gemacht wurde, wieder her*

Wählen Sie aus den nachfolgenden Varianten:

- Klicken Sie in der Symbolleiste auf die Schaltfläche **Wiederherstellen**
- <span id="page-23-0"></span>Drücken Sie **Strg** + **Y**

# **4.8 Log**

Das Log speichert den Verlauf der von Acronis Disk Director auf der Maschine durchgeführten Aktionen. Wenn ein Benutzer z.B. ein neues Volume erstellt, wird der entsprechende Eintrag dem Log hinzugefügt. Mit dem Log können Sie Informationen zu Laufwerks- bzw. Volume-Aktionen untersuchen, inklusive der Ursachen möglicher Fehler. Physikalisch ist ein Log eine Sammlung von auf der Maschine gespeicherten XML-Dateien.

Außerdem werden Aktionen protokolliert, die unter Verwendung bootfähiger Medien ausgeführt werden; die Lebenszeit des Logs ist aber auf die Dauer der aktuellen Sitzung beschränkt. Beim Neustart wird das Log gelöscht, Sie können aber das Log in eine Datei speichern, während die Maschine mit dem Medium gebootet wird.

### *So durchsuchen Sie das Log*

Wählen Sie im Menü **Navigation** –> **Log anzeigen**.

### **Arbeitsmöglichkeiten mit dem Log**

- Verwenden Sie Filter, um die gewünschten Log-Einträge zu sehen. Sie können außerdem nicht benötigte Spalten ausblenden bzw. ausgeblendete wieder aktivieren. Zu Details siehe den Abschnitt Log-Einträge filtern und sortieren (S. [25\)](#page-24-1).
- Wählen Sie in der Log-Tabelle einen (oder mehrere) Log-Einträge, um damit eine Aktion auszuführen – siehe Aktionen für Log-Einträge (S[. 24\)](#page-23-2).
- Verwenden Sie die Leiste **Information**, um zu einem gewählten Log-Eintrag detaillierte Informationen einzusehen. Die Leiste ist standardmäßig eingeklappt. Sie können die Leiste aufklappen, indem Sie auf das  $\triangle$  Chevron-Symbol klicken. Der Inhalt der Leiste ist außerdem im Fenster **Details zu Log-Einträgen** dupliziert.

### <span id="page-23-2"></span><span id="page-23-1"></span>**4.8.1 Aktionen für Log-Einträge**

Nachfolgend finden Sie eine Anleitung zur Ausführung von Aktionen auf Log-Einträge.

Alle nachfolgend beschriebenen Aktionen werden durch Klicken auf die korrespondierenden Elemente in der Log-**Symbolleiste** ausgeführt.

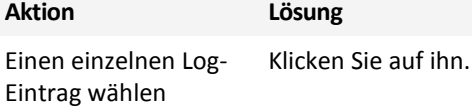

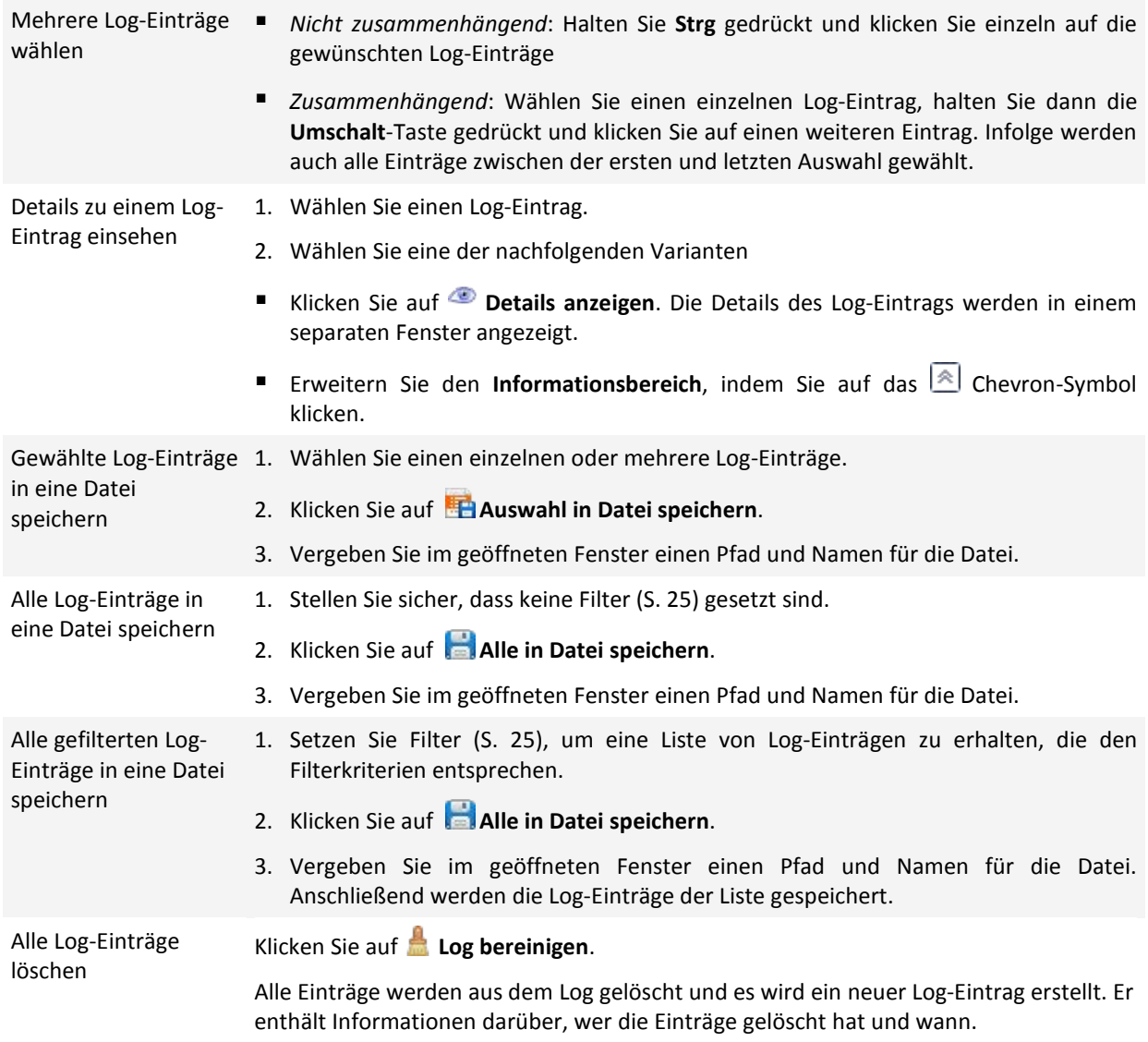

# <span id="page-24-1"></span><span id="page-24-0"></span>**4.8.2 Log-Einträge filtern und sortieren**

Nachfolgend finden Sie eine Anleitung zum Filtern und Sortieren von Log-Einträgen.

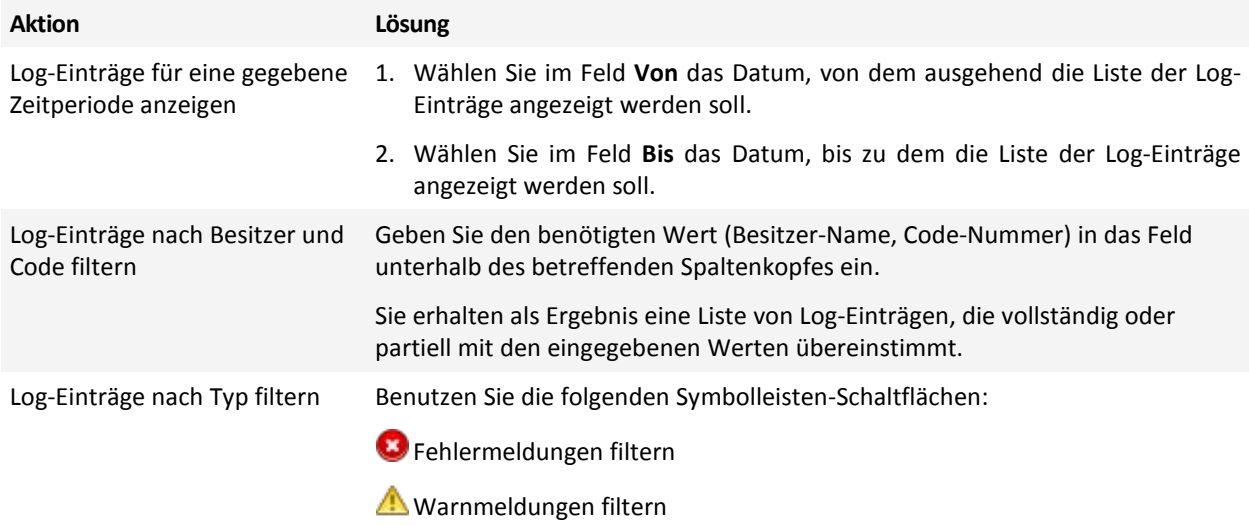

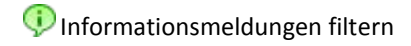

Log-Einträge nach Datum und Zeit, Typ und Nachricht sortieren Klicken Sie auf die Spaltenköpfe, um die Log-Einträge aufsteigend zu sortieren. Klicken Sie erneut auf den Spaltenkopf, um die Log-Einträge absteigend zu sortieren.

### **Die Log-Tabelle konfigurieren**

Standardmäßig werden in der Tabelle drei Spalten angezeigt, die anderen sind versteckt. Sie können nicht benötigte Spalten außerdem ausblenden bzw. ausgeblendete anzeigen lassen.

### *Spalten anzeigen oder verbergen*

- 1. Klicken Sie mit der rechten Maustaste auf einen Spaltenkopf, um das Kontextmenü zu öffnen. Die angehakten Menü-Elemente korrespondieren zu den in der Tabelle präsenten Spaltenköpfen.
- 2. Klicken Sie auf die Elemente, die Sie anzeigen bzw. verbergen wollen.

# <span id="page-25-0"></span>**4.9 Sammeln von Systeminformationen**

Das Werkzeug zum Sammeln von Systeminformationen trägt Daten über Ihre Maschine zusammen und speichert diese in eine Datei. Sie können diese Datei dem Acronis Technical Support zur Verfügung stellen, wenn Sie diesen kontaktieren.

### *So sammeln Sie Systeminformationen*

- 1. Wählen Sie im Hauptmenü **Hilfe** –> **Über** –> **Systeminformationen sammeln**.
- <span id="page-25-1"></span>2. Spezifizieren Sie einen Speicherort für die Datei mit den Systeminformationen.

# **4.10 Vorgehensweise**

### **Wie erstellen Sie ein Volume, das sich über mehrere Laufwerke erstreckt?**

Erstellen Sie unter Verwendung des Volume erstellen (S. [28\)](#page-27-2)-Assistenten ein dynamisches Volume (vom Typ 'Übergreifend' oder 'Stripeset').

### **Wie erhöhen Sie die Größe eines Volumes auf Kosten des 'nicht zugeordneten' Speicherplatzes anderer Volumes?**

Wählen Sie für das Volume den Befehl Größe ändern (S. [30\)](#page-29-1).

### **Wie können Sie zwei Volumes ohne Datenverlust zusammenführen?**

Verwenden Sie die Aktion Zusammenführen.

### **Wie können Sie ein existierendes Volume fehlertolerant machen?**

Wählen Sie für das Volume den Befehl Spiegelung hinzufügen (S[. 40\)](#page-39-2).

### **Wie können Sie ein versehentlich gelöschtes Basis-Volume mit wichtigen Daten rekonstruieren?**

Verwenden Sie das Tool Recovery Expert (S. [62\)](#page-61-1).

### **Wie können Sie eine Festplatte oder vergleichbares Laufwerk ohne Neuinstallation von Betriebssystem und Anwendungen ersetzen?**

Verwenden Sie die Aktion Klonen (S[. 46\)](#page-45-3).

### **Wie können Sie dynamische Laufwerke von einem System zu einem anderen verschieben?**

Verwenden Sie die Aktion Fremdlaufwerke importieren (S. [53\)](#page-52-2).

### **Wie können Sie schnell auf die gespeicherten Daten eines Linux-Volumes unter Windows zugreifen?**

Verwenden Sie die Aktion Dateien durchsuchen (S[. 42\)](#page-41-2).

#### **Wie können Sie Dateien eines Linux-Volumes in den Ordner eines Windows-Volumes platzieren?**

Verwenden Sie die Aktion Zusammenführen und wählen Sie das Windows-Volume als Haupt-Volume.

### **Wie können Sie alle Informationen eines Volumes löschen?**

Verwenden Sie die Aktion Formatieren (S. [34\)](#page-33-1).

#### **Wie können Sie die Systemgeschwindigkeit steigern?**

Verwenden Sie die Aktion Defragmentierung (S. [45\)](#page-44-1).

### **Wie können Sie das Dateisystem eines Volumes auf logische Integrität prüfen und gefundene Fehler reparieren?**

Verwenden Sie die Aktion Prüfen (S[. 43\)](#page-42-2).

### **Wie können Sie vor Durchführung einer Aktion die auf einem Volume gespeicherten Daten durchsuchen?**

Verwenden Sie die Aktion Dateien durchsuchen (S[. 42\)](#page-41-2).

### Wie "verstecken" Sie ein Volume vor dem Betriebssystem?

Verwenden Sie die Aktion Partitionstyp ändern (S[. 39\)](#page-38-2).

#### **Wie verwenden Sie Festplattenlaufwerke mit einer Sektorgröße von 4 KB?**

Folgen Sie den Anweisungen im Abschnitt Mit Laufwerken arbeiten, die eine 4-KB-Sektorgröße haben (S. [15\)](#page-14-3).

#### **Wie können Sie den MBR sichern, kopieren oder wiederherstellen?**

Lesen Sie den Abschnitt Verwendungsbeispiele des Acronis Disk Editors.

### **Wie können Sie die Clustergröße des Volumes ändern?**

Verwenden Sie die Aktion Clustergröße ändern.

#### **Wie können Sie ein Laufwerk bereinigen?**

Verwenden Sie die Aktion Laufwerk bereinigen.

# <span id="page-27-3"></span><span id="page-27-0"></span>**5 Aktionen für Volumes**

In diesem Abschnitt werden alle Aktionen beschrieben, die Sie durch Verwendung von Acronis Disk Director mit Volumes durchführen können.

Acronis Disk Director benötigt einen exklusiven Zugriff auf das Ziellaufwerk/-Volume. Das bedeutet, dass dann auch kein anderes Werkzeug zur Laufwerksverwaltung (wie die Windows Datenträgerverwaltung) auf dieses zugreifen kann. Sollten Sie eine Meldung erhalten, dass das Laufwerk/Volume nicht blockiert werden kann, so schließen Sie das Programm zur Laufwerksverwaltung, welches das Laufwerk/Volume gerade verwendet – und starten dann erneut. Wenn Sie nicht bestimmen können, welche Anwendung das Laufwerk/Volume blockiert, schließen Sie einfach alle.

# <span id="page-27-2"></span><span id="page-27-1"></span>**5.1 Eine Partition erstellen**

Beispiele, wann eine neue Partition benötigt wird:

- Zur Speicherung von Daten beispielsweise Musiksammlungen, Fotoalben oder Videodateien;
- Zur Speicherung von Backups (Images) von anderen Volumes/Laufwerken (insbesondere Boot-Volumes), damit Sie ein System im Desaster-Fall leicht wiederherstellen können;
- Zur Einrichtung eines neuen Betriebssystems (oder einer Auslagerungsdatei).

### *So erstellen Sie ein neues Volume*

- 1. Starten Sie den **Assistenten zur Volume-Erstellung**, indem Sie auf verfügbaren, nicht zugeordneten Speicherplatz mit der rechten Maustaste klicken und dann den Befehl **Volume erstellen** wählen.
- 2. Spezifizieren Sie den Typ, den das neue Volume haben soll. Zu jedem Volume-Typ gibt es eine kurze Beschreibung, so dass Sie die Vorteile und Beschränkungen eines jeden Volume-Typs besser einschätzen können. Weitere Informationen zu Volume-Typen finden Sie unter Verschiedene Arten von Basis-Volumes (S. [13\)](#page-12-2) und Verschiedene Arten dynamischer Volumes (S. [13\)](#page-12-3).

*In der gezeigten Auflistung der Volume-Typen sind nur die vom jeweiligen Betriebssystem unterstützten Typen (S. [15\)](#page-14-2) enthalten.*

- 3. Spezifizieren Sie, abhängig vom Typ des neuen Volumes, ein oder mehrere Laufwerke, wo Sie das neue Volume erstellen lassen wollen:
	- Wenn das neue Volume vom Typ 'Basis' ist, wählen Sie ein Basis-Laufwerk und spezifizieren Sie auf diesem Laufwerk einen Abschnitt verfügbaren, nicht zugeordneten Speicherplatzes.

*Anmerkung: Auf einem Laufwerk, das bereits vier primäre Volumes hat, können Sie kein weiteres Basis-Volume erstellen; dazu müssen Sie eines der vorhandenen Volumes zuerst zu einem logischen konvertieren — siehe Ein Volume von 'Primär' zu 'Logisch' konvertieren (S. [38\)](#page-37-2). Diese Beschränkung gilt nicht für GPT-Laufwerke.*

- Wenn das neue Laufwerk vom Typ 'Einfach' oder 'Übergreifend' ist, wählen Sie ein oder mehrere Laufwerke aus.
- Wenn das neue Laufwerk vom Typ 'Stripeset' ist, wählen Sie zwei oder mehr Laufwerke aus.
- Wenn das neue Laufwerk vom Typ 'Gespiegelt' ist, wählen Sie zwei Laufwerke aus.

*Hinweis für Volumes vom Typ 'Stripeset' oder 'Gespiegelt': Da diese Volumes auf ihren Laufwerken Speicherplatz zu gleichen Teilen belegen, wird die maximale Größe eines solchen Volumes vom gewählten Laufwerk mit der geringsten Menge an verfügbaren, nicht zugeordneten Speicher bestimmt.*

Wenn Sie bei Erstellung eines dynamischen Volumes ein oder mehrere Basis-Laufwerke als Ziel auswählen, werden die betreffenden Laufwerke automatisch von 'Basis' zu 'Dynamisch' konvertiert.

4. Spezifizieren Sie die Größe des neuen Volumes. Standardmäßig ist die Volume-Größe auf Maximum eingestellt. Verwenden Sie den Schieber oder geben Sie den gewünschten Wert direkt in das Feld **Volume-Größe** ein, um eine andere Größe festzulegen.

Wenn das Laufwerk nach Einstellung der Volume-Größe immer noch über verfügbaren Speicherplatz verfügt, können Sie auch die Menge an nicht zugeordnetem Speicherplatz vor und nach dem Basis-Volume bestimmen. Sie können entweder das Volume innerhalb des verfügbaren, nicht zugeordneten Speicherplatzes mit der Maus verschieben — oder den gewünschten Speicherplatz vor und nach dem Volume direkt in die entsprechenden Felder eintippen.

Sie können im Volume-Layout-Diagramm (im Fenster unten liegend) den Speicherplatz, den das Volume auf den gewählten Laufwerken belegen wird, durch direkte Eingabe seiner Größe oder durch Ziehen des Schiebers spezifizieren.

- 5. Spezifizieren Sie die folgenden Optionen des neuen Volumes:
	- **Dateisystem** (Standard ist **NTFS**). Abhängig vom gewählten Volume-Typ und seiner Größe sind einige unterstützte Dateisysteme möglicherweise deaktiviert — beispielsweise wird FAT32 für Volume-Größen über 2 TB deaktiviert.
	- **Clustergröße**. Bestimmen Sie die Clustergröße also die kleinste Menge an Speicherplatz auf dem Laufwerk, die zum Speichern einer Datei belegt wird. Es ist empfehlenswert, die vorgegebene Größe zu übernehmen, die in der Liste als **(Standard)** gekennzeichnet ist. Die Standard-Clustergröße hängt von der Größe des Volumes und dem Typ des Dateisystems ab — die Standard-Clustergröße von NTFS-Volumes bis zu 2 TB beträgt beispielsweise 4 KB.
	- **Volume-Bezeichnung** (Standard ist KEIN(E)). Ein kurzer Name, den Sie einem Volume zur besseren Unterscheidung von anderen zuweisen können. Die Länge der Bezeichnung hängt vom Dateisystem des Volumes ab — siehe Eine Volume-Bezeichnung ändern (S. [37\)](#page-36-1).
	- **Buchstabe** (standardmäßig die ersten freien Buchstaben des Alphabets). Weisen Sie dem Volume einen Laufwerksbuchstaben zu, damit Sie auf dessen Dateien und Ordner zugreifen können.

Wenn es sich um ein neues Basis-Volume handelt, spezifizieren Sie welchen Typ es haben soll:

- **Primär**. Konfigurieren Sie das Volume als **Primär**, wenn Sie vorhaben, auf diesem ein Betriebssystem zu installieren. Kennzeichnen Sie das primäre Volume zudem als **Aktiv**, wenn Sie möchten, dass die Maschine von diesem Volume startet.
- **Logisch**. Konfigurieren Sie das Volume als **Logisch**, wenn Sie es zum Speichern von Daten vorgesehen haben.
- 6. Klicken Sie auf **Fertig stellen**, um das Erstellen des Volumes zur Liste der ausstehenden Aktionen hinzuzufügen.

Die Ergebnisse ausstehender Aktionen werden unmittelbar so angezeigt, als wenn die Aktionen bereits ausgeführt wurden.

Damit die ausstehenden Aktion durchgeführt werden, müssen Sie diese ausführen (S. [23\)](#page-22-2) lassen. Wenn Sie das Programm ohne Ausführung der offenen Aktionen beenden, werden diese alle verworfen.

# <span id="page-29-1"></span><span id="page-29-0"></span>**5.2 Eine Volume-Größe ändern**

Diese Aktion erweitert ein Volume (vom Typ 'Basis' oder 'Dynamisch') indem nicht zugeordneter Speicherplatz von einem oder mehreren Laufwerken genommen wird — oder verkleinert ein Volume, indem ein Teil seines freien Speicherplatzes zu nicht zugeordnetem Speicherplatz wird.

**Ein Basis-Volume erweitern:** Ein Basis-Volume belegt einen einzelnen Bereich auf einem einzelnen Basis-Laufwerk. Sie können bei der Erweiterung eines Basis-Volumes festlegen, das **Laufwerk als 'Basis' zu belassen**, wodurch nur solcher 'nicht zugeordnete' Speicherplatz verwendet werden kann, der **zum Volume angrenzend** ist. Alternativ können Sie auch festlegen, das **Laufwerk zu 'Dynamisch' zu konvertieren**, wodurch Ihnen der 'nicht zugeordnete' Speicherplatz **aller dynamischen Laufwerke** in Ihrer Maschine zur Verfügung steht. Bei der zweiten Möglichkeit wird das Volume zu einem einfachen oder übergreifenden Volume.

**Die Größe eines Volumes anpassen, von dem eine Maschine bzw. ihr Betriebssystem startet:** Sie können die Größe eines System-, Boot- oder aktiven Volumes nur dann anpassen, wenn es sich dabei um ein Basis-Volume handelt.

### *So ändern Sie die Größe eines Volumes*

- 1. Wählen Sie das zu bearbeitende Volume und aktivieren Sie dann den Befehl **Volume-Größe ändern**.
- 2. Bestimmen Sie die neue Größe des Volumes, indem Sie diese eingeben oder den Schieber verwenden.
- 3. Wenn Sie die Größe eines Basis-Volumes ändern:
	- Klicken Sie auf **Als Basis-Volume belassen**, wenn Sie nur solchen 'nicht zugeordneten' Speicherplatz verwenden möchten, der zum Volume angrenzend liegt. Das Volume bleibt auf diese Weise ein Basis-Volume.
	- Klicken Sie auf **Volume zu 'einfach/übergreifend' konvertieren**, wenn Sie Möglichkeit haben wollen, den nicht zugeordneten Speicherplatz aller dynamischen Laufwerke Ihrer Maschine nutzen zu können. Das Volume wird dabei zu einem einfachen oder übergreifenden Volume konvertiert – die entsprechenden Laufwerke werden zum Typ 'Dynamisch'.

*Beachten Sie: Diese Option steht nicht zur Verfügung, wenn es sich um ein System-, Boot- oder aktives Volume handelt.*

Wenn Sie die Einstellung **Als Basis-Volume belassen** verwenden, stehen Ihnen folgende Optionen zur Verfügung:

### **Gesamten nicht zugeordneten Speicherplatz zum Volume hinzufügen**

Durch diese Option wird der gesamte auf dem Laufwerk verfügbare 'nicht zugeordnete' Speicherplatz so angeordnet, dass er zu dem von Ihnen bearbeiteten Volume angrenzend wird. Das kann zu einer Umpositionierung anderer Volumes innerhalb des Laufwerks führen.

Damit sind Sie in der Lage, das Laufwerk als Basis-Laufwerk zu bewahren und das Volume unter Verwendung allen 'nicht zugeordneten' Speicherplatzes zu erweitern — inklusive 'nicht zugeordnetem' Speicherplatz, der derzeit nicht zum Volume angrenzend ist.

Wenn dieses Kontrollkästchen aktiviert wird, steht Ihnen folgende Option zur Verfügung:

### **Freien Platz von anderen Volumes nehmen**

Durch diese Einstellung werden andere Volumes auf dem Laufwerk verkleinert, so dass nur ein bestimmter Prozentsatz von freiem Speicherplatz auf diesen Volumes verbleibt.

Sie erhalten dadurch zusätzlichen 'nicht zugeordneten' Speicherplatz, der angrenzend zu dem von Ihnen bearbeiteten Volume positioniert wird.

Standardmäßig gilt diese Option nicht für das Boot-Volume des betreffenden Laufwerks. Aktivieren Sie das Kontrollkästchen **Freien Platz von Boot-Volumes verwenden**, wenn Sie solche Volumes mit in die Option einschließen wollen.

- 4. Überprüfen Sie im Vorschaubereich (unterer Fensterbereich), wie das in der Größe veränderte Volume auf dem/den Laufwerk(en) ausgerichtet wird.
- 5. Klicken Sie auf **OK**, um die Größenanpassung des Volumes zur Liste der ausstehenden Aktionen hinzuzufügen.

Die Ergebnisse ausstehender Aktionen werden unmittelbar so angezeigt, als wenn die Aktionen bereits ausgeführt wurden.

Damit die ausstehenden Aktion durchgeführt werden, müssen Sie diese ausführen (S. [23\)](#page-22-2) lassen. Wenn Sie das Programm ohne Ausführung der offenen Aktionen beenden, werden diese alle verworfen.

# <span id="page-30-1"></span><span id="page-30-0"></span>**5.3 Ein Volume kopieren**

Diese Aktion kopiert ein Volume, indem ein neues Volume erstellt wird und der Inhalt des ursprünglichen Volumes zu diesem kopiert wird.

Anders als beim Kopieren aller Dateien eines Volumes wird durch das Kopieren des Volumes selbst sichergestellt, dass der komplette Inhalt des neuen Volumes identisch zum alten ist.

Die ursprünglichen und neuen Volumes können sich hinsichtlich Größe und Typ unterscheiden. Sie können beispielsweise ein Stripeset-Volume zu einem größeren Volume vom Typ 'Einfach' kopieren.

*Wichtig: Wenn Sie ein System-Volume, aktives Volume oder Boot-Volume kopieren, kann es sein, dass Sie die Maschine von dem neuen Volume nicht booten können. Sie können die Bootfähigkeit bewahren, wenn Sie ein solches Volume verschieben (S. [32\)](#page-31-1) oder das Laufwerk klonen (S. [46\)](#page-45-3), auf dem das Volume enthalten ist.*

### *So kopieren Sie ein Volume*

- 1. Wählen Sie das zu bearbeitende Volume und aktivieren Sie dann den Befehl **Volume kopieren**.
- 2. Den Typ wählen, den das neue Volume haben wird. Der vorgegebenen Typ entspricht dem des ursprünglichen Volumes.
- 3. Spezifizieren Sie, abhängig vom Typ des neuen Volumes, ein oder mehrere Laufwerke, wo Sie das neue Volume erstellen wollen:
	- Wenn das neue Volume vom Typ 'Basis' ist, wählen Sie ein Basis-Laufwerk und spezifizieren Sie auf diesem Laufwerk einen Abschnitt verfügbaren, nicht zugeordneten Speicherplatzes.
	- Wenn das neue Laufwerk vom Typ 'Einfach' oder 'Übergreifend' ist, wählen Sie ein oder mehrere Laufwerke aus.
	- Wenn das neue Laufwerk vom Typ 'Stripeset' ist, wählen Sie zwei oder mehr Laufwerke aus.
	- Wenn das neue Laufwerk vom Typ 'Gespiegelt' ist, wählen Sie zwei Laufwerke aus.

*Hinweis für Volumes vom Typ 'Stripeset' oder 'Gespiegelt': Da diese Volumes auf ihren Laufwerken Speicherplatz zu gleichen Teilen belegen, wird die maximale Größe eines solchen Volumes vom gewählten Laufwerk mit der geringsten Menge an verfügbaren, nicht zugeordneten Speicher bestimmt.*

4. Spezifizieren Sie die Größe des neuen Volumes. Die Größe kann nicht kleiner sein als die Größe der Daten auf dem ursprünglichen Volume. Ein Basis-Volume können Sie nur vergrößern, wenn Sie dazu nicht zugeordneter Speicherplatz verwenden, der zum Volume angrenzend liegt.

Sie können im Volume-Layout-Diagramm (im Fenster unten liegend) den Speicherplatz, den das Volume auf den gewählten Laufwerken belegen wird, durch direkte Eingabe seiner Größe oder durch Ziehen des Schiebers spezifizieren.

5. Klicken Sie auf **Fertig stellen**, um das Kopieren des Volumes zur Liste der ausstehenden Aktionen hinzuzufügen.

Die Ergebnisse ausstehender Aktionen werden unmittelbar so angezeigt, als wenn die Aktionen bereits ausgeführt wurden.

Damit die ausstehenden Aktion durchgeführt werden, müssen Sie diese ausführen (S. [23\)](#page-22-2) lassen. Wenn Sie das Programm ohne Ausführung der offenen Aktionen beenden, werden diese alle verworfen.

# <span id="page-31-1"></span><span id="page-31-0"></span>**5.4 Ein Volume verschieben**

Diese Aktion verschiebt ein Volume, indem ein neues Volume erstellt wird, der Inhalt des ursprünglichen Volumes zu diesem kopiert und dann das alte Volume gelöscht wird.

Anders als beim Verschieben aller Dateien eines Volumes wird durch das Verschieben des Volumes selbst sichergestellt, dass der komplette Inhalt des neuen Volumes identisch zum alten ist. Das ist insbesondere wichtig, wenn Sie ein Volume verschieben, von dem Windows aus startet.

Ursprüngliches und neues Volume können sich beim Typ unterscheiden. Sie können beispielsweise ein Stripeset-Volume zu einem größeren Volume vom Typ 'Einfach' verschieben.

*Tipp: Wenn Sie ein Basis-Volume innerhalb desselben Laufwerks verschieben wollen, können Sie stattdessen auch die Aktion Volume-Größe ändern (S. [30\)](#page-29-1) verwenden. Und zwar, indem Sie die Größe des Volumes unverändert lassen, aber die Menge des nicht zugeordneten Speicherplatzes vor und nach dem Volume ändern.*

Weitere Informationen zum Verschieben eines Volumes, von dem eine Maschine bzw. ein Windows-Betriebssystem startet, finden Sie weiter unten im Abschnitt "System-, Boot- und aktive Volumes verschieben".

*Vorsicht: Sie sollten es vermeiden, ein Volume zu verschieben, von dem ein "Nicht-Windows"-Betriebssystem (wie etwa Linux) startet. Anderenfalls kann es passieren, dass das Betriebssystem nicht mehr booten kann.*

### *So verschieben Sie ein Volume*

- 1. Wählen Sie das zu bearbeitende Volume und aktivieren Sie dann den Befehl **Volume verschieben**.
- 2. Den Typ wählen, den das neue Volume haben wird. Der vorgegebenen Typ entspricht dem des ursprünglichen Volumes.
- 3. Spezifizieren Sie, abhängig vom Typ des neuen Volumes, ein oder mehrere Laufwerke, wo Sie das neue Volume erstellen wollen:
	- Wenn das neue Volume vom Typ 'Basis' ist, wählen Sie ein Basis-Laufwerk und spezifizieren Sie auf diesem Laufwerk einen Abschnitt verfügbaren, nicht zugeordneten Speicherplatzes.
	- Wenn das neue Laufwerk vom Typ 'Einfach' oder 'Übergreifend' ist, wählen Sie ein oder mehrere Laufwerke aus.
	- Wenn das neue Laufwerk vom Typ 'Stripeset' ist, wählen Sie zwei oder mehr Laufwerke aus.
	- Wenn das neue Laufwerk vom Typ 'Gespiegelt' ist, wählen Sie zwei Laufwerke aus.

*Hinweis für Volumes vom Typ 'Stripeset' oder 'Gespiegelt': Da diese Volumes auf ihren Laufwerken Speicherplatz zu gleichen Teilen belegen, wird die maximale Größe eines solchen Volumes vom gewählten Laufwerk mit der geringsten Menge an verfügbaren, nicht zugeordneten Speicher bestimmt.*

- 4. Spezifizieren Sie die Größe des neuen Volumes. Die Größe kann nicht kleiner sein als die Größe der Daten auf dem ursprünglichen Volume. Ein Basis-Volume können Sie nur vergrößern, wenn Sie dazu nicht zugeordneter Speicherplatz verwenden, der zum Volume angrenzend liegt.
- 5. Sie können im Volume-Layout-Diagramm (im Fenster unten liegend) den Speicherplatz, den das Volume auf den gewählten Laufwerken belegen wird, durch direkte Eingabe seiner Größe oder durch Ziehen des Schiebers spezifizieren.
- 6. Klicken Sie auf **Fertig stellen**, um das Verschieben des Volumes zur Liste der ausstehenden Aktionen hinzuzufügen.

Die Ergebnisse ausstehender Aktionen werden unmittelbar so angezeigt, als wenn die Aktionen bereits ausgeführt wurden.

Damit die ausstehenden Aktion durchgeführt werden, müssen Sie diese ausführen (S. [23\)](#page-22-2) lassen. Wenn Sie das Programm ohne Ausführung der offenen Aktionen beenden, werden diese alle verworfen.

### **System-, Boot- und aktive Volumes verschieben**

*Wichtig: Sie sollten kein Volume diesen Typs verschieben, außer es ist absolut notwendig. Erwägen Sie lieber die Funktion zum Klonen von Laufwerken, wenn Sie Ihr System auf eine neue Festplatte übertragen müssen — siehe Klonen von Basis-Laufwerken (S[. 46\)](#page-45-3).*

Es kann vorkommen, dass eine Maschine bzw. ihr Betriebssystem die Bootfähigkeit verliert, wenn Sie ein solches Volume verschieben. Beachten Sie die folgenden Richtlinien, wenn Sie die Bootfähigkeit bewahren möchten:

- Wenn es sich um ein System- bzw. aktives Volume handelt (also ein Volume, von dem eine Maschine aus startet), sollten Sie dieses nur verschieben, wenn es sich auf einem Basis-Laufwerk befindet — und dann auch nur innerhalb dieses Basis-Laufwerks verschieben.
- Wenn es sich um ein Boot-Volume handelt (das Volume, von dem eines der installierten Windows-Betriebssysteme startet), sollten Sie dieses nur verschieben, wenn es sich auf einem Basis-Laufwerk befindet — Sie können es innerhalb desselben oder auf ein anderes Basis-Laufwerk verschieben.

Wenn Sie das Boot-Volume eines aktuell laufenden Windows-Betriebssystems, ein System-Volume oder ein aktives Volume verschieben, ist ein Neustart der Maschine notwendig.

# <span id="page-32-0"></span>**5.5 Basis-Volumes zusammenführen**

Durch diese Aktion können Sie zwei angrenzende Basis-Volumes zusammenführen – sogar bei unterschiedlichen Dateisystemen. Dabei bleiben alle Daten intakt und werden auf dem resultierenden Volume hinterlegt. Das resultierende Volume übernimmt die Bezeichnung, den Laufwerksbuchstaben und das Dateisystem des **Haupt**-Volumes — also dem Volume, dem die Daten des anderen Volumes hinzugefügt werden.

**Freie Speicherplatzanforderungen.** Die Gesamtmenge an freiem Speicherplatz auf dem Haupt-Volume und auf dem anderen Volume muss mindestens 5 Prozent der Datenmenge auf dem anderen Volume betragen. Wenn die Dateien und Ordner auf dem anderen Volume beispielsweise 100 GB belegen, benötigen Sie eine Gesamtmenge von 5 GB an freien Speicherplatz (beispielsweise aus 2 GB auf dem einen und 3 GB auf dem anderen Volume).

*Vorsicht: Volumes mit verschlüsselten Dateien können nicht zusammengeführt werden.*

### *So führen Sie Basis-Volumes zusammen*

- 1. Klicken Sie mit der rechten Maustaste auf das Volume, das Sie mit einem anderen kombinieren wollen und wählen Sie den Befehl **Volume zusammenführen**.
- 2. Wählen Sie ein weiteres Volume, das Sie zusammenführen wollen.

Spezifizieren Sie unter **Haupt-Volumes**, welches der gewählten Volumes als **Haupt** angesehen werden soll. Die Daten des anderen Volumes werden dem Haupt-Volume in einem separaten Ordner hinzugefügt. Dieser Ordner wird nach der Volume-Bezeichnung und dem Laufwerksbuchstaben (sofern vorhanden) benannt; beispielsweise: **Zusammengeführtes Volume 'System' (C)**

3. Klicken Sie auf **OK**, um die Zusammenführung der Volumes zur Liste der ausstehenden Aktionen hinzuzufügen.

Sie können im unteren Bereich des Fensters abschätzen, wie das resultierende Volume nach der Zusammenführung aussehen wird.

Die Ergebnisse ausstehender Aktionen werden unmittelbar so angezeigt, als wenn die Aktionen bereits ausgeführt wurden.

Damit die ausstehenden Aktion durchgeführt werden, müssen Sie diese ausführen (S. [23\)](#page-22-2) lassen. Wenn Sie das Programm ohne Ausführung der offenen Aktionen beenden, werden diese alle verworfen.

*Wenn Sie ein NTFS-Volume mit einem Volume zusammenführen, dessen Dateisystem keine Sicherheitsoptionen unterstützt (beispielsweise ein FAT32-Volume), dann führt das zum Verlust der Sicherheitseinstellungen (Volume-Daten über Besitzrechte und Zugriffsberechtigungen). Bei einer gegenläufigen Aktion (wenn Sie ein nicht gesichertes Volume mit einem gesicherten zusammenführen), werden dem resultierenden Volume die Sicherheitseinstellungen des Haupt-Volumes zugewiesen.*

*\*\*\**

*Das Zusammenführen von dynamischen Laufwerken wird in der derzeitigen Version von Acronis Disk Director nicht unterstützt.*

# <span id="page-33-1"></span><span id="page-33-0"></span>**5.6 Ein Volume formatieren**

Die Aktion 'Formatieren' richtet ein Volume durch Erstellung eines Dateisystems so ein, dass auf diesem Dateien und Ordner gespeichert werden können.

*Vorsicht: Durch Formatierung eines Volumes werden alle auf diesem gegenwärtig gespeicherten Daten zerstört.*

In folgenden Fällen ist die Formatierung eines Volumes angebracht:

- Wenn Sie ein Volume erstellen. In diesem Fall ist das Fenster 'Formatierung' Teil des **Assistenten zur Volume-Erstellung**.
- Wenn Sie schnell die Daten eines Volumes beispielsweise als bewährte Sicherheitsmaßnahme zerstören wollen.
- Wenn Sie das Dateisystems eines Volumes ändern wollen, um Dateien nachfolgend effizienter speichern zu können.

### *So formatieren Sie ein Volume*

- 1. Klicken Sie mit der rechten Maustaste auf das zu bearbeitende Volume und wählen Sie den Befehl **Formatieren**.
- 2. Wählen Sie unter **Dateisystem** dasjenige aus, welches Sie auf dem Volume erstellt haben möchten. Für die meisten Windows Betriebssysteme empfiehlt sich das NTFS-Dateisystem.

*Beachten Sie: Die Dateisysteme FAT16 bzw. FAT32 können nur auf Volumes mit einer maximalen Größe von 2 GB bzw. 2 TB erstellt werden.*

Eine Liste unterstützter Dateisysteme finden Sie unter Unterstützte Dateisysteme.

3. Spezifizieren Sie bei **Clustergröße** die Größe der Zuordnungseinheit für das Dateisystem.

Es ist empfehlenswert, die vorgegebene Größe zu übernehmen, die in der Liste als **(Standard)** gekennzeichnet ist.

Weitere Informationen zur Wahl der Clustergröße finden Sie später in diesem Abschnitt unter "Mehr über Clustergrößen".

4. Geben Sie (optional) unter **Volume-Bezeichnung** einen Namen für das Volume ein, um dieses besser von anderen Volumes unterscheiden zu können.

Die maximale Zahl der Volume-Bezeichnung hängt vom gewählten Dateisystem ab — siehe Eine Volume-Bezeichnung ändern (S. [37\)](#page-36-1).

5. Klicken Sie auf **OK**, um die Formatierung des Volumes zur Liste der ausstehenden Aktionen hinzuzufügen.

Die Ergebnisse ausstehender Aktionen werden unmittelbar so angezeigt, als wenn die Aktionen bereits ausgeführt wurden.

Damit die ausstehenden Aktion durchgeführt werden, müssen Sie diese ausführen (S. [23\)](#page-22-2) lassen. Wenn Sie das Programm ohne Ausführung der offenen Aktionen beenden, werden diese alle verworfen.

### **Mehr über Clustergrößen**

Normalerweise ist die Verwendung der Standard-Clustergröße die beste Einstellung.

Kleinere Clustergrößen ermöglichen eine effizientere Speicherplatznutzung, wenn das Volume eine große Zahl sehr kleiner Dateien enthalten wird.

Höhere Clustergrößen ermöglichen es, die Volume-Größe über normale Limitierungen zu erweitern. Sie können beispielsweise ein 4-GB-Volume mit FAT16-Dateisystem erstellen, wenn Sie eine Clustergröße von 64 KB verwenden.

*Wichtig: Einige Programme funktionieren bei Volumes mit erhöhten Clustergrößen nicht richtig, beispielsweise bei Clustergrößen von 64 KB mit FAT16- und FAT32-Dateisystem oder Clustergrößen von 8 KB bis 64 KB im NTFS-Dateisystem. Solche Programme ermitteln dann beispielsweise bei solchen Volumes falsche Angaben für gesamten und verfügbaren Speicherplatz.*

# <span id="page-34-0"></span>**5.7 Ein Volume löschen**

Mit dieser Aktion wird ein ausgewähltes Volume gelöscht. Der von dem Volume belegte Platz wird auf dem/den betreffenden Laufwerk(en) zu 'nicht zugeordnetem' Speicherplatz.

*Vorsicht: Durch Löschen des Volumes gehen alle auf diesem gespeicherte Daten verloren.*

*Tipp: Die Löschung eines gespiegelten Volumes bedeutet auch die Löschung seiner beiden Spiegelungen. Informationen darüber, wie Sie lediglich eine Spiegelung löschen können, finden Sie unter Eine Spiegelung entfernen (S. [41\)](#page-40-1).*

### *So löschen Sie ein Volume*

1. Klicken Sie mit der rechten Maustaste auf das zu bearbeitende Volume und wählen Sie den Befehl **Volume löschen**.

2. Klicken Sie auf **OK**, um das Löschen des Volumes zur Liste der ausstehenden Aktionen hinzuzufügen.

Die Ergebnisse ausstehender Aktionen werden unmittelbar so angezeigt, als wenn die Aktionen bereits ausgeführt wurden.

Damit die ausstehenden Aktion durchgeführt werden, müssen Sie diese ausführen (S. [23\)](#page-22-2) lassen. Wenn Sie das Programm ohne Ausführung der offenen Aktionen beenden, werden diese alle verworfen.

# <span id="page-35-0"></span>**5.8 Ein Basis-Volume aufteilen**

Diese Aktion trennt ein Basis-Volume in zwei Teile auf, indem ein Teil des freien Speichers dieses Volumes zur Erstellung eines weiteren Basis-Volumes verwendet wird.

Sie können bei Aufteilung eines Basis-Volumes einige seiner Dateien und Ordner zu dem neuen Volume verschieben.

Das ursprüngliche Basis-Volume behält seinen bisherigen Typ ('Primär' oder 'Logisch'), Laufwerksbuchstaben und die Volume-Bezeichnung bei.

Das neue Basis-Volume:

- Wird zu einem logischen Volume.
- Erhält den ersten freien Laufwerksbuchstaben zugewiesen.
- Wird dieselbe Volume-Bezeichnung wie das ursprüngliche Volume haben.

**Freie Speicherplatzanforderungen.** Das ursprüngliche Volume muss über mindestens 16 MB an freiem Speicherplatz verfügen. Der benötigte Speicherplatz wird wieder frei, sobald die Aufteilung abgeschlossen ist.

*Vorsicht: Volumes mit verschlüsselten Dateien können nicht aufgeteilt werden. Außerdem können dynamische Volumes nicht aufgeteilt werden.*

### *So teilen Sie ein Basis-Volume auf:*

- 1. Klicken Sie mit der rechten Maustaste auf das zu bearbeitende Basis-Volume und wählen Sie den Befehl **Volume aufteilen**.
- 2. Um einige Dateien bzw. Ordner des ursprünglichen Volumes zum neuen zu übertragen, aktivieren Sie das Kontrollkästchen **Gewählte Dateien zu erstelltem Volume verschieben**, klicken Sie dann auf **Wählen** und bestimmen Sie anschließend die zu verschiebenden Dateien bzw. Ordner.

*Vorsicht: Verschieben Sie keine Systemordner (wie 'Windows' oder 'Programme'), wenn Sie ein Boot-Volume aufteilen. Anderenfalls kann das entsprechende Windows-Betriebssystem möglicherweise nicht mehr starten.*

- 3. Bestimmen Sie die Größe des neuen Volumes, indem Sie diese eingeben oder den Schieber verwenden.
- 4. Klicken Sie auf **OK**, um die Aufteilung des Volumes zur Liste der ausstehenden Aktionen hinzuzufügen.

Die Ergebnisse ausstehender Aktionen werden unmittelbar so angezeigt, als wenn die Aktionen bereits ausgeführt wurden.
Damit die ausstehenden Aktion durchgeführt werden, müssen Sie diese ausführen (S. [23\)](#page-22-0) lassen. Wenn Sie das Programm ohne Ausführung der offenen Aktionen beenden, werden diese alle verworfen.

## **5.9 Eine Volume-Bezeichnung ändern**

Eine Volume-Bezeichnung (auch Laufwerksbezeichnung genannt) ist ein kurzer Name, den Sie einem Volume zur besseren Unterscheidung von anderen zuweisen können.

Die Volume-Bezeichnung wird in Acronis Disk Director in der Volume-Auflistung angezeigt, direkt gefolgt durch den Laufwerksbuchstaben (falls verfügbar), beispielsweise: **System (C:)**

Anders als der Laufwerksbuchstabe eines Volumes – der bei weiteren auf der Maschine installierten Windows Betriebssystemen anders sein kann – bleibt die Volume-Bezeichnung auch dann erhalten, wenn das Laufwerk mit dem Volume zu einer anderen Maschine verschoben wird.

Die Länge einer Volume-Bezeichnung hängt vom Dateisystem des Volumes ab. Sie beträgt beispielsweise 32 Zeichen beim NTFS-Dateisystem, 11 Zeichen beim FAT16- und FAT32-Dateisystem und 16 Zeichen beim ext2- und ext3-Dateisystem.

#### *So ändern Sie eine Volume-Bezeichnung*

- 1. Klicken Sie mit der rechten Maustaste auf das zu bearbeitende Volume und wählen Sie den Befehl **Bezeichnung ändern**.
- 2. Geben Sie unter **Neue Bezeichnung** den neuen Namen für das Volume ein.

*Beachten Sie: Einige Dateisysteme — beispielsweise FAT16 und FAT32 (siehe unten) — verbieten bestimmte Zeichen für den Volume-Namen. Solange der von Ihnen eingegebene Namen solche Zeichen enthält, bleibt die Schaltfläche OK inaktiv.*

3. Klicken Sie auf **OK**, um das Ändern der Volume-Bezeichnung zur Liste der ausstehenden Aktionen hinzuzufügen.

Die Ergebnisse ausstehender Aktionen werden unmittelbar so angezeigt, als wenn die Aktionen bereits ausgeführt wurden.

Damit die ausstehenden Aktion durchgeführt werden, müssen Sie diese ausführen (S. [23\)](#page-22-0) lassen. Wenn Sie das Programm ohne Ausführung der offenen Aktionen beenden, werden diese alle verworfen.

#### **In FAT16 und FAT32 verbotene Zeichen für die Volume-Bezeichnung**

Folgende Zeichen sind beim FAT16- und FAT32-Dateisysteme bei Volume-Bezeichnungen nicht erlaubt: Backslash (\), Schrägstrich (/), Doppelpunkt (:), Sternchen (Asterisk) (\*), Fragezeichen (?), Anführungszeichen ("), Kleiner-als-Zeichen (<), Größer-als-Zeichen (>) und Hochstrich (|).

#### **Volumes, deren Bezeichnung nicht geändert werden kann**

Volumes, deren Dateisystem als **Nicht unterstützt**, **Nicht formatiert** oder **Linux swap** angezeigt wird, kann keine Volume-Bezeichnung zugewiesen werden.

Wenn auf Ihrer Maschine ein Backup-Programm von Acronis installiert ist (wie etwa Acronis True Image Home) haben Sie möglicherweise ein Volume namens Acronis Secure Zone (ASZ). Die Bezeichnung dieses Volumes kann nicht geändert werden.

## **5.10 Einen Laufwerksbuchstaben ändern**

Windows-Betriebssysteme weisen Volumes Laufwerksbuchstaben (etwa C) zu, um auf diesen befindliche Dateien und Ordner zu lokalisieren.

Sie können die Laufwerksbuchstaben von Volumes einrichten, ändern oder entfernen, die von Windows unterstützt werden, also Volumes mit dem Dateisystem FAT16, FAT32 oder NTFS.

Die Veränderungen haben nur Einfluss auf das Windows Betriebssystem, dessen Laufwerkslayout gerade ausgewählt ist – standardmäßig ist dies das gerade aktive Windows Betriebssystem. Zu weiteren Informationen siehe Laufwerkslayout (S. [22\)](#page-21-0).

*Vorsicht: Sie sollten nicht versuchen, den Laufwerksbuchstaben eines Boot-Volumes zu ändern. Es könnte anderenfalls sein, dass das entsprechende Windows-Betriebssystem oder einige installierte Programme nicht mehr korrekt arbeiten.*

#### *So ändern Sie einen Laufwerksbuchstaben*

- 1. Klicken Sie mit der rechten Maustaste auf das zu bearbeitende Volume und wählen Sie den Befehl **Laufwerksbuchstabe ändern**.
- 2. Wählen Sie aus der Liste verfügbarer Laufwerksbuchstaben einen neuen aus. Wenn Sie das Volume ohne Buchstaben belassen wollen, klicken Sie auf **Laufwerksbuchstaben nicht zuweisen**.
- 3. Klicken Sie auf **OK**, um das Ändern des Laufwerksbuchstabens zur Liste der ausstehenden Aktionen hinzuzufügen.

Die Ergebnisse ausstehender Aktionen werden unmittelbar so angezeigt, als wenn die Aktionen bereits ausgeführt wurden.

Damit die ausstehenden Aktion durchgeführt werden, müssen Sie diese ausführen (S. [23\)](#page-22-0) lassen. Wenn Sie das Programm ohne Ausführung der offenen Aktionen beenden, werden diese alle verworfen.

## <span id="page-37-0"></span>**5.11 Ein Volume von 'Primär' zu 'Logisch' konvertieren**

Diese Aktion betrifft nur Basis-Laufwerke, deren Partitionsschema vom Typ MBR ist. Sie konvertiert das primäre Volume eines solchen Laufwerks zu einem logischen Volume.

Jedes MBR-Laufwerk kann entweder vier primäre Volumes haben – oder drei primäre Volumes, sowie eine unbegrenzte Anzahl logischer Volumes.

Die Konvertierung eines primären Volumes zu einem logischen kann beispielsweise nötig sein, um auf einem Laufwerk mit aktuell vier primären Volumes später ein fünftes Volume erstellen zu können.

Die Größe des konvertierten Volumes kann leicht vom ursprünglichen, primären Volume abweichen, da etwas Platz zum Speichern zusätzlicher Informationen benötigt werden kann.

*Vorsicht: Vermeiden Sie es, ein aktives Volume oder das System-Volume zu logisch zu konvertieren. Anderenfalls wird die Maschine vermutlich nicht mehr booten können.*

Sie können das Volume später auch wieder zurück zu primär konvertieren — siehe Zu 'Primär' konvertieren (S[. 39\)](#page-38-0).

#### *So konvertieren Sie ein Volume von 'Primär' zu 'Logisch'*

1. Klicken Sie mit der rechten Maustaste auf das primäre Laufwerke, das Sie konvertieren wollen und wählen Sie den Befehl **Zu 'Logisch' konvertieren**.

2. Klicken Sie auf **OK**, um die Volume-Konvertierung von Primär zu Logisch der Liste der ausstehenden Aktionen hinzuzufügen.

Die Ergebnisse ausstehender Aktionen werden unmittelbar so angezeigt, als wenn die Aktionen bereits ausgeführt wurden.

Damit die ausstehenden Aktion durchgeführt werden, müssen Sie diese ausführen (S. [23\)](#page-22-0) lassen. Wenn Sie das Programm ohne Ausführung der offenen Aktionen beenden, werden diese alle verworfen.

## <span id="page-38-0"></span>**5.12 Ein Volume von 'Logisch' zu 'Primär' konvertieren**

Diese Aktion betrifft nur Basis-Laufwerke, deren Partitionsschema vom Typ MBR ist. Sie konvertiert das logisches Volume eines solchen Laufwerks zu einem primären Volume.

Jedes MBR-Laufwerk kann entweder vier primäre Volumes haben – oder drei primäre Volumes, sowie eine unbegrenzte Anzahl logischer Volumes.

Die Konvertierung eines Volumes von 'Logisch' zu 'Primär' kann beispielsweise nötig sein, um die Bootfähigkeit einer Maschine wiederherzustellen, deren System-Volume versehentlich zu logisch konvertiert wurde.

Enthält ein Laufwerk mehr als ein logisches Volume, so können Sie ein logisches Volume nur dann zu primär konvertieren, wenn auf dem Laufwerk nur zwei oder weniger primäre Volumes vorliegen.

Sie können das Volume später auch wieder zurück zu logisch konvertieren — siehe Zu 'Logisch' konvertieren (S[. 38\)](#page-37-0).

#### *So konvertieren Sie ein Volume von 'Logisch' zu 'Primär'*

- 1. Klicken Sie mit der rechten Maustaste auf das logische Laufwerke, das Sie konvertieren wollen und wählen Sie den Befehl **Zu 'Primär' konvertieren**.
- 2. Klicken Sie auf **OK**, um die Volume-Konvertierung von Logisch zu Primär der Liste der ausstehenden Aktionen hinzuzufügen.

Die Ergebnisse ausstehender Aktionen werden unmittelbar so angezeigt, als wenn die Aktionen bereits ausgeführt wurden.

Damit die ausstehenden Aktion durchgeführt werden, müssen Sie diese ausführen (S. [23\)](#page-22-0) lassen. Wenn Sie das Programm ohne Ausführung der offenen Aktionen beenden, werden diese alle verworfen.

## **5.13 Einen Partitionstyp ändern**

Durch diese Aktion wird der Partitionstyp eines Volumes geändert — eine Hexadezimal-Zahl, die normalerweise das Dateisystem oder die vorgesehene Verwendung eines Volumes identifiziert.

Beispielsweise haben NTFS-Volumes den Partitionstyp '07h'.

Sie können ein Volume vor dem Betriebssystem "verstecken", indem Sie seinen Partitionstyp ändern.

#### *So ändern Sie einen Partitionstyp*

1. Klicken Sie mit der rechten Maustaste auf das zu bearbeitende Volume und wählen Sie dann den Befehl 'Partitionstyp ändern'.

- 2. Wählen Sie den gewünschten Partitionstyp aus der Liste beispielsweise **017h NTFS versteckt, HPFS**.
- 3. Klicken Sie auf **OK**, um das Ändern des Partitionstyps zur Liste der ausstehenden Aktionen hinzuzufügen.

Die Ergebnisse ausstehender Aktionen werden unmittelbar so angezeigt, als wenn die Aktionen bereits ausgeführt wurden.

Damit die ausstehenden Aktion durchgeführt werden, müssen Sie diese ausführen (S. [23\)](#page-22-0) lassen. Wenn Sie das Programm ohne Ausführung der offenen Aktionen beenden, werden diese alle verworfen.

## **5.14 Ein Volume 'aktiv' setzen**

Dies Aktion betrifft primäre Volumes auf Basis-Laufwerken vom Typ 'MBR'

Um spezifizieren, von welchem Volume eine Maschine startet, müssen Sie das betreffende Volume so einstellen, dass es 'aktiv' wird. Ein Laufwerk kann nur ein aktives Volume haben; wird ein Volume als aktiv eingestellt, dann wird die entsprechende Kennzeichnung des zuvor aktiven Volumes automatisch entfernt.

#### *So setzen Sie ein Volume auf 'Aktiv'*

1. Klicken Sie mit der rechten Maustaste auf das einzustellende, primäre Volume und wählen Sie den Befehl **Als 'Aktiv' markieren**.

Sofern im System kein anderes aktives Volume vorliegt, wird die Kennzeichnung des Volumes als 'aktiv' zur Liste der ausstehenden Aktionen hinzugefügt.

*Beachten Sie: Indem Sie das neue Volume auf 'aktiv' setzen, ändert sich möglicherweise der Laufwerksbuchstabe des zuvor aktiven Volumes und werden einige installierte Programme möglicherweise nicht mehr ausgeführt.*

2. Sollte im System ein anderes Volume aktiv sein, so erhalten Sie eine Warnmeldung, dass das dieses bisherige Volume nun nicht mehr länger aktiv ist. Indem Sie im **Warndialog** auf **OK** klicken, wird die Kennzeichnung des aktiven Volumes zur Liste der ausstehenden Aktionen hinzugefügt.

*Selbst wenn ein Betriebssystem auf dem neuen aktiven Volume liegt, kann es unter Umständen sein, dass der Computer dennoch nicht von diesem booten kann. Sie müssen Ihre Entscheidung, das neue Volume als 'Aktiv' einzustellen, bestätigen.*

Die Ergebnisse ausstehender Aktionen werden unmittelbar so angezeigt, als wenn die Aktionen bereits ausgeführt wurden.

Damit die ausstehenden Aktion durchgeführt werden, müssen Sie diese ausführen (S. [23\)](#page-22-0) lassen. Wenn Sie das Programm ohne Ausführung der offenen Aktionen beenden, werden diese alle verworfen.

## <span id="page-39-0"></span>**5.15 Eine Spiegelung hinzufügen**

Gespiegelte Volumes ermöglichen Fehlertoleranz, indem sie zwei exakte Kopien der Daten – Spiegelung genannt – auf zwei unterschiedlichen Laufwerken speichern.

Wenn Sie eine Spiegelung zu einem Volume vom Typ 'Basis' oder 'Einfach' hinzuzufügen, wird dieses Volume zu einem gespiegelten konvertiert und all seine Daten auf ein anderes Laufwerk kopiert.

#### *So fügen Sie einem Volume eine Spiegelung hinzu*

- 1. Klicken Sie mit der rechten Maustaste auf das zu bearbeitende Volume vom Typ 'Basis' oder 'Einfach' und wählen Sie dann den Befehl **Spiegelung hinzufügen**.
- 2. Wählen Sie das Laufwerk, auf dem Sie die Spiegelung platzieren wollen. Laufwerke, die zur Erstellung der Spiegelung über zu wenig 'nicht zugeordneten' Speicher verfügen, stehen zur Auswahl nicht zur Verfügung.

Wenn Sie die Spiegelung einem Basis-Volume hinzufügen oder Sie die Spiegelung auf einem Basis-Laufwerk platzieren, erscheint eine Warnung, dass das resultierende Laufwerk (bzw. die Laufwerke) zu dynamischen konvertiert wird.

3. Klicken Sie auf **OK**,um das Hinzufügen der Spiegelung in die noch ausstehenden Volume-Aktionen einzureihen.

Die Ergebnisse ausstehender Aktionen werden unmittelbar so angezeigt, als wenn die Aktionen bereits ausgeführt wurden.

Damit die ausstehenden Aktion durchgeführt werden, müssen Sie diese ausführen (S. [23\)](#page-22-0) lassen. Wenn Sie das Programm ohne Ausführung der offenen Aktionen beenden, werden diese alle verworfen.

*Wichtig! Wenn Sie diese Aktion in Verbindung mit einem Neustart der Maschine oder unter Verwendung eines bootfähigen Mediums durchführen, erhält das dynamische Volume beim Booten mit einer Windows 2003- Edition den Status Redundanz fehlgeschlagen. Reaktivieren Sie zur Reparatur des dynamischen Volumes die zugrundeliegenden Laufwerke mit der Windows Datenträgerverwaltung – weitere Informationen finden Sie auf der Microsoft Website im englischsprachigen Artikel Problembehandlung bei der Datenträgerverwaltung.*

## <span id="page-40-0"></span>**5.16 Eine Spiegelung entfernen**

Gespiegelte Volumes ermöglichen Fehlertoleranz, indem sie zwei exakte Kopien der Daten – Spiegelung genannt – auf zwei unterschiedlichen Laufwerken speichern.

Wenn Sie eine Spiegelung von einem gespiegelten Volume entfernen, wird das Volume unter Verlust der Fehlertoleranz zu einem einfachen Volume konvertiert.

Der von der entfernten Spiegelung bis dahin belegte Speicherplatz wird zu verfügbarem, nicht zugeordnetem Speicherplatz auf dem korrespondierendem Laufwerk (unter der Annahme, dass dieses Laufwerk verfügbar ist).

In folgenden Fällen ist das Enfernen einer Spiegelung angebracht:

- Wenn Sie auf Kosten der Fehlertoleranz eine extra Menge an nicht zugeordnetem Speicherplatz auf einem der Spiegelungslaufwerke benötigen.
- Wenn eines der Spiegelungslaufwerke 'fehlend' wird beispielsweise nachdem Sie ein ausgefallenes Laufwerk durch ein neues ersetzt haben.

Sie können das Volume nachträglich durch Hinzufügen einer Spiegelung wieder fehlertolerant machen — siehe Spiegelung hinzufügen (S. [40\)](#page-39-0).

Wenn beide Laufwerke, die das gespiegelte Volume enthalten, fehlend sind, können Sie eine Spiegelung nicht entfernen.

#### *So entfernen Sie eine Spiegelung von einem gespiegeltem Volume*

- 1. Klicken Sie mit der rechten Maustaste auf das gespiegelte Volume, von dem Sie eine Spiegelung entfernen wollen und wählen Sie dann den Befehl **Spiegelung entfernen**.
- 2. Wählen Sie die Spiegelung, die Sie entfernen wollen.

*Beachten Sie: Wenn eine der Spiegelungen auf einem fehlenden Laufwerk liegt, können Sie nur diese Spiegelung entfernen.*

3. Klicken Sie auf **OK**, um das Entfernen der Spiegelung zur Liste der ausstehenden Aktionen hinzuzufügen.

Die Ergebnisse ausstehender Aktionen werden unmittelbar so angezeigt, als wenn die Aktionen bereits ausgeführt wurden.

Damit die ausstehenden Aktion durchgeführt werden, müssen Sie diese ausführen (S. [23\)](#page-22-0) lassen. Wenn Sie das Programm ohne Ausführung der offenen Aktionen beenden, werden diese alle verworfen.

## **5.17 Ein gespiegeltes Laufwerk aufbrechen**

Gespiegelte Volumes ermöglichen Fehlertoleranz, indem sie zwei exakte Kopien der Daten – Spiegelung genannt – auf zwei unterschiedlichen Laufwerken speichern.

Durch das Aufbrechen eines gespiegelten Volumes werden seine beiden Spiegelungen zu zwei unabhängigen, einfachen Volumes mit anfänglich identischem Inhalt konvertiert.

Eines der beiden Volumes behält den Laufwerksbuchstaben und die Bezeichnung des gespiegelten Volumes. Dem anderen Volume können Sie Laufwerksbuchstabe und Volume-Bezeichnung neu zuweisen.

Der Unterschied dieser Aktion zum Entfernen einer Spiegelung — siehe Spiegelung entfernen (S. [41\)](#page-40-0) — liegt darin, dass beim Entfernen einer Spiegelung nur die verbleibende Spiegelung zu einem einfachen Volume wird.

Sie können ein gespiegeltes Volume nur dann aufbrechen, wenn die Laufwerke mit beiden Spiegelungen online sind.

#### *So brechen Sie ein gespiegeltes Laufwerk auf*

- 1. Klicken Sie mit der rechten Maustaste auf das aufzubrechende, gespiegelte Volume und wählen Sie dann den Befehl **Spiegelung aufbrechen**.
- 2. Geben Sie für eine der beiden Spiegelungen eine Bezeichnung und den Laufwerksbuchstaben an, die diese nach Konvertierung zu einem Volume haben wird. Wenn Sie dem Volume keinen Buchstaben zuweisen wollen, klicken Sie auf **Laufwerksbuchstaben nicht zuweisen**. Der anderen Spiegelung wird der Laufwerksbuchstabe und die Bezeichnung des ursprünglichen,

gespiegelten Volumes zugewiesen.

3. Klicken Sie auf **OK**, um das Aufbrechen des gespiegelten Volumes zur Liste der ausstehenden Aktionen hinzuzufügen.

Die Ergebnisse ausstehender Aktionen werden unmittelbar so angezeigt, als wenn die Aktionen bereits ausgeführt wurden.

Damit die ausstehenden Aktion durchgeführt werden, müssen Sie diese ausführen (S. [23\)](#page-22-0) lassen. Wenn Sie das Programm ohne Ausführung der offenen Aktionen beenden, werden diese alle verworfen.

## **5.18 Volume-Inhalte durchsuchen**

Sie sollten vor Konfiguration einer jeden Volume-Aktion den Inhalt des Volumes sichten, um sicherzustellen, dass es sich um das richtige Volume handelt. Das ist besonders bei Volumes nützlich, die im Windows Explorer nicht angezeigt werden — beispielsweise bei Volumes mit Linux-Dateisystem oder wenn Sie Acronis Disk Director von einem Boot-Medium ausführen, wo es keine Tools gibt, um den gespeicherten Inhalt eines Volumes einzusehen.

#### *So durchsuchen Sie den Inhalt eines Volumes*

- 1. Klicken Sie mit der rechten Maustaste auf das Volume, dessen Inhalt Sie einsehen müssen und wählen Sie dann den Befehl **Dateien durchsuchen**.
- 2. Erweiteren Sie im Fenster **Durchsuchen** den Verzeichnisbaum, um auf dem gewählten Volume die gewünschten Dateien und Ordner einzusehen.
- 3. Klicken Sie auf **OK**, wenn Sie das Durchsuchen abgeschlossen haben.

*Beachten Sie: Das Fenster Durchsuchen zeigt den tatsächlichen, direkt vom Laufwerk eingelesenen Inhalt des Volumes an. Bei einigen ausstehenden Aktionen, wie etwa die Aufteilung eines Volumes, sind diese Volumes gesperrt und können solange nicht durchsucht werden, bis diese Aktionen ausgeführt oder abgebrochen wurden. Ordneraktionen im Fenster Durchsuchen werden jedoch immer unmittelbar umgesetzt.*

## <span id="page-42-0"></span>**5.19 Ein Volume auf Fehler prüfen**

Diese Aktion ist für Windows-Betriebssysteme verfügbar, beim Arbeiten mit Boot-Medien aber deaktiviert.

Mit dieser Aktion können Sie die logische Integrität des Dateisystems eines Volumes (bei FAT16/32 und NTFS-Dateisystemen) überprüfen und gefundene Fehler reparieren.

Sie sollten die Volumes von Festplatten und ähnlichen Laufwerken überprüfen, bevor Sie mit diesen Aktionen ausführen — siehe Vorsichtsmaßnahmen (S. [18\)](#page-17-0).

Acronis Disk Director führt die Überprüfung nicht selbst durch, sondern startet dafür das im Windows Betriebssystem integrierte Tool zur Laufwerksüberprüfung (Chkdsk.exe).

#### *So überprüfen Sie ein Volume*

- 1. Klicken Sie mit der rechten Maustaste auf das Volume, dessen Dateisystem Sie testen wollen und wählen Sie den Befehl **Prüfen**.
- 2. Aktivieren Sie das Kontrollkästchen **Gefundene Fehler reparieren**, um möglicherweise vorhandene Fehler zu finden und direkt zu beheben.
- 3. Aktivieren Sie das Kontrollkästchen **Versuchen, fehlerhafte Sektoren zu reparieren**, um entsprechende Sektoren aufzufinden und aus diesen möglichst noch lesbare Informationen wiederherzustellen.
- 4. Klicken Sie auf **OK**, um die Volume-Prüfung zu starten. Wenn das Volume eine große Menge beispielsweise Millionen – von Dateien enthält, kann die Überprüfung eine längere Zeit in Anspruch nehmen. Das Ergebnis der Aktion wird in einem separaten Fenster angezeigt.

*Beachten Sie: Wird das Volume verwendet, dann kann das Tool lediglich auf Fehler prüfen, diese jedoch nicht reparieren. Die Überprüfung mit Reparatur von auf dem Volume gefundenden Fehlern wird beim nächsten Neustart Ihres Systems durchgeführt.*

## **5.20 Ein Volume verstecken**

Dies Aktion betrifft Volumes auf Basis-Laufwerken vom Typ 'MBR'

Ein Volume zu verstecken bedeutet, den Volume-Typ so zu ändern, dass das Betriebssystem das Volume nicht mehr "sehen" kann. Ein typischer Grund für das Verstecken eines Volumes liegt beispielsweise in dem Wunsch, Informationen vor unbefugtem oder gelegentlichem Zugriff zu

schützen. Das Vestecken eines Volumes hat keinen direkten Einfluss auf bereits zugewiesene Laufwerksbuchstaben anderer Volumes – da das versteckte Volume seinen Laufwerksbuchstaben jedoch verliert, wird dieser für zukünftige Zuweisungen frei.

*Wichtig: Wenn Sie ein Volume verstecken, das eine Auslagerungsdatei enhält, kann dies dazu führen, dass Ihre Maschine nicht mehr bootet. Die Möglichkeit zum Verstecken eines System- oder Boot-Volumes mit einem aktuell laufenden Betriebssystem ist deaktiviert, um die Bootfähigkeit Ihrer Maschine zu bewahren.*

*\*\*\**

*Falls Sie den Acronis OS Selector auf Ihrem Computer installiert haben, müssen Sie ein Volume, welches Sie verstecken wollen, auch im Acronis OS Selector als versteckt kennzeichnen.*

#### *So verstecken Sie ein Volume*

1. Klicken Sie mit der rechten Maustaste auf das zu bearbeitende Volume und wählen Sie den Befehl **Volume verstecken**.

Sollte das Volume über Mount-Punkte verfügen, dann werden diese automatisch entfernt.

2. Klicken Sie auf **OK**, um das Verstecken des Volumes zur Liste der ausstehenden Aktionen hinzuzufügen.

Die Ergebnisse ausstehender Aktionen werden unmittelbar so angezeigt, als wenn die Aktionen bereits ausgeführt wurden.

Damit die ausstehenden Aktion durchgeführt werden, müssen Sie diese ausführen (S. [23\)](#page-22-0) lassen. Wenn Sie das Programm ohne Ausführung der offenen Aktionen beenden, werden diese alle verworfen.

## **5.21 Ein Volume sichtbar machen**

Dies Aktion betrifft versteckte Volumes auf Basis-Laufwerken vom Typ 'MBR'

Ein verstecktes Volume wieder sichtbar zu machen bedeutet, den Volume-Typ so zu ändern, dass das Betriebssystem das Volume wieder 'sehen' kann. In folgenden Fällen ist das Sichtbarmachen eines Volumes angebracht:

- Um ein zuvor verstecktes Volume für ein Betriebssystem wieder sichtbar zu machen.
- Um auf die Daten eines versteckten OEM-Volumes zugreifen zu können, weil Sie beispielsweise Änderungen an dort gespeicherten Dateien vornehmen wollen.

*Falls Sie den Acronis OS Selector auf Ihrem Computer installiert haben, müssen Sie ein Volume, welches Sie wieder sichtbar machen wollen, auch im Acronis OS Selector als sichtbar kennzeichnen.*

#### *So machen Sie ein Volume wieder sichtbar*

- 1. Klicken Sie mit der rechten Maustaste auf das versteckte Volume und wählen Sie den Befehl **Volume sichtbar machen**. Das Programm weist dem Volume automatisch den ersten freien Laufwerksbuchstaben zu.
- 2. Klicken Sie auf **OK**, um das Sichtbarmachen des Volumes zur Liste der ausstehenden Aktionen hinzuzufügen.

Die Ergebnisse ausstehender Aktionen werden unmittelbar so angezeigt, als wenn die Aktionen bereits ausgeführt wurden.

Damit die ausstehenden Aktion durchgeführt werden, müssen Sie diese ausführen (S. [23\)](#page-22-0) lassen. Wenn Sie das Programm ohne Ausführung der offenen Aktionen beenden, werden diese alle verworfen.

## <span id="page-44-0"></span>**5.22 Ein Volume defragmentieren**

Diese Aktion ist für Windows-Betriebssysteme verfügbar, beim Arbeiten mit Boot-Medien aber deaktiviert.

Eine Defragmentierung erhöht die System-Performance durch die Konsolidierung fragmentierter Dateien auf einem Volume. Zur Fragmentierung kommt es, wenn ein Betriebssystem nicht genügend zusammenhängenden Speicherplatz zuweisen kann, um eine komplette Datei als Einheit zu speichern – wodurch die Datei in Form unterschiedlicher Stücke zwischen die Lücken anderer Dateien geschrieben wird. Durch Defragmentierung werden die Stücke einer jeden Datei möglichst nah beieinander bzw. zusammenhängend rearrangiert, was wiederum die Zugriffszeit auf die Datei verringert.

Acronis Disk Director führt die Defragmentierung nicht selbst durch, sondern startet dafür das im Windows Betriebssystem integrierte Tool zur Laufwerksdefragmentierung (Defrag.exe).

#### *So defragmentieren Sie ein Volume*

- 1. Klicken Sie mit der rechten Maustaste auf das zu bearbeitende Volume und wählen Sie den Befehl **Defragmentieren**.
- 2. Klicken Sie im Fenster **Defragmentierung** auf **OK**, um die Bearbeitung des Volumes zu starten. Abhängig davon, wie viele fragmentierte Dateien vorliegen, kann die Fertigstellung der Defragmentierung eine längere Zeit benötigen. Das Ergebnis wird in einem separaten Fenster angezeigt.

# **6 Laufwerksaktionen**

In diesem Abschnitt werden alle Aktionen beschrieben, die Sie durch Verwendung von Acronis Disk Director mit Laufwerken durchführen können.

Acronis Disk Director benötigt einen exklusiven Zugriff auf das Ziellaufwerk/-Volume. Das bedeutet, dass dann auch kein anderes Werkzeug zur Laufwerksverwaltung (wie die Windows Datenträgerverwaltung) auf dieses zugreifen kann. Sollten Sie eine Meldung erhalten, dass das Laufwerk/Volume nicht blockiert werden kann, so schließen Sie das Programm zur Laufwerksverwaltung, welches das Laufwerk/Volume gerade verwendet – und starten dann erneut. Wenn Sie nicht bestimmen können, welche Anwendung das Laufwerk/Volume blockiert, schließen Sie einfach alle.

## **6.1 Laufwerksinitialisierung**

Wenn Sie zu Ihrer Maschine ein oder mehrere Laufwerke hinzufügen, müssen Sie diese initialisieren — was bedeutet, dass diese Laufwerke am Betriebssystem registriert werden Die neu entdeckten Laufwerke erscheinen in der Laufwerks- und Volume-Auflistung als **Nicht initialisiert**.

#### *So initialisieren Sie ein oder mehrere Laufwerke*

- 1. Klicken Sie mit der rechten Maustaste auf ein neu hinzugefügtes Laufwerk (oder eins von mehreren neuen) und klicken Sie dann auf **Initialisieren**.
- 2. Wählen Sie im Fenster **Laufwerksinitialisierung** die anderen, noch nicht initialisierten Laufwerke (sofern mehrere vorhanden) und bestimmen Sie für jedes gewählte Laufwerk das Partitionsschema (MBR oder GPT) und den Laufwerkstyp (Basis oder Dynamisch).

*XP Home/XP Professional x86 können ein GPT-Partitionsschema nicht erkennen.*

3. Klicken Sie auf **OK**, um die Laufwerksinitialisierung zur Liste der ausstehenden Aktionen hinzuzufügen.

Die Ergebnisse ausstehender Aktionen werden unmittelbar so angezeigt, als wenn die Aktionen bereits ausgeführt wurden.

Damit die ausstehenden Aktion durchgeführt werden, müssen Sie diese ausführen (S. [23\)](#page-22-0) lassen. Wenn Sie das Programm ohne Ausführung der offenen Aktionen beenden, werden diese alle verworfen.

Nach der Initialisierung bleibt der gesamte Laufwerksspeicherplatz 'nicht zugeordnet' und kann daher noch nicht zur Programminstallation oder Speicherung von Dateien verwendet werden. Um diesen nutzen zu können, müssen Sie entweder ein neues Volume anlegen — siehe Ein Volume erstellen (S. [28\)](#page-27-0) — oder vorhandene Volumes auf dieses Laufwerk erweitern — siehe Eine Volume-Größe ändern (S[. 30\)](#page-29-0).

*Wenn Sie weitere Einstellungen des Laufwerks ändern wollen, können Sie diese auch später noch mit Acronis Disk Director 11 durchführen.*

## **6.2 Klonen von Basis-Laufwerken**

Diese Aktionen steht für Basis-Laufwerke vom Typ 'MBR' zur Verfügung.

Die Klon-Aktion überträgt alle Daten des Quell- auf ein Ziellaufwerk. Die Volumes des Quelllaufwerks können "wie vorliegend" auf das Ziellaufwerk geklont werden – oder automatisch in der Größe an die Kapazität des Ziellaufwerks angepasst werden.

In folgenden Fällen ist der Einsatz der Klon-Funktion angebracht:

- Wenn Sie eine alte Festplatte gegen eine neue ersetzen wollen, ohne auf dem neuen Laufwerk Betriebssystem und Anwendungen erneut zu installieren.
- Wenn Sie alle Volumes und deren Inhalte von einem existierenden Laufwerk zu einem größeren übertragen wollen.
- Wenn Sie von einem Laufwerk eine exakte Kopie auf einem anderen Laufwerk haben wollen.

*Wichtig: Wenn Sie ein Acronis Backup-Programm wie Acronis True Image Home verwenden, sollten Sie es vermeiden, ein Laufwerk zu klonen, auf dem die Produkt-Komponente "Acronis Startup Recovery Manager" (ASRM) enthalten ist. Denn anderenfalls ist es möglich, dass die Maschine von dem Ziellaufwerk nicht booten kann.*

#### *So klonen Sie ein Basis-Laufwerk:*

- 1. Wählen Sie aus den nachfolgenden Varianten:
	- Wählen Sie mit der rechten Maustaste das zu klonende Basis-Laufwerk (d.h das **Quelllaufwerk**) und klicken Sie dann auf **Basis-Laufwerk klonen**.
	- Wählen Sie **Basis-Laufwerk klonen** aus dem Fensterbereich **Aktionen**. Das Programm zeigt eine Liste aller partitionierten Laufwerke und fordert Sie dann auf, die Quelle zu wählen, von der die Daten zu einem anderen Laufwerk übertragen werden.
- 2. Bestimmen Sie im Fenster **Wählen Sie das Ziellaufwerk für die Klonaktion** dasjenige Basis-Laufwerk, welches als **Ziel** für die Klon-Aktion dienen soll. Das Programm ermöglicht die Wahl nur solcher Laufwerke, deren Größe ausreichend ist, um alle Daten des Quelllaufwerks verlustfrei aufzunehmen. Sollten sich auf dem Ziellaufwerk Daten befinden, wird eine Warnung angezeigt, dass diese Daten durch das Klonen verloren gehen.
- 3. Wählen Sie im Fenster **Wählen Sie eine Klon-Methode** das gewünschte Verfahren:
	- Wie vorliegend die Informationen des Quelllaufwerkes werden so "wie vorhanden" zum Ziel übertragen. Sollte also das Ziellaufwerk gleich groß oder größer sein, so können alle Informationen exakt wie auf der Quelle gespeichert übertragen werden. Erfolgt das Klonen auf ein größeres Ziellaufwerk, dann wird der verbleibende Speicherplatz zu 'nicht zugeordnet'.
	- **Volumes proportional anpassen** (bei unterstützten Dateisystemen) empfohlen, wenn das Ziellaufwerk größer oder kleiner als die Quelle ist. Das Programm erhöht oder verringert (sofern möglich) die Größe der Volumes automatisch passend zur Kapazität des Ziellaufwerkes. Durch dieses Verhalten verbleibt auf dem Ziellaufwerk kein 'nicht zugeordneter' Speicherplatz.

*Anmerkung für kleinere Ziellaufwerke: das Programm analysiert das Ziellaufwerk daraufhin, ob seine Größe ausreicht, um alle Daten des Quelllaufwerks verlustfrei aufnehmen zu können. Ist eine Übertragung mit proportionaler Größenanpassung der Quelllaufwerk-Volumes möglich, können Sie die Aktion fortsetzen. Sollte wegen einer Größenbeschränkung eine sichere Übertragung der Quelldaten auf das Ziellaufwerk auch mit proportionaler Größenanpassung nicht möglich sein, dann können Sie die Aktion 'Basis-Laufwerk klonen' nicht mehr fortführen.*

- 4. Achten Sie auf die weiter unten beschriebenen **Erweiterten Optionen**, wenn Sie ein Laufwerk klonen, das ein System-Volume enthält.
- 5. Klicken Sie auf **Fertig stellen**, um die Klon-Aktion zur Liste der ausstehenden Aktionen hinzuzufügen.

Die Ergebnisse ausstehender Aktionen werden unmittelbar so angezeigt, als wenn die Aktionen bereits ausgeführt wurden.

Damit die ausstehenden Aktion durchgeführt werden, müssen Sie diese ausführen (S. [23\)](#page-22-0) lassen. Wenn Sie das Programm ohne Ausführung der offenen Aktionen beenden, werden diese alle verworfen.

#### **Erweiterte Optionen verwenden**

Wenn Sie ein Laufwerk mit einem System-Volume klonen, dann müssen Sie die Bootfähigkeit des Betriebssystems auf dem Ziellaufwerk dadurch bewahren, dass Sie die NT-Signatur des ursprünglichen Laufwerks kopieren. Die NT-Signatur ist ein spezieller Datensatz, der im Master Boot Record (MBR) des Laufwerks gespeichert wird und dieses eindeutig identifiziert. Damit das Betriebssystem seine Bootfähigkeit bewahrt, muss das Ziellaufwerk dieselbe NT-Signatur wie das Quelllaufwerk haben.

*Wichtig: Zwei Festplatten mit derselben NT-Signatur können nicht richtig unter einem Betriebssystem arbeiten. Nach dem Klonen des Laufwerks und Kopieren der NT-Signatur sollten Sie eine der Laufwerke aus Ihrer Maschine entfernen.*

Ihnen stehen zwei Alternativen zur Verfügung, um die Bootfähigkeit auf dem Ziellaufwerk zu erhalten:

- Kopieren der NT-Signatur um die Zielfestplatte mit der NT-Signatur zu versehen, die zu den ebenfalls auf die Platte kopierten Registry-Schlüsseln passt
- NT-Signatur belassen um die alte Signatur des Ziellaufwerks zu bewahren und das Betriebssystem an diese anzupassen

#### *Falls Sie die NT-Signatur kopieren müssen:*

- 1. Aktivieren Sie das Kontrollkästchen **NT-Signatur kopieren**. Ihnen wird eine Warnung angezeigt, dass Sie eine der beiden Laufwerke aus der Maschine entfernen müssen. Das Kontrollkästchen **Computer nach dem Klonen ausschalten** hat den Fokus und ist automatisch deaktiviert.
- 2. Klicken Sie auf **Fertig stellen**, um die Aktion zur Liste der ausstehenden Aktionen hinzuzufügen.
- 3. Klicken Sie auf **Ausführen** in der Symbolleiste und dann **Fertig stellen** im Fenster **Ausstehende Aktionen**.
- 4. Warten Sie dann, bis die Aufgabe beendet ist.
- 5. Und danach, bis der Computer ausgeschaltet wird.
- 6. Entfernen Sie entweder die Quell- oder Zielfestplatte aus dem Computer.
- 7. Schalten Sie den Computer wieder ein.

#### *Falls Sie die NT-Signatur bewahren müssen:*

- 1. Entfernen Sie sofern nötig das Häkchen im Kontrollkästchen **NT-Signatur kopieren**.
- 2. Klicken Sie auf **Fertig stellen**, um die Aktion zur Liste der ausstehenden Aktionen hinzuzufügen.
- 3. Klicken Sie auf **Ausführen** in der Symbolleiste und dann **Fertig stellen** im Fenster **Ausstehende Aktionen**.
- 4. Warten Sie dann, bis die Aufgabe beendet ist.

## **6.3 Laufwerk konvertieren: MBR zu GPT**

In folgenden Fällen kann es angebracht sein, ein Basis-Laufwerk von MBR zu GPT zu konvertieren:

- Wenn Sie mehr als vier primäre Volumes auf einem Laufwerk benötigen.
- Wenn Sie eine erhöhte Laufwerkszuverlässigkeit gegen möglichen Datenverlust benötigen.

Wenn Sie ein Volume erstellen müssen, dessen Größe 2 TB übersteigt.

*Wichtig: Wenn Sie ein MBR-Laufwerk mit primären Volume haben, diese erst zu GPT und dann wieder zu MBR konvertieren, so erhalten Sie ein logisches Volume, das Sie nicht mehr als Boot-Volume verwenden können. Sie können das Volume aber zu einem primären konvertieren, wie unter Volume von 'Logisch' zu 'Primär' konvertieren (S[. 39\)](#page-38-0) beschrieben.*

*Wichtig: Ein Basis-Laufwerk vom Typ 'MBR', welches das Boot-Volume eines aktuell laufenden Betriebssystems enthält, kann nicht zu 'GPT' konvertiert werden.*

#### *So konvertieren Sie ein Basis-Laufwerk von MBR zu GPT*

1. Klicken Sie mit der rechten Maustaste auf das zu konvertierende MBR-Laufwerk und klicken Sie dann auf **Zu GPT konvertieren**.

Es erscheint ein Informationsfenster, dass Sie im Begriff sind, von MBR nach GPT zu konvertieren.

2. Klicken Sie auf **OK**, um die Laufwerkskonvertierung von MBR zu GPT der Liste der ausstehenden Aktionen hinzuzufügen.

Die Ergebnisse ausstehender Aktionen werden unmittelbar so angezeigt, als wenn die Aktionen bereits ausgeführt wurden.

Damit die ausstehenden Aktion durchgeführt werden, müssen Sie diese ausführen (S. [23\)](#page-22-0) lassen. Wenn Sie das Programm ohne Ausführung der offenen Aktionen beenden, werden diese alle verworfen.

*Anmerkung: Ein GPT-partitioniertes Laufwerk reserviert am Ende des partitionierten Bereiches Speicherplatz für einen benötigten Backup-Bereich, der Kopien des GPT-Headers und der Partitionstabelle speichert. Sollte das Laufwerk so voll sein, dass keine automatische Verringerung der Volume-Größe möglich ist, so wird die MBR-zu-GPT-Konvertierung fehlschlagen.*

Wenn Sie ein Betriebssystem installieren wollen, das keine GPT-Laufwerke unterstützt, so ist eine Rückkonvertierung des Laufwerks zu MBR über dasselbe Menü möglich. Die Aktion ist unter der Bezeichnung **Zu MBR konvertieren** aufgeführt.

#### **Dynamisches Laufwerk konvertieren: MBR zu GPT**

Das Programm unterstützt für dynamische Laufwerke keine direkte Konvertierung von MBR zu GPT. Wenn Sie mit dem Programm jedoch folgende Konvertierungen durchführen, können Sie dasselbe Ziel erreichen:

- 1. MBR-Laufwerk konvertieren: Dynamisch zu Basis, unter Verwendung der Aktion **Zu 'Basis' konvertieren**.
- 2. Basis-Laufwerk konvertieren: MBR zu GPT, unter Verwendung der Aktion **Zu GPT konvertieren**.
- 3. GPT-Laufwerk konvertieren: Basis zu Dynamisch, unter Verwendung der Aktion **Zu 'Dynamisch' konvertieren**.

## **6.4 Laufwerk konvertieren: GPT zu MBR**

Sie wollen möglicherweise ein Basis-Laufwerk vom Typ GPT zum Typ MBR konvertieren, um ein Betriebssystem zu installieren, das keine GPT-Laufwerke unterstützt.

Das Programm ermöglicht eine Konvertierung von GPT- zu MBR-Laufwerken mit folgenden Auswirkungen:

- Alle Volumes des Laufwerks werden zu logischen Volumes
- Boot-Volumes (sofern vorhanden) werden bzw. verbleiben solange nicht bootfähig, bis Sie sie zu primären Volumes konvertieren — siehe Volume von 'Logisch' zu 'Primär' konvertieren (S[. 39\)](#page-38-0)

 Auf Volumes, die vom Anfang des Laufwerks ausgehend mehr als 2 TB belegen, kann nicht mehr zugegriffen werden

#### *So konvertieren Sie ein Laufwerk von GPT zu MBR*

1. Klicken Sie mit der rechten Maustaste auf das zu konvertierende GPT-Laufwerk und klicken Sie dann auf **Zu MBR konvertieren**.

Es erscheint eine Warnmeldung, dass Sie im Begriff sind, von GPT nach MBR zu konvertieren. Ihnen werden die Auswirkungen auf das System erläutert, wenn das gewählte Laufwerk von GPT zu MBR konvertiert wird. Beispielsweise, dass die Umwandlung bewirken kann, dass das System nicht mehr auf das Laufwerk zugreifen und somit ein Betriebssystem nicht mehr starten kann – oder dass auf manche Volumes des GPT-Laufwerks nicht mehr im MBR-Modus zugegriffen werden kann (z.B. Volumes, die mehr als 2 TB belegen); Sie erhalten hier über solche Auswirkungen eine Warnung.

2. Klicken Sie auf **OK**, um die Laufwerkskonvertierung von GPT zu MBR der Liste der ausstehenden Aktionen hinzuzufügen.

Die Ergebnisse ausstehender Aktionen werden unmittelbar so angezeigt, als wenn die Aktionen bereits ausgeführt wurden.

Damit die ausstehenden Aktion durchgeführt werden, müssen Sie diese ausführen (S. [23\)](#page-22-0) lassen. Wenn Sie das Programm ohne Ausführung der offenen Aktionen beenden, werden diese alle verworfen.

## **6.5 Laufwerk konvertieren: Basis zu Dynamisch**

In folgenden Fällen ist eine Konvertierung von Basis- zu dynamischen Laufwerk angebracht:

- Wenn Sie das Laufwerk als Teil einer dynamischen Laufwerksgruppe verwenden wollen
- Wenn Sie eine erhöhte Laufwerkszuverlässigkeit zur Datenspeicherung erreichen wollen.

#### *So konvertieren Sie ein Basis-Laufwerk zu dynamisch*

- 1. Klicken Sie mit der rechten Maustaste auf das zu konvertierende Basis-Laufwerk und wählen Sie **Zu 'Dynamisch' konvertieren**. Ihnen wird eine abschließende Warnung angezeigt, dass die Konvertierung von Basis zu Dynamisch ansteht.
- 2. Klicken Sie auf **OK**, um die Laufwerkskonvertierung von Basis zu Dynamisch der Liste der ausstehenden Aktionen hinzuzufügen.

*Anmerkung: Ein dynamisches Laufwerk verwendet das letzte Megabyte des physikalischen Laufwerks zur Speicherung einer Datenbank, die eine so genannte Four-Level-Beschreibung (Volume-Component-Partition-Disk) für jedes dynamische Volume enthält. Sollte sich während der Konvertierung zu 'Dynamisch' herausstellen, dass das Basis-Laufwerk voll ist und daher die Laufwerksgröße nicht automatisch reduziert werden kann, so schlägt die Konvertierungsaktion fehl.*

Die Ergebnisse ausstehender Aktionen werden unmittelbar so angezeigt, als wenn die Aktionen bereits ausgeführt wurden.

Damit die ausstehenden Aktion durchgeführt werden, müssen Sie diese ausführen (S. [23\)](#page-22-0) lassen. Wenn Sie das Programm ohne Ausführung der offenen Aktionen beenden, werden diese alle verworfen.

Sollten Sie irgendwann das dynamische wieder zu einem Basis-Laufwerk rückkonvertieren wollen etwa um ein Betriebssystem zu verwenden, welches keine dynamischen Laufwerke unterstützt — so können Sie dafür dasselbe Menü verwenden (wobei der Aktionsbefehl **Zu 'Basis' konvertieren** lautet).

#### **System-Laufwerk konvertieren**

Das Programm benötigt nach Basis-zu-Dynamisch-Konvertierung eines Laufwerks, das ein oder mehrere Boot-Volumes enthält, keinen Neustart des Betriebssystems, sofern:

- 1. Auf dem Laufwerk ist nur ein Betriebssystem vom Typ Windows Vista oder Windows 7 installiert.
- 2. Die Maschine dieses Betriebssystem ausführt.

*Vorsicht: Die Konvertierung eines Laufwerks, das Boot-Volumes enthält, benötigt einiges an Zeit. Stromunterbrechung, unbeabsichtigtes Ausschalten der Maschine oder versehentliches Drücken des Reset-Schalters während der Prozedur kann zum Verlust der Bootfähigkeit führen.*

Bei Maschinen mit mehr als einem installierten Betriebssystem gewährleistet das Programm für jedes dieser Betriebssysteme die **Bootfähigkeit**.

## **6.6 Laufwerk konvertieren: Dynamisch zu Basis**

Eine Rückkonvertierung von dynamischen zu Basis-Laufwerken ist z.B. dann angebracht, wenn Sie ein Betriebssystem verwenden wollen, dass dynamische Laufwerke nicht unterstützt.

*Eine solche Aktion ist nur dann für ein dynamisches Laufwerk verfügbar, wenn dieses leer ist – oder lediglich ein bzw. mehrere 'einfache' Volumes enthält, wobei jedes einfache Volume auch nur einen einzelnen Bereich auf dem Laufwerk belegt. Diese Volumes werden zu Basis-Volumes.*

#### *So konvertieren Sie ein dynamisches zu einem Basis-Laufwerk*

1. Klicken Sie mit der rechten Maustaste auf das zu konvertierende dynamische Laufwerk und wählen Sie **Zu 'Basis' konvertieren**. Ihnen wird eine abschließende Warnung angezeigt, dass die Konvertierung von Dynamisch zu Basis ansteht.

Ihnen werden die Auswirkungen auf das System erläutert, wenn das gewählte Laufwerk von Dynamisch zu Basis konvertiert wird. Wenn beispielswiese das Laufwerk, das Sie zu 'Basis' konvertieren wollen, Volumes enthält, die nur von dynamischen Laufwerken unterstützt werden (alle Volume-Typen außer 'Einfach'), werden Sie über einen möglichen Datenverlust infolge der Konvertierung gewarnt.

2. Klicken Sie auf **OK**, um die Laufwerkskonvertierung von Dynamisch zu Basis der Liste der ausstehenden Aktionen hinzuzufügen.

Die Ergebnisse ausstehender Aktionen werden unmittelbar so angezeigt, als wenn die Aktionen bereits ausgeführt wurden.

Damit die ausstehenden Aktion durchgeführt werden, müssen Sie diese ausführen (S. [23\)](#page-22-0) lassen. Wenn Sie das Programm ohne Ausführung der offenen Aktionen beenden, werden diese alle verworfen.

Nach der Umwandlung werden 8 MB des Laufwerksspeichers für zukünftige Konvertierungen von Basis zu Dynamisch reserviert.

Der resultierende 'nicht zugeordnete' Speicherplatz und die anvisierte maximale Volume-Größe können von Fall zu Fall variieren (weil beispielsweise die Größe einer Spiegelung die Größe einer anderen Spiegelung bedingt oder weil die letzten 8 MB Speicherplatz für zukünftige Konvertierungen von Basis zu Dynamisch reserviert werden).

#### **Boot-Laufwerk konvertieren**

Das Programm benötigt nach einer Dynamisch-zu-Basis-Konvertierung des Laufwerks keinen Neustart des Betriebssystems, sofern:

- 1. Auf dem Laufwerk ist nur ein Betriebssystem vom Typ Windows Vista oder Windows 7 installiert.
- 2. Die Maschine dieses Betriebssystem ausführt.

*Vorsicht: Die Konvertierung eines Laufwerks, das Boot-Volumes enthält, benötigt einiges an Zeit. Stromunterbrechung, unbeabsichtigtes Ausschalten der Maschine oder versehentliches Drücken des Reset-Schalters während der Prozedur kann zum Verlust der Bootfähigkeit führen.*

Das Programm gewährleistet:

- bei Maschinen mit mehr als einem installiertem Betriebssystem die **Bootfähigkeit** für jedes dieser Betriebssysteme
- eine sichere Konvertierung eines dynamischen zu einem Basis-Laufwerk, sofern dieses Laufwerk Volumes **mit Daten** für 'einfache' Volumes enthält.

## **6.7 Einen Laufwerksstatus ändern: online zu offline**

Wirksam für die Betriebssysteme Windows Vista SP1, Windows 7 und gültig für das aktuelle Laufwerkslayout (S[. 22\)](#page-21-0).

Der Status 'online' bedeutet, dass auf ein Basis- oder dynamisches Laufwerk im 'Lese/Schreib'-Modus zugegriffen werden kann. Dies ist der normale Laufwerksstatus. Ein Laufwerk muss möglicherweise von 'online' zu 'offline' umgestellt werden, um es vor unbeabsichtigter Verwendung zu schützen (beispielsweise, weil es beschädigte oder fehlerhafte Sektoren hat).

#### *So machen Sie ein Laufwerk 'offline'*

- 1. Klicken Sie mit der rechten Maustaste auf ein 'online' befindliches Laufwerk und wählen Sie dann den Befehl **Status auf offline ändern**.
- 2. Klicken Sie zur Bestätigung der Aktion im erscheinenden Fenster auf **OK**.

Wenn Sie ein dynamisches Laufwerk, dessen Volumes sich über mehrere Laufwerke erstrecken, 'offline' nehmen, erhalten diese Volumes Statusinformationen passend zu ihrem Typ: Einfache/übergreifende/Stripeset-Volumes erhalten **Fehlgeschlagen**; gespiegelte Volumes erhalten **Redundanz fehlgeschlagen**. Das von Ihnen 'offline' genommene Laufwerk erhält außerdem **Fehlend**. Um einfache/übergreifende/Stripeset-Volumes wiederherzustellen, reicht es aus, das 'offline' befindliche Laufwerk wieder online (S. [52\)](#page-51-0) zu nehmen. Um gespiegelte Volumes wiederherzustellen, müssen Sie das Laufwerk von 'offline' zu 'online' nehmen und es dann reaktivieren.

Informationen darüber, wie Sie ein als offline und fehlend gekennzeichnetes Laufwerk wieder 'online' bringen, finden Sie in diesem Artikel der Microsoft Knowledge Base: [http://technet.microsoft.com/de-de/library/cc732026\(WS.10\).aspx.](http://technet.microsoft.com/de-de/library/cc732026(WS.10).aspx)

## <span id="page-51-0"></span>**6.8 Einen Laufwerksstatus ändern: offline zu online**

Wirksam für die Betriebssysteme Windows Vista SP1, Windows 7 und gültig für das aktuelle Laufwerkslayout (S[. 22\)](#page-21-0).

Der Status 'offline' bedeutet, dass der Zugriff auf ein dynamisches Laufwerk lediglich im 'Nur-Lesen'- Modus möglich ist. Sie müssen ein Laufwerk möglicherweise von 'offline' zu 'online' ändern, um auf ein solches Laufwerk unbeschränkten Zugriff zu erhalten.

#### *So machen Sie ein Laufwerk 'online'*

- 1. Klicken Sie mit der rechten Maustaste auf ein 'offline' befindliches Laufwerk und wählen Sie dann den Befehl **Status auf online ändern**.
- 2. Klicken Sie zur Bestätigung der Aktion im erscheinenden Fenster auf **OK**.

*Wenn das dynamische Laufwerk den Status 'offline' hat und der Laufwerkname Fehlend ist, kann das Betriebssystem dieses Laufwerk nicht finden bzw. identifizieren. Es ist möglicherweise defekt, getrennt oder ausgeschaltet. Informationen darüber, wie Sie ein als offline und fehlend gekennzeichnetes Laufwerk wieder 'online' bringen, finden Sie in diesem Artikel der Microsoft Knowledge Base: [http://technet.microsoft.com/de](http://technet.microsoft.com/de-de/library/cc732026%28WS.10%29.aspx)[de/library/cc732026%28WS.10%29.aspx.](http://technet.microsoft.com/de-de/library/cc732026%28WS.10%29.aspx)*

## **6.9 Fremdlaufwerke importieren**

Auf einer Maschine mit zwei oder mehr Betriebssystemen hängt die Laufwerks- bzw. Volume-Darstellung davon ab, welches Betriebssystem gerade läuft.

Normalerweise sind alle dynamischen Laufwerke, die innerhalb der gleichen Maschine und desselben Betriebssystems erstellt wurden, Mitglieder derselben Laufwerksgruppe. Wenn eine Laufwerksgruppe zu einer anderen Maschine verschoben – oder einem anderem Betriebssystem auf derselben Maschine hinzugefügt wird – wird sie als **fremd** betrachtet. Fremde Laufwerksgruppen können solange nicht verwendet werden, bis sie in die existierende Laufwerksgruppe hinzugefügt werden. Wenn auf der Maschine keine Laufwerksgruppe existiert, wird die 'fremde' Gruppe so, wie sie ist, importiert (behält ihren ursprünglichen Namen).

Um auf Fremdlaufwerke zugreifen zu können, müssen Sie diese Laufwerke zur Konfiguration Ihrer Maschine unter Verwendung der Aktion **Fremdlaufwerke importieren** hinzufügen.

*Alle dynamischen Laufwerke der fremden Laufwerksgruppe werden zur gleichen Zeit importiert, Sie können also kein einzelnes dynamisches Laufwerk importieren.*

#### *So importieren Sie Fremdlaufwerke*

1. Klicken Sie mit der rechten Maustaste auf eines der Fremdlaufwerke und wählen Sie dann **Fremdlaufwerke importieren**.

Es erscheint ein Fenster, in dem alle zur Maschine hinzugefügten, dynamischen Fremdlaufwerke aufgelistet sind und Informationen über die zu importierenden Volumes angezeigt werden. Über die Statusinformationen der Volumes können Sie feststellen, ob Sie alle benötigten Laufwerke der Laufwerksgruppe importieren. Wenn Sie alle benötigten Laufwerke importieren, werden deren Volumes alle mit dem Status **Fehlerfrei** angezeigt. Ein von **Fehlerfrei** abweichender Status ist ein Zeichen dafür, dass nicht alle Laufwerke importiert wurden.

Weitere Informationen über die Statusinformationen von Volumes finden Sie in folgendem (englischen) Microsoft-Artikel: [http://technet.microsoft.com/de-de/library/cc771775.aspx.](http://technet.microsoft.com/de-de/library/cc771775.aspx)

2. Klicken Sie auf **OK**, um die Importaktion der Fremdlaufwerke zur Liste der ausstehenden Aktionen hinzuzufügen.

Die Ergebnisse ausstehender Aktionen werden unmittelbar so angezeigt, als wenn die Aktionen bereits ausgeführt wurden.

Damit die ausstehenden Aktion durchgeführt werden, müssen Sie diese ausführen (S. [23\)](#page-22-0) lassen. Wenn Sie das Programm ohne Ausführung der offenen Aktionen beenden, werden diese alle verworfen.

## **6.10 Ein fehlendes Laufwerk entfernen**

Den Status **Fehlend** nimmt ein dynamisches Laufwerk ein, wenn es beschädigt, ausgeschaltet oder vom System abgetrennt wurde. Die Datenbank des LDM (Logical Disk Manager) bewahrt jedoch Informationen über das fehlende Laufwerk, da ein solches Laufwerk Teile von dynamischen Volumes (z.B. gespiegelte Volumes) enthalten kann, die repariert werden können.

Wenn das Laufwerk wieder angeschlossen bzw. angeschaltet werden kann, müssen Sie es zur Wiederherstellung seiner Funktionalität nur reaktivieren. Informationen darüber, wie Sie ein als offline und fehlend gekennzeichnetes Laufwerk wieder 'online' bringen, finden Sie in diesem Artikel der Microsoft Knowledge Base: [http://technet.microsoft.com/de-de/library/cc732026\(WS.10\).aspx.](http://technet.microsoft.com/de-de/library/cc732026(WS.10).aspx)

Für den Fall, dass das fehlende Laufwerk nicht reaktivierbar ist oder Sie es aus anderen Gründen komplett aus der Laufwerksgruppe löschen wollen, dann haben Sie die Möglichkeit, das Laufwerk von der LDM-Datenbank zu entfernen.

*Bevor Sie ein fehlendes Laufwerk entfernen, müssen Sie alle auf diesem liegenden Volumes löschen (S. [35\)](#page-34-0). Wenn das Laufwerk jedoch gespiegelte Volumes enthält, können Sie diese durch Verwendung der Aktion Spiegelung entfernen (S[. 41\)](#page-40-0) auch sichern, anstatt das gesamte Volume zu löschen.*

#### *So entfernen Sie ein fehlendes dynamisches Laufwerk*

- 1. Klicken Sie mit der rechten Maustaste auf das Laufwerk mit dem Status **Fehlend**, wählen Sie danach den Befehl **Fehlendes Laufwerk entfernen**.
- 2. Klicken Sie auf **OK**, um das Entfernen des Laufwerks zur Liste der ausstehenden Aktionen hinzuzufügen.

Die Ergebnisse ausstehender Aktionen werden unmittelbar so angezeigt, als wenn die Aktionen bereits ausgeführt wurden.

Damit die ausstehenden Aktion durchgeführt werden, müssen Sie diese ausführen (S. [23\)](#page-22-0) lassen. Wenn Sie das Programm ohne Ausführung der offenen Aktionen beenden, werden diese alle verworfen.

# **7 Werkzeuge**

In diesem Abschnitt werden die Tools von Acronis Bootable Media Builder und Acronis Recovery Expert beschrieben.

Durch Lesen dieses Abschnitts können Sie lernen, wie Sie bootfähige Medien erstellen, um Acronis Disk Director auf fabrikneuen Geräten oder außerhalb eines Betriebssystems zu verwenden – und wie Sie gelöschte bzw. verlorene Volumes rekonstruieren können.

## **7.1 Acronis Bootable Media Builder**

Acronis Disk Director verfügt über eine bootfähige Version, die von einem bootfähigen Medium ohne Start eines Betriebssystems ausgeführt werden kann.

Ein bootfähiges Medium ist ein physikalisches Medium (CD, DVD, USB-Laufwerk oder andere Medien, die vom BIOS einer Maschine als Boot-Gerät unterstützt werden), das auf jeder PC-kompatiblen Maschine startet und es Ihnen ermöglicht, Acronis Disk Director in einer Linux-basierten Umgebung oder unter Windows Preinstallation Environment (WinPE) auszuführen (also ohne die Hilfe eines bereits vorhandenen Betriebssystems). Sie können ein bootfähiges Medium durch Verwendung des Acronis Bootable Media Builder erstellen. Acronis Bootable Media Builder bietet auch die Möglichkeit, die ISO-Datei einer bootfähigen Disc erst einmal auf einem anderen Laufwerk zu speichern.

Es gibt Situationen, in denen Sie es möglicherweise bevorzugen, Acronis Disk Director von einem bootfähigen Medium zu starten. Beispielsweise:

- um Acronis Disk Director auf einem 'nicht Windows-basierten'-System wie Linux zu verwenden
- wenn Sie Acronis Disk Director eher selten verwenden und daher nicht auf Ihrer Maschine installieren wollen
- um auf Daten zuzugreifen, die in einem beschädigten System 'überlebt' haben
- um Volumes vom Typ 'Basis' oder 'Dynamisch' auf fabrikneuen Geräten einzurichten
- um Aktionen auf einem Boot-Volume 'offline' durchzuführen, die 'online' wegen Zugangsbeschränkungen, Sperrung durch laufende Anwendungen oder anderen Gründen nicht durchgeführt werden können.

Wenn weitere Acronis-Produkte (z.B. Acronis True Image Home) auf Ihrem Computer installiert sind, können Sie die autonomen Notfallversionen dieser Produkte ebenfalls in dasselbe Boot-Medium einbinden.

#### **Linux-basiertes bootfähiges Medium**

Linux-basierte Medien enthalten eine bootfähige Version von Acronis Disk Director, die auf einem Linux-Kernel beruht. Sie kann auf jeder PC-kompatiblen Hardware booten und dort Aktionen ausführen, einschließlich auf fabrikneuer Hardware und Maschinen mit beschädigten oder nicht unterstützten Dateisystemen.

#### **PE-basierte bootfähiges Medium**

PE-basierte bootfähige Medien enthalten ein funktionsreduziertes Windows, Windows Preinstallation Environment (WinPE) genannt, sowie ein Acronis Plug-in für WinPE; dabei handelt es sich um eine Modifikation des Acronis Disk Director, damit dieser unter WinPE laufen kann.

WinPE hat sich gerade bei großen IT-Umgebungen mit unterschiedlicher Hardware als sehr praktische, bootfähige Lösung erwiesen.

#### **Vorteile:**

- Die Verwendung von Acronis Disk Director in WinPE bietet mehr Funktionalität als die Verwendung Linux-basierter bootfähiger Medien. Indem Sie Ihre PC-kompatible Hardware mit WinPE booten, können Sie nicht nur Acronis Disk Director verwenden, sondern auch PE-Befehle, Skripte und andere Plug-ins, die Sie in WinPE eingebunden haben.
- Bootfähige Medien auf PE-Basis helfen, Linux-bezogene Probleme zu umgehen; z.B. fehlende Unterstützung für RAID-Controller oder gewisse RAID-Level. Auf PE 2.x oder PE 3.0x basierende Medien ermöglichen es, benötigte Gerätetreiber dynamisch zu laden.

## <span id="page-55-0"></span>**7.1.1 So erstellen Sie bootfähige Medien**

Um ein physikalisches Medium erzeugen zu können, muss die Maschine über einen CD-/DVD-Brenner verfügen oder ein Flash-Laufwerk (z.B. USB-Stick) anschließbar sein. Der Bootable Media Builder kann außerdem das ISO-Image einer bootfähigen Disc erstellen, um dieses später auf ein leeres Medium zu brennen.

#### **Linux-basierte bootfähige Medien**

Starten Sie den Bootable Media Builder entweder über die Management Konsole durch **Werkzeuge – > Bootfähiges Medium erstellen** oder als eigene Komponente.

- 1. Wählen Sie bei **Typ des bootfähigen Mediums** die Option **Linux-basiert**.
- 2. Bestimmen Sie, wie Volumes und Netzwerk-Ressourcen gehandhabt werden den so genannten 'Stil' des Mediums:
	- Ein Medium, das Volumes im **Linux-Stil** behandelt, stellt diese beispielsweise als 'hda1' und 'sdb2' dar. Es versucht, MD-Geräte und logische Volumes (vom LVM verwaltet) vor Start einer Wiederherstellung zu rekonstruieren.
	- Ein Medium, das Volumes im **Windows-Stil** behandelt, verwendet Laufwerksbuchstaben zur Darstellung von Volumes, beispielsweise C: und D:. Es bietet Zugriff auf dynamische Volumes (LDM verwaltet).
- 3. Der Assistent wird Sie durch alle notwendigen Aktionen führen. Details finden Sie unter 'Linuxbasierte bootfähige Medien (S[. 57\)](#page-56-0)'.

### **PE-basierte bootfähige Medien**

Das Acronis Plug-in kann WinPE-Distributionen hinzugefügt werden, die auf folgenden Windows-Kerneln basieren:

- Windows Vista (PE 2.0)
- Windows Vista SP1 und Windows Server 2008 (PE 2.1).
- Windows 7 (PE 3.0)

Um PE 2.x oder 3.0-Images erstellen oder modifizieren zu können, installieren Sie den Bootable Media Builder auf einer Maschine, auf der das Windows Automated Installation Kit (WAIK) installiert ist. Alle weiteren Aktionen sind im Abschnitt 'Acronis Plug-in zu WinPE 2.x oder 3.0 hinzufügen (S. [59\)](#page-58-0)' beschrieben.

Wenn Sie keine Maschine mit WAIK haben, gehen Sie wie folgt vor:

1. Downloaden und installieren Sie das Windows Automated Installation Kit (WAIK). Automated Installation Kit (AIK) für Windows Vista (PE 2.0):

[http://www.microsoft.com/Downloads/details.aspx?displaylang=de&FamilyID=c7d4bc6d-15f3-](http://www.microsoft.com/Downloads/details.aspx?displaylang=de&FamilyID=c7d4bc6d-15f3-4284-9123-679830d629f2) [4284-9123-679830d629f2](http://www.microsoft.com/Downloads/details.aspx?displaylang=de&FamilyID=c7d4bc6d-15f3-4284-9123-679830d629f2)

Automated Installation Kit (AIK) für Windows Vista SP1 und Windows Server 2008 (PE 2.1): [http://www.microsoft.com/Downloads/details.aspx?familyid=94BB6E34-D890-4932-81A5-](http://www.microsoft.com/Downloads/details.aspx?familyid=94BB6E34-D890-4932-81A5-5B50C657DE08&displaylang=de) [5B50C657DE08&displaylang=de](http://www.microsoft.com/Downloads/details.aspx?familyid=94BB6E34-D890-4932-81A5-5B50C657DE08&displaylang=de)

Automated Installation Kit (AIK) für Windows 7 (PE 3.0):

[http://www.microsoft.com/downloads/details.aspx?displaylang=de&FamilyID=696dd665-9f76-](http://www.microsoft.com/downloads/details.aspx?displaylang=de&FamilyID=696dd665-9f76-4177-a811-39c26d3b3b34) [4177-a811-39c26d3b3b34](http://www.microsoft.com/downloads/details.aspx?displaylang=de&FamilyID=696dd665-9f76-4177-a811-39c26d3b3b34)

- 2. [optional] Brennen Sie das WAIK auf DVD oder kopieren Sie es auf ein Flash-Laufwerk (USB-Stick).
- 3. Installieren Sie Microsoft .NET Framework v.2.0 von diesem Kit (NETFXx86 oder NETFXx64, von Ihrer Hardware abhängig).
- 4. Installieren Sie Microsoft Core XML (MSXML) 5.0 oder 6.0 Parser von diesem Kit.
- 5. Installieren Sie Windows AIK von diesem Kit.

Es ist empfehlenswert, dass Sie sich mit der dem Windows AIK beiliegenden Hilfe-Dokumentation vertraut machen. Um auf die Dokumentation zuzugreifen, wählen Sie **Microsoft Windows AIK –> Documentation** im Startmenü.

### <span id="page-56-0"></span>Linux-basierte bootfähige Medien

#### *Wenn Sie den Media Builder verwenden, müssen Sie Folgendes spezifizieren:*

1. [Optional] Parameter für den Linux-Kernel. Trennen Sie mehrere Parameter per Leerzeichen.

Um beispielsweise bei jedem Start des bootfähige Mediums von Acronis Disk Director einen Anzeigemodus wählen zu können, geben Sie an: **vga=ask**

Eine Liste der Parameter finden Sie unter 'Kernel Parameter (S. [57\)](#page-56-1)'.

- 2. Die bootfähigen Acronis-Komponenten, die für das Medium bestimmt sind:
	- **Acronis Disk Director**

Eine bootfähige Version des Programms, die über nahezu dieselbe Funktionalität verfügt, wie die Variante von Acronis Disk Director für Windows-Betriebssysteme — zu Details siehe 'Mit bootfähigen Medien arbeiten (S[. 60\)](#page-59-0)'.

- 3. [Optional] Das Timeout-Intervall für das Boot-Menü, sowie die Komponente, die automatisch nach dem Timeout gestartet wird.
	- Sofern nicht anders konfiguriert, wartet der Acronis Loader auf eine Auswahl, ob das Betriebssystem (sofern vorhanden) oder die Acronis-Komponente gestartet werden soll.
	- Wenn Sie z.B. **10 Sek.** für Acronis Disk Director einstellen, wird das Programm 10 Sekunden nach Anzeige des Menüs gestartet.
- 4. Der zu erstellende Medien-Typ. Sie können:
	- CD, DVD oder andere bootfähige Medien erstellen (z.B. USB-Sticks), sofern das BIOS der Hardware das Booten von diesen Medien erlaubt
	- ein ISO-Image der bootfähigen Disc erstellen, um es später auf einen leeren Rohling zu brennen
- <span id="page-56-1"></span>5. Pfad zu ISO-Datei des Mediums.

### Kernel-Parameter

In diesem Fenster können Sie einen oder mehrere Parameter des Linux-Kernel angeben. Diese werden automatisch wirksam, wenn das bootfähige Medium startet.

Typischerweise kommen diese Parameter zur Anwendung, wenn während der Arbeit mit bootfähigen Medien Probleme auftauchen. Normalerweise brauchen Sie in dieses Feld nichts einzutragen.

Sie können jeden dieser Parameter auch durch Drücken der Taste F11 im Boot-Menü angeben.

#### **Parameter**

Trennen Sie mehrere Parameter mit Leerzeichen.

#### **acpi=off**

Deaktiviert ACPI (Advanced Configuration and Power Interface). Dieser Parameter kann hilfreich sein, wenn bei einer bestimmten Hardware-Konfiguration Probleme auftauchen.

#### **noapic**

Deaktiviert APIC (Advanced Programmable Interrupt Controller). Dieser Parameter kann hilfreich sein, wenn bei einer bestimmten Hardware-Konfiguration Probleme auftauchen.

#### **vga=ask**

Erfragt den Grafikkartenmodus, der in der grafischen Benutzeroberfläche eines bootfähigen Mediums verwendet werden soll. Ist kein **vga**-Parameter angegeben, wird der Videomodus automatisch erkannt.

#### **vga=***mode\_number*

Spezifiziert den Grafikkartenmodus, der in der grafischen Benutzeroberfläche des bootfähigen Mediums verwendet werden soll. Die Modus-Nummer wird unter *mode\_number* im Hexadezimalformat angegeben, z.B.: **vga=0x318**

Die Bildschirmauflösung und die Anzahl der Farben für eine Modus-Nummer können sich von Maschine zu Maschine unterscheiden. Es wird empfohlen, zunächst den Parameter **vga=ask** zu verwenden, um einen Wert für *mode\_number* auszuwählen.

#### **quiet**

Deaktiviert die Anzeige von Pop-up-Meldungen während der Linux-Kernel geladen wird und startet danach die Management Konsole.

Dieser Parameter wird implizit bei der Erstellung von bootfähigen Medien spezifiziert; Sie können ihn jedoch im Boot-Menü entfernen.

Wenn der Parameter nicht angegeben ist, werden alle Meldungen beim Start angezeigt, gefolgt von einer Eingabeaufforderung. Geben Sie bei der Eingabeaufforderung folgenden Befehl ein, um die Management Konsole zu starten: **/bin/product**

#### **nousb**

Deaktiviert, dass das USB-Subsystem geladen wird.

#### **nousb2**

Deaktiviert die USB 2.0-Unterstützung. USB 1.1-Geräte arbeiten, auch wenn dieser Parameter gesetzt ist. Mit dem Parameter können Sie manche USB-Laufwerke im USB 1.1-Modus verwenden, wenn sie im USB 2.0-Modus nicht arbeiten.

#### **nodma**

Deaktiviert den Speicherdirektzugriff (DMA) für alle IDE-Festplatten. Verhindert auf mancher Hardware ein Einfrieren des Kernels.

#### **nofw**

Deaktiviert die Unterstützung für die FireWire (IEEE1394)-Schnittstelle.

#### **nopcmcia**

Deaktiviert die Erkennung von PCMCIA-Hardware.

#### **nomouse**

Deaktiviert die Maus-Unterstützung.

#### *module\_name***=off**

Deaktiviert das Modul, dessen Name in *module\_name* angeben ist. Um beispielsweise die Nutzung des SATA-Moduls zu deaktivieren, geben Sie folgenden Wert an: **sata\_sis=off**

#### **pci=bios**

Erzwingt die Verwendung des PCI-BIOS statt direkt auf die Hardware-Geräte zuzugreifen. Dieser Parameter kann hilfreich sein, z.B. wenn die Maschine eine nicht standardgemäße PCI Host-Bridge hat.

#### **pci=nobios**

Deaktiviert die Verwendung des PCI BIOS und erlaubt nur direkte Hardware-Zugriffsmethoden. Dieser Parameter kann z.B. hilfreich sein, wenn das bootfähige Medium nicht startet und dies wahrscheinlich durch das BIOS verursacht wird.

#### **pci=biosirq**

Verwendet PCI BIOS-Aufrufe, um die Interrupt Routing-Tabelle zu erhalten. Dieser Parameter kann hilfreich sein, wenn es dem Kernel nicht gelingt, Unterbrechungsanforderungen (IRQs) zuzuordnen oder den sekundären PCI-Bus auf dem Mainboard zu finden.

Auf einigen Maschinen funktionieren diese Aufrufe möglicherweise nicht richtig. Es kann unter Umständen aber der einzige Weg sein, die Interrupt Routing-Tabelle anzuzeigen.

### <span id="page-58-0"></span>Das Acronis-Plug-in zu WinPE 2.x oder 3.0 hinzufügen

Der Bootable Media Builder bietet drei Methoden, um Acronis Disk Director in WinPE 2.x oder 3.0 einzubinden:

- Das Acronis-Plug-in einem existierenden PE-ISO-Abbild hinzufügen. Das ist praktisch, wenn Sie das Plug-in einem früher konfiguriertem, in Verwendung befindlichem PE-ISO-Abbild hinzufügen müssen.
- Ein PE-ISO-Abbild mit dem Plug-in neu erstellen.
- Das Acronis-Plug-in einer WIM-Datei zur zukünftigen Verwendung hinzufügen (manuelle ISO-Erstellung, andere Tools dem Abbild hinzufügen, usw.).

Um die beschriebenen Aktionen durchführen zu können, installieren Sie den Bootable Media Builder auf einer Maschine, auf der das Windows Automated Installation Kit (WAIK) installiert ist. Sofern Sie keine solche Maschine haben, bereiten Sie diese wie unter So erstellen Sie bootfähige Medien (S. [56\)](#page-55-0) beschrieben vor.

*Bootable Media Builder unterstützt nur x86 WinPE 2.x oder 3.0 (32-Bit-Version). Diese WinPE-Distributionen können aber auch auf x64-Hardware verwendet werden.*

*Ein PE-Abbild, das auf WinPE 2.0 basiert, benötigt mindestens 256MB RAM zum Arbeiten. Die empfohlene Speichergröße für PE 2.0 ist 512MB. Ein PE-Abbild, das auf WinPE 3.0 basiert, benötigt mindestens 512MB RAM zum Arbeiten.*

### **Das Acronis-Plug-in einem ISO-Image von WinPE 2.x oder 3.0 hinzufügen**

#### *So fügen Sie das Acronis-Plug-in einem WinPE 2.x oder 3.0 ISO-Abbild hinzu:*

- 1. Wenn Sie das Plug-in der existierenden WinPE-ISO-Datei hinzufügen, entpacken Sie alle Dateien Ihrer WinPE-ISO in einen separaten Laufwerksordner.
- 2. Starten Sie den Bootable Media Builder entweder durch **Werkzeuge –> Bootfähiges Medium erstellen** oder als eigenständige Komponente.
- 3. Wählen Sie den **Typ des bootfähigen Mediums: Windows PE**.
	- Wenn Sie eine neue PE-ISO-Datei erstellen:
	- Wählen Sie **Erstelle Windows PE 2.x oder 3.0 automatisch**
	- Die Software führt das passende Skript aus und wechselt zum nächsten Fenster.

So fügen Sie das Plug-in einem existierenden PE-ISO-Abbild hinzu:

- Wählen Sie **Verwende WinPE-Dateien im spezifizierten Ordner**
- Geben Sie den Pfad zum Ordner mit den WinPE-Dateien an.
- 4. [Optional] Spezifizieren Sie die Windows-Treiber, die Windows PE hinzugefügt werden sollen. Wenn Sie eine Maschine mit Windows PE booten, ermöglichen Ihnen diese Treiber, auf Geräte zuzugreifen, auf denen sich Ihre Backup-Archive befinden. Klicken Sie auf **Hinzufügen** und geben Sie den Pfad zur notwendigen \*. inf-Datei für einen entsprechenden SCSI-, RAID- oder SATA-Controller, einen Netzwerkadapter, ein Bandlaufwerk oder andere Geräte an. Sie müssen dieses Verfahren für jedem Treiber wiederholen, den Sie in das resultierende WinPE-Boot-Medium aufnehmen wollen.
- 5. Wählen Sie, ob Sie ein ISO- oder WIM-Image erstellen wollen.
- 6. Geben Sie den vollen Pfad einschließlich Dateiname zur resultierenden ISO-Datei an.
- 7. Überprüfen Sie Ihre Einstellungen im Abschlussfenster und klicken Sie auf **Fertig stellen**.
- 8. Brennen Sie die ISO-Datei auf CD oder DVD (durch das Brennprogramm eines Drittherstellers) oder kopieren Sie die Daten auf ein Flash-Laufwerk wie einen USB-Stick (Daten und Flash-Laufwerk müssen zum Booten separat angepasst werden).

Sobald eine Maschine mit WinPE gebootet wird, startet Acronis Disk Director automatisch.

#### *So erstellen Sie ein PE-Abbild (ISO-Datei) von einer resultierenden WIM-Datei:*

- Ersetzen Sie die vorgegebene boot.wim-Datei im Windows PE-Ordner mit der neu erstellten WIM-Datei. Für das genannte Beispiel geben Sie ein: copy c:\AcronisMedia.wim c:\winpe\_x86\ISO\sources\boot.wim
- verwenden Sie das Tool **Oscdimg**. Für das genannte Beispiel geben Sie ein: oscdimg -n –bc:\winpe\_x86\etfsboot.com c:\winpe\_x86\ISO c:\winpe\_x86\winpe\_x86.iso

Weitere Informationen zur Anpassung von Windows PE finden Sie im Windows PE-Benutzerhandbuch (Winpe.chm).

### <span id="page-59-0"></span>**7.1.2 Unter bootfähigen Medien arbeiten**

Sie können auf einer Maschine, die mit einem bootfähigen Medium gestartet wurde, im Wesentlichen dieselben Aktionen wie im laufenden Betriebssystem durchführen. Der Unterschied ist folgender:

1. Die Aktionen Volume prüfen (S. [43\)](#page-42-0) und Volume defragmentieren (S. [45\)](#page-44-0) stehen für bootfähige Medien nicht zur Verfügung.

- 2. Spezifizieren Sie das Laufwerkslayout (S. [22\)](#page-21-0), wenn zwei oder mehr Windows-Betriebssysteme auf der Maschine installiert sind. Wenn nur ein Windows-Betriebssystem installiert ist, wird das Laufwerkslayout dieses Betriebssystems verwendet. Auf farbrikneuen Geräten oder wenn kein Windows-Betriebssystem gefunden wurde, wird das Laufwerkslayout entsprechend der Umgebung des bootfähigen Mediums (Linux-basiert oder Windows PE) verwendet.
- 3. Ein Linux-basiertes bootfähiges Medium zeigt lokale Laufwerke und Volumes als ungeladen (unmounted) an (sda1, sda2...).
- 4. Der Speicherzeitraum für Ereignisse (Logs) ist auf die aktuelle Sitzung beschränkt. Sie können die gesamte Ereignisliste oder gefilterte Logs in eine Datei speichern.

### Einen Anzeigemodus einstellen

Bei einer von einem bootfähigen Medium gestarten Maschine wird der Anzeigemodus basierend auf der Hardware-Konfiguration automatisch erkannt (Monitor- und Grafikkarten-Spezifikationen). Sollte aus irgendeinem Grund der Darstellungsmodus nicht korrekt erkannt werden, gehen Sie folgendermaßen vor:

- 1. Drücken Sie im Boot-Menü auf F11.
- 2. Geben Sie in die Eingabeaufforderung folgenden Befehl ein: **vga=ask**, fahren Sie dann mit dem Boot-Vorgang fort.
- 3. Wählen Sie aus der Liste der verfügbaren Darstellungsmodi den passenden durch Eingabe seiner Nummer (z.B. **318**), drücken Sie dann auf Enter.

Falls Sie diese Schritte nicht jedes Mal ausführen möchten, wenn Sie eine bestimmte Hardwarekonfiguration mit einem Boot-Medium starten, erstellen Sie das Medium mit der entsprechenden Modus-Nummer (in unserem Beispiel: **vga=0x318**) im Fenster **Kernel-Parameter** – siehe Linux-basierte bootfähige Medien (S. [57\)](#page-56-0) zu weiteren Details.

### Liste verfügbarer Befehle und Werkzeuge auf Linux-basierten Boot-Medien

Linux-basierte Boot-Medien enthalten folgende Kommandos und Befehlszeilen-Werkzeuge, die Sie bei Ausführung einer Eingabeaufforderung nutzen können. Zum Starten der Eingabeaufforderung drücken Sie Strg+Alt+F2, während Sie in der Management Konsole des bootfähigen Mediums sind.

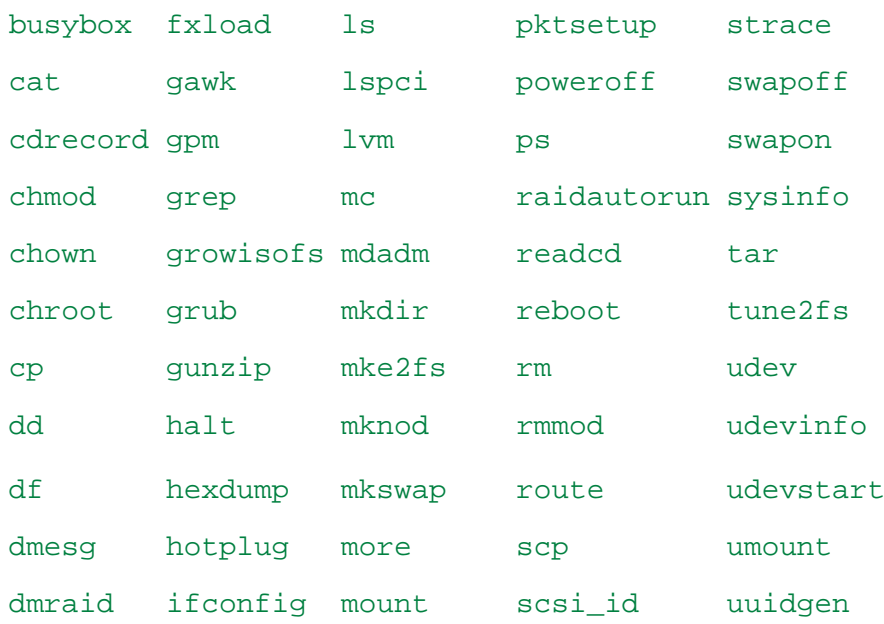

#### **Linux-Befehle und Werkzeuge**

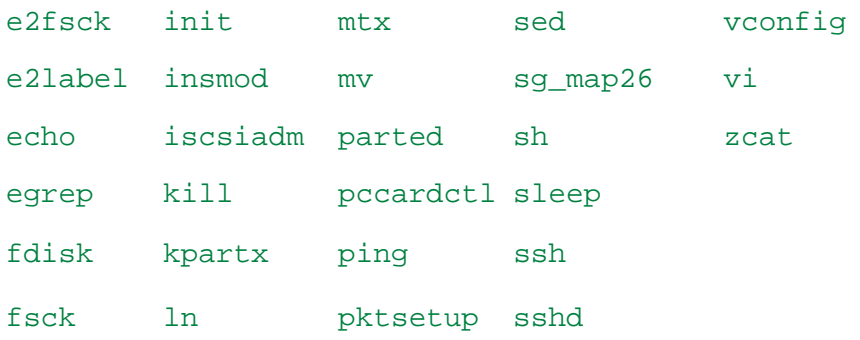

## **7.2 Acronis Recovery Expert**

Acronis Recovery Expert ein leicht bedienbares Tool zur Rekonstruktion von Volumes auf einem Basis-Laufwerk vom MBR-Typ, die versehentlich gelöscht oder wegen Hardware- bzw. Software-Fehlern beschädigt wurden.

Sollten Ihre Volumes einmal beschädigt werden – beispielsweise durch Stromausfall oder Systemfehler – und Ihre Maschine daher nicht mehr starten, dann verwenden Sie die bootfähige Version von Acronis Disk Director, um Acronis Recovery Export zu starten. Das Tool hilft Ihnen, Boot-Sektoren und Partitionstabellen auf Festplatten und ähnlichen Laufwerken zu rekonstruieren und so Ihr System wieder bootfähig zu machen.

Der Recovery Expert versucht Volumes zuerst "wie vorliegend" wiederherzustellen, logische Volumes werden also als logische wiederhergestellt, primäre als primär. Wenn ein primäres Volume nicht wie vorliegend wiederhergestellt werden kann, wird es als logisches Volume wiederhergestellt. Genauso wird auch ein logisches Volume als primär wiederhergestellt, wenn logisch nicht möglich ist.

#### *So führen Sie Acronis Recovery Expert aus*

Wählen Sie aus dem Hauptmenü **Werkzeuge –> Acronis Recovery Expert**.

### **Volumes im automatischen Modus rekonstruieren**

Der automatische Modus ist einfach zu verwenden und erfordert vom Anwender nur einen geringen Einsatz. Das Programm versucht alle gelöschten Volumes auf allen Basis-Laufwerken zu finden und zu rekonstruieren.

- 1. Wählen Sie im Fenster **Recovery-Modus** den Befehl **Automatisch**.
- 2. Acronis Recovery Expert durchsucht im Fenster **Nach gelöschten Volumes suchen** alle 'Basis'- Laufwerke nach gelöschten Volumes. Acronis Recovery Expert überprüft Ihre Laufwerke zuerst auf verfügbaren, nicht zugeordneten Speicherplatz. Wenn kein verfügbarer Speicherplatz vorhanden ist, werden Sie aufgefordert, Recovery Expert zu schließen. Wenn verfügbarer Speicherplatz gefunden wird, startet Recovery Expert mit der Suche nach den Spuren gelöschter Volumes.

Recovery Expert untersucht dazu auf jedem Laufwerk den Anfang jeder Seite von jedem Zylinder nach Boot-Sektoren. Ein Boot-Sektor ist der erste Sektor eines Volumes, welcher Informationen über dieses Volume enthält – und das auch nach einer Löschung. Sobald ein gelöschtes Volume gefunden wurde, wird es in der Volume-Liste angezeigt. Die Suche wird jedoch solange fortgesetzt, bis alle verbliebenen Laufwerke überprüft wurden. Die Schaltfläche **Weiter** wird nur aktiv, wenn die Suche abgeschlossen wurde; worauf Sie zum nächsten Fenster weitergehen können.

*Anmerkung: im automatischen Modus können Sie Volumes nicht zur Rekonstruktion auswählen. Acronis Recovery Expert rekonstruiert vielmehr alle entdeckten, gelöschten Volumes automatisch.*

Wenn die Suche ohne Ergebnisse abgeschlossen wurde, werden Sie aufgefordert, entweder mit der **vollständigen** Methode zu suchen – oder die Suche zu beenden und die Anwendung zu schließen. Bei der vollständigen Methode überprüft das Programm jeden Sektor auf jeder vorhandenen Festplatte bzw. vergleichbaren Laufwerk. Diese Ausführung ist gründlicher, kann aber längere Zeit in Anspruch nehmen. Wenn mit der vollständigen Methode keine Volumes gefunden wurden, werden Sie aufgefordert, Recovery Expert zu schließen.

- 3. Im Fenster **Rekonstruierte Volumes** werden die zu rekonstruiertenden Volumes als Teil der Laufwerks- bzw. Volume-Struktur der Maschine angezeigt. Stellen Sie sicher, dass alle benötigten Volumes in der Laufwerksstruktur korrekt aufgeführt sind und klicken Sie dann auf **Weiter**.
- 4. Klicken Sie auf **Fertig stellen**, um die Rekonstruktion der Volumes zu starten.

#### **Volumes im manuellen Modus rekonstruieren**

Im manuellen Rekonstruktionsmodus können Sie alle Vorteile der Volume-Rekonstruktion nutzen. Sie können festlegen, welche Suchmethode verwendet wird, welche Laufwerke durchsucht und welche Volumes rekonstruiert werden sollen.

- 1. Wählen Sie im Fenster **Recovery-Modus** den Befehl **Manuell**.
- 2. Wählen Sie im Fenster **Wahl des nicht zugeordneten Speicherplatzes** den nicht zugeordneten Platz auf den Basis-Laufwerken, auf denen die gelöschten Volumes zuvor gelegen haben. Falls Sie sich bezüglich der Position der gelöschten Volumes unsicher sind, dann wählen Sie den gesamten nicht zugeordneten, verfügbaren Speicherplatz auf allen Basis-Laufwerken.
- 3. Wählen Sie im Fenster **Suchmethode**:
	- **Schnell** (empfohlen) überprüft auf den gewählten Laufwerken den Beginn jeder Seite von jedem Zylinder. Das benötigt weniger Zeit und sollte in den meisten Fällen zum Auffinden aller gelöschten Volumes führen.
	- **Vollständig** überprüft jeden Sektor auf den gewählten Laufwerken auf ein Dateisystem. Diese Ausführung ist gründlicher und benötigt deutlich mehr Zeit als die Methode **Schnell**.
- 4. Acronis Recovery Expert durchsucht im Fenster **Nach gelöschten Volumes suchen** alle gewählten festplattenähnlichen Laufwerke nach gelöschten Volumes. Sobald ein gelöschtes Volume gefunden wurde, wird es in der Volume-Liste angezeigt. Die Suche wird jedoch solange fortgesetzt, bis alle verbliebenen Laufwerke überprüft wurden. Wenn keine Volumes gefunden wurden, werden Sie aufgefordert, Recovery Expert zu schließen.

Das Programm kann sogar überschneidende Volumes finden und anzeigen, also Volumes, die auf dem Laufwerk zu unterschiedlichen Zeiten erstellt und gelöscht wurden. Hinzu kommt, dass jedes nachfolgende Volume vom zuvor gelöschten Volume Speicherplatz belegt, aber nicht am Beginn von diesem. Nur eines der überschneidenden Volumes kann rekonstruiert werden.

Anders als beim automatischen Recovery-Modus müssen Sie bei Verwendung des manuellen Modus nicht warten, bis die komplette Suche abgeschlossen wurde. Sobald ein lokalisiertes Volume oder mehrere Volumes der Liste hinzugefügt wurden, können Sie diese(s) zur sofortigen Rekonstruktion auswählen. Durch Auswahl eines Volumes wird dessen Status zu **Wiederhergestellt** geändert und anschließend die Schaltfläche **Weiter** aktiviert.

- 5. Im Fenster **Rekonstruierte Volumes** werden die zu wiederherzustellenden Volumes als Teil der Laufwerks- bzw. Volume-Struktur der Maschine angezeigt; gekennzeichnet mit einem Icon in der rechten, oberen Ecke der rechteckigen Darstellung. Stellen Sie sicher, dass alle gewählten Volumes in der Laufwerksstruktur korrekt aufgeführt sind und klicken Sie dann auf **Weiter**.
- 6. Klicken Sie auf **Fertig stellen**, um die Rekonstruktion der Volumes zu starten.

# **8 Acronis OS Selector**

Acronis OS Selector ist ein leistungsstarker, zuverlässiger und leicht zu bedienender Boot-Manager, der die Nutzung mehrerer Betriebssysteme auf einer Maschine ermöglicht – genauso wie mehrere Konfigurationen eines installierten Betriebssystems (einschließlich Windows 7). Mit dem Acronis OS Selector können Sie:

- Mehrere unterschiedliche Betriebssysteme auf einer einzelnen Maschine installieren
- Installierte Betriebssysteme von jedem Volume eines Basis-Laufwerks vom Typ 'MBR' laden oder Ihre Maschine von CD/DVD booten
- Installierte Betriebssysteme aus Windows heraus laden
- Mehrere Betriebssysteme auf einem einzelnen Volume installieren
- Ein Betriebssystem auf Ihrer Maschine per Kennwort schützen
- Installierte Betriebssysteme duplizieren und für jede dieser Kopien unterschiedliche Konfigurationen definieren

## **8.1 Mit dem Programm arbeiten**

Nachdem der Acronis OS Selector zusammen mit dem Acronis Disk Director installiert wurde, werden alle auf der vorhandenen Maschine existierenden Betriebssysteme automatisch lokalisiert und dem Boot-Menü hinzugefügt. Das Programm konfiguriert außerdem automatisch die Parameter und Eigenschaften für jedes gefundene Betriebssystem — siehe Betriebssystem-Eigenschaften einstellen (S[. 67\)](#page-66-0).

Sie können den Acronis OS Selector auch als eigenständige Anwendung ausführen, verwenden Sie dazu die Befehlssequenz **Start** –> **Alle Programme** –> **Acronis** –> **Disk Director** –> **Acronis OS Selector**.

Sie können den Acronis OS Selector auf zwei Arten kontrollieren:

- Aus seinem Hauptfenster unter Windows heraus
- Aus dem Acronis OS Selector Boot-Menü heraus, das während des Boot-Vorgangs und vor Start des Betriebssystems aufgerufen wird. Das Boot-Menü verfügt über dieselbe Benutzeroberfläche und Struktur wie das Hauptfenster.

Der wichtigste Bereich des Hauptfensters, **Betriebssysteme**, enthält eine Liste aller zum Starten auf dieser Maschine verfügbaren Betriebssysteme. Der Acronis OS Selector ermittelt alle installierten Betriebssysteme automatisch und listet diese bei Start der Maschine im Boot-Menü auf – sowie unter Windows im Hauptfenster des Acronis OS Selectors. Wenn Sie eine bootfähige CD/DVD einlegen, wird auch diese erkannt und ebenfalls im Boot-Menü bzw. Hauptfenster angezeigt. Die CD/DVD kann ein Betriebssystem oder anderes bootfähiges Programm enthalten – in allen Fällen sehen Sie ein neues Symbol im Bereich 'Betriebssystem'.

Der linke Teil des Fenstes (die Seitenleiste) enthält folgende, auch im Hauptmenü und der benutzerdefinierbaren Symbolleiste verfügbaren Abschnitte:

#### **Aktionen**

Dieser Bereich enthält Aktionen, die auf gewählte Betriebssysteme und ihre Verknüpfungen angewendet werden können — siehe Verknüpfungen verwenden (S[. 70\)](#page-69-0).

**Booten** – startet das gewählte Betriebssystem oder dessen Konfiguration (Verknüpfung)

- **Als Standard einstellen** definiert das Standard-Betriebssystem
- **Kennwort einrichten** schützt das gewählte Betriebssystem mit einem Kennwort
- **Eigenschaften** konfiguriert die Eigenschaften eines gewählten Betriebssystems

#### **Bearbeiten**

In diesem Abschnitt werden Ihnen die folgenden Möglichkeiten zur Verwaltung von Betriebssystemen und Verknüpfungen vermittelt:

- **Verknüpfung erstellen** erstellt von einem gewählten Betriebssystem eine Verknüpfung
- **Löschen** entfernt ein gewähltes Betriebssystem oder seine Verknüpfung
- **Umbenennen** gibt einem gewählten Betriebssystem oder seiner Verknüpfung einen anderen Namen
- **Kopieren** dupliziert ein gewähltes Betriebssystem oder seine Verknüpfung

#### **Extras**

- **OS Selector aktivieren** wählen Sie diesen Befehl, damit das Acronis OS Selector Boot-Menü beim Systemstart immer anzeigt wird
- **OS Selector deaktivieren** wählen Sie diesen Befehl, um immer das vorgegebene Betriebssystem zu booten
- **Assistent zur Betriebssystem-Ermittlung** startet einen Assistenten, um gelöschte oder nicht automatisch erkannte Betriebssysteme aufzufinden
- **Optionen** um die Einstellungen des Acronis OS Selectors zu konfigurieren

#### **Details**

Dieser Abschnitt bietet Ihnen eine kurze Kontexthilfe zu einem gewählten Betriebssystem oder dessen Verknüpfung.

## **8.2 Das Boot-Menü einstellen**

Das Boot-Menü wird automatisch aktiviert, nachdem der Acronis OS Selector installiert wurde.

Wenn in Ihrem BIOS das CD-/DVD-Laufwerk als erste Boot-Gerät definiert ist, kann eine in das Laufwerk eingelegte CD/DVD verhindern, dass der Acronis OS Selector beim Booten gestartet wird (weil stattdessen ein bootfähiges Programm oder Betriebssystem vom Medium geladen wird). Es ist daher empfehlenswert, die Boot-Sequenz für das System im BIOS so einzustellen, dass als erstes Boot-Laufwerk eine Festplatte bzw. vergleichbares Gerät verwendet wird.

Wenn Sie verhindern möchten, dass das Acronis OS Selector Boot-Menü aufgerufen wird, wählen Sie den Befehl **OS Selector deaktivieren** – zu finden im Hauptmenü-Bereich **Werkzeuge** des Acronis OS Selector unter Windows oder auch bei Start der Maschine im entsprechenden Boot-Menü-Bereich. Sie werden dann aufgefordert, ein Betriebssystem zu wählen, das nach Deaktivierung des Boot-Menüs automatisch gestartet werden soll.

Sie können die Anzeige des Acronis OS Selector Boot-Menüs während des Boot-Vorgangs aber auch dann unterdrücken, wenn der OS Selector aktiv ist. Drücken Sie dazu direkt nach dem Einschalten des Computers, bevor die ersten Meldungen auf dem Bildschirm erscheinen, auf die Taste **F6**. Als Folge wird das Betriebssystem von dem Volume gebootet, das nach den vorliegenden Einstellungen im Master Boot Record (MBR) derzeit als 'aktiv' gesetzt ist.

## **8.3 Aktionen**

In diesem Abschnitt werden Aktionen beschrieben, die für gewählte Betriebssysteme bzw. ihre Verknüpfungen zur Verfügung stehen.

### **8.3.1 Betriebssysteme booten**

Sie können mit dem Acronis OS Selector jedes Betriebssystem booten:

- Vom Boot-Menü aus (sofern aktiviert)
- Aus Windows heraus, ausgehend vom Hauptfenster des Acronis OS Selector

#### **Ein Betriebssystem unter Verwendung des Boot-Menüs starten**

Warten Sie nach dem Einschalten Ihrer Maschine, bis das Boot-Menü des Acronis OS Selector aufgerufen wird – und bestimmen Sie dann das zu bootende Betriebssystem per Doppelklick.

Sie können ein gewähltes Betriebssystem außerdem auch folgendermaßen booten:

- Indem Sie im Abschnitt **Aktionen** der Boot-Menü-Seitenleiste auf den Befehl **Boot** klicken
- Indem Sie in der Symbolleiste auf **Boot** klicken
- Indem Sie im Abschnitt **OS** des Hauptmenüs den Befehl **Boot** wählen

#### **Ein Betriebssystem vom Hauptfenster des Acronis OS Selector booten**

Sie können mit dem Acronis OS Selector ein verfügbares Betriebssystem aus Windows heraus folgendermaßen booten:

- Starten Sie den Acronis OS Selector
- Klicken Sie im zentralen Teil des Hauptfensters doppelt auf das Symbol des Betriebssystems

Sie werden aufgefordert, neu zu starten. Klicken Sie auf **OK**, um fortzufahren.

*Wenn Sie dasselbe, gerade von Ihnen ausgeführte Betriebssystem gewählt haben, wird die Maschine den Neustart direkt nach der Bestätigung durchführen.*

Ein Booten des gewählten Betriebssystems ist außerdem möglich durch Verwendung:

- der Schaltfläche **Boot**, im Abschnitt 'Aktionen' des Hauptfensters
- der Schaltfläche **Boot** in der Symbolleiste
- des Befehls **Boot** im Abschnitt **OS** des Hauptmenüs

### **8.3.2 Ein Betriebssystem als Standard einstellen**

Sie können ein Betriebssystem als Standard definieren. Das bedeutet, dass es bei Aufrufen des Boot-Menüs bereits vorausgewählt ist.

*Wenn Sie ein neues Betriebssystem installieren, nachdem der Acronis OS Selector bereits selbst installiert wurde, wird dieses automatisch als Standard eingestellt.*

Sie können ein Betriebssystem entsprechend konfigurieren, indem Sie auf den Befehl **Als Standard einstellen** klicken – wahlweise zu finden im Seitenleistenbereich **Aktionen**, als entsprechender Eintrag im Bereich **OS** des Hauptmenüs oder als Eintrag im Kontextmenü (per Klick mit der rechten Maustaste aufrufbar).

### **8.3.3 Betriebssystem-Kennwörter einstellen**

Falls benötigt, können Sie jedes installierte Betriebssystem mit einem Kennwort davor schützen, dass es unberechtigt gestartet wird.

#### *So vergeben Sie ein Kennwort*

- Wählen Sie das zu schützende Betriebssystem
- Klicken Sie in der Seitenleiste des Hauptfensters, im Abschnitt **Aktionen**, auf den Befehl **Kennwort einrichten**
- Tragen Sie im Dialog **Betriebssystem-Kennwort einrichten** das gewünschte Kennwort ein, bestätigen Sie es und klicken Sie dann auf **OK**.

*Ein Betriebssystem-Kennwort muss eine Mindestlänge von sechs Zeichen haben.*

Sie können den Befehl **Kennwort einrichten** außerdem in der Symbolleiste finden, sowie im Bereich **OS** des Hauptmenüs oder im Kontextmenü (per Klick mit der rechten Maustaste aufrufbar).

### <span id="page-66-0"></span>**8.3.4 Betriebssystem-Eigenschaften einstellen**

Die Eigenschaften aller auf einer Maschine installierten Betriebssysteme werden von Acronis OS Selector automatisch ermittelt. Falls benötigt, können Sie diese aber auch über den Befehl **Eigenschaften** manuell einstellen – wahlweise im Abschnitt **Aktionen** der Seitenleiste des Hauptfensters zu finden, sowie als entsprechender Eintrag im Boot-Menü, dem Hauptmenü oder Kontextmenü.

### Allgemeine Eigenschaften

Dieser Bereich ermöglicht Ihnen, den Namen und das Symbol für jedes im Boot-Menü gelistete Betriebssystem zu ändern.

### Boot-Konfiguration

Dieser Abschnitt ermöglicht Ihnen, folgende Boot-Parameter zu setzen:

- **Boot Sektor schreiben** schreibt jedes Mal den Boot-Sektor, wenn das Betriebssystem bootet
- **Als MS-DOS 7.1 booten** kann für zu MS-DOS 7.1+ kompatible Betriebssysteme gesetzt werden, die vom Acronis OS Selector nicht automatisch lokalisiert werden konnten
- **Als OS/2 booten** kann für zu OS/2 kompatible Betriebssysteme gesetzt werden, die vom Acronis OS Selector nicht automatisch lokalisiert werden konnten
- **Unterstützung für große Laufwerke aktivieren** aktiviert nur für Betriebssysteme vom Typ Windows 98/ME eine Unterstützung großer Laufwerke.

### Volumes

Sie können mit dem Acronis OS Selector die Volumes von Festplatten und vergleichbaren Lauwerken verstecken (mit Ausnahme des System-Volumes). Um ein Volume zu verstecken, müssen Sie es auswählen und dann die Option **Versteckt** aktivieren. Bei Windows 2000-Volumes kann diese Aktion aber nicht angewendet werden. Wenn Sie mit diesem Betriebssystem arbeiten, können Sie die Aktion stattdessen mit Hilfe der Befehle im Abschnitt **Erweitert** ausführen.

*Acronis OS Selector kann keine Volumes (Partitionen) verstecken, auf denen ein Boot-Loader und ein laufendes Betriebssystem vorliegt.*

### Laufwerke

Windows kann üblicherweise von einer Festplatte oder ähnlichem Laufwerk nur dann booten, wenn seine Boot-Dateien auf dem 'ersten' Laufwerk (bezogen auf die Laufwerksreihenfolge im BIOS) vorliegen — siehe Mehrere Betriebssysteme auf einer Maschine installieren und verwenden (S. [73\)](#page-72-0). Wenn Sie ein Laufwerk mit bootfähigem Betriebssystem von einem anderen Computer (wo es das erste Laufwerk war) an Ihren Computer anschließen, wird es hier zum zweiten (oder dritten, etc.) Laufwerk — auch wenn die Hardware beider Computer ansonsten identisch ist, können Sie von diesem Laufwerk nicht booten. Der OS Selector kann mit solchen Situationen umgehen und stellt die Laufwerksreihenfolge automatisch so ein, wie es zum Booten des gewünschten Betriebssystems notwendig ist.

Sie können zudem die Laufwerksreihenfolge wählen, wenn Sie ein neues Windows-Betriebssystem installieren, so dass dessen Boot-Dateien auf demselben Laufwerk liegen wie seine Haupt-Komponenten — siehe Ein weiteres Windows-Betriebssystem auf einem anderen Laufwerk installieren (S. [76\)](#page-75-0). Dadurch werden die Betriebssysteme auf Ihren ersten, zweiten (usw.) Laufwerken vollständig unabhängig. Sie können so beispielsweise von Ihrem zweiten Laufwerk booten, wenn das erste Laufwerk beschädigt oder vom Computer abgetrennt wurde. Sie können außerdem jedes System-Laufwerk eigenständig per Backup sichern und per Recovery wiederherstellen: jedes Betriebssystem ist nach Wiederherstellung auf 'sein' Laufwerk auch wieder bootfähig.

*Wenn Sie die Laufwerkreihenfolge eines bereits installierten Betriebssystems nachträglich ändern, kann dies das System am Starten hindern.*

### **Ordner**

Acronis OS Selector ermittelt die Systemordner aller Windows-Betriebssysteme automatisch. Systemordner enthalten Dateien, die zur korrekten Ausführung des Betriebssystems benötigt werden. Windows 2000/XP verwendet die Ordner 'Windows', 'Programme' sowie 'Dokumente und Einstellungen' – während Windows Vista/7 die Ordner 'Program Data', 'Users' und andere Ordner verwendet (die auf Systemebene in Englisch vorliegen).

Bei anderen Betriebssystemen (beispielsweise Linux) müssen Sie die Systemordner manuell unter Verwendung der Schaltfläche **Hinzufügen** angeben. Falls benötigt, können Sie die Liste durch Verwendung der Schaltfläche **Entfernen** bearbeiten.

*Sie können unter anderen Betriebssystemen (beispielsweise Linux) Ordner nur dann zur Liste der Systemordner hinzufügen, wenn die Volumes des Host die Dateisysteme FAT16/32 oder NTFS verwenden.*

Zu jedem Ordner in der Liste gibt es den Bereich **Eigenschaften**, der Ihnen mit Hilfe der Parameter **Aktiviert**/**Deaktiviert** die Möglichkeit bietet, festzulegen, ob der Ordnerinhalt beim Booten des Betriebssystem wiederhergestellt werden soll. Dies kann helfen, Konflikte zwischen verschiedenen Betriebssystemen zu vermeiden, indem Sie diese füreinander unsichtbar machen. Sie müssen das Recovery der Systemordner beispielsweise aktivieren, wenn Sie auf einem Volume, auf dem bereits ein Windows-Betriebssystem eingerichtet ist, eine weitere Windows-Version installieren wollen siehe Ein weiteres Windows auf demselben Volume installieren (S. [75\)](#page-74-0). Wenn Sie ein Betriebssystem unter Verwendung der Funktion **Kopieren** von Acronis OS Selector duplizieren, wird die Recovery-Option automatisch aktiviert.

- **Aktivieren** bewirkt eine Wiederherstellung der Ordnerinhalte bei jedem Boot-Vorgang;
- **Deaktivieren** belässt die Ordnerinhalte wie vorliegend.

### **Dateien**

Dieser Bereich ermöglicht Ihnen, den Speicherort der Systemdateien, die für ein gegebenes Betriebssystem benötigt werden, festzulegen und diese Dateien zu bearbeiten. Beispiele für solche Systemdateien sind **command.com**, **config.sys**, **msdos.sys** und **autoexec.bat**.

Die Liste der Systemdateien wird für alle Varianten der Windows-Betriebssysteme automatisch zusammengestellt und kann, falls benötigt, verändert werden.

Über Eigenschaften der Systemdateien stehen Ihnen folgende Optionen zur Verfügung:

- Automatisches **Löschen** einer bestimmten Datei mit Hilfe des Acronis OS Selector unter dem gegebenen Betriebssystem. Verwenden Sie das Kontrollkästchen **Ja, löschen, wenn das Betriebssystem startet**, um die Option zu aktivieren. Diese Einstellung kann notwendig sein, wenn zwei Systemdateien im Konflikt stehen und möglicherweise Probleme beim Booten des Betriebssystems verursachen.
- Acronis OS Selector ermittelt während der Installation die Systemdateien von jeder Windows-Version und macht sie **Änderbar**. Sie können diese Option, falls benötigt, manuell ändern.
- Bei Betriebssystemen, die FAT16/FAT32 als Dateisystem verwenden, muss die Datei IO.SYS in den 'beginnenden' 2 KB des Stammverzeichnisses liegen. Wenn Sie für diese Datei eine 'Fragmentierungsbegrenzung' (in Byte) festlegen, wird sie vom Acronis OS Selector automatisch defragmentiert, sobald das Limit überschritten wird.

### Erweitert

Unter Windows 2000 als Betriebssystem können Sie ein Volume nicht dadurch verstecken, dass Sie einfach nur die Optionen Versteckt (S. [69\)](#page-68-0) anwenden. Um diese Aktion ausführen zu können, müssen Sie das in diesem Abschnitt angezeigte Kontrollkästchen **Verstecken der Partitionen erzwingen** aktivieren.

## **8.4 Betriebssysteme bearbeiten**

In diesem Abschnitt werden Ihnen die Möglichkeiten zur Verwaltung von Betriebssystemen und Verknüpfungen vermittelt.

### <span id="page-68-0"></span>**8.4.1 Betriebssysteme verstecken**

Sie können jedes installierte Betriebssystem auf Wunsch verstecken, so dass es nicht mehr im Boot-Menü und im Abschnitt **Betriebssysteme** des OS Selector-Hauptfensters angezeigt wird.

#### *So verstecken Sie ein Betriebssystem*

- 1. Wählen Sie das gewünschte Betriebssystem.
- 2. Klicken Sie auf den Befehl **Verstecken** wahlweise im Seitenleistenbereich **Bearbeiten**, in der Symbolleiste oder im Bereich **Bearbeiten** des Hauptfensters. Sie können ein Betriebssystem auch verstecken, indem Sie dessen Kontextmenü durch einen Klick mit der rechten Maustaste aufrufen.

Durch diese Prozedur wird das gewählte Betriebssystem vor der Liste 'verfügbare Betriebssysteme' versteckt.

#### *So lassen Sie ein verstecktes Betriebssystem wieder anzeigen*

- 1. Wählen Sie im Bereich **Ansicht** aus dem Hauptmenü des Acronis OS Selectors den Befehl **Versteckte anzeigen**, worauf Sie im unteren Teil des Fensters **Betriebssysteme** eine Liste aller verstecken Systeme angezeigt bekommen.
- 2. Wählen Sie das gewünschte Betriebssystem aus und klicken Sie dann auf den Befehl **Anzeigen** wahlweise im Seitenleistenbereich **Bearbeiten**, über den entsprechenden Eintrag des Hauptmenüs (Abschnitt **Bearbeiten**) oder im Kontextmenü.

*Sollten sich in der Liste noch andere Betriebssysteme befinden, dann können Sie diese erneut verstecken, indem Sie das Kontrollkästchen Versteckte anzeigen deaktivieren (im Abschnitt Ansicht des Hauptmenüs).*

### <span id="page-69-0"></span>**8.4.2 Verknüpfungen verwenden**

Der Acronis OS Selector ermöglicht Ihnen, Verknüpfungen für jedes Betriebssystem im Boot-Menü zu erstellen. Durch Verknüpfungen können Sie für dasselbe Betriebsystem mehrere, unterschiedliche Konfigurationen erstellen.

Die Parameter für Verknüpfungen werden auf die gleiche Art konfiguriert wie für das eigentliche Betriebssystem.

Verknüpfungen können wie Betriebssysteme kopiert, gelöscht und umbenannt werden.

Für ein gewähltes Betriebssystem können Sie eine Verknüpfung auf folgende Arten erstellen:

- Indem Sie auf den Befehl **Verknüpfung erstellen** klicken verfügbar im Seitenleistenbereich **Bearbeiten**, in der Symbolleiste des Hauptfenster oder im Boot-Menü
- Indem Sie im Bereich **Bearbeiten** des Hauptmenüs auf den Befehl **Verknüpfung erstellen** klicken
- Indem Sie in der Symbolleiste auf den Befehl **Verknüpfung erstellen** klicken
- Indem Sie das Kontextmenü aufrufen (per Klick mit der rechten Maustaste)

### **8.4.3 Betriebssysteme aus dem OS Selector Boot-Menü löschen**

Sie können mit der Aktion **Löschen** ein Betriebssystem mit all seinen Verknüpfungen aus dem Boot-Menü und Hauptfensters des OS Selector entfernen.

*Sie können alle Windows-Systemordner von Ihrem Laufwerk löschen und Windows gleichzeitig auch aus dem Boot-Menü entfernen, indem Sie in der Dialogbox Bestätigung das Kontrollkästchen Betriebssystem-Verzeichnisse löschen aktivieren.*

### **8.4.4 Betriebssysteme umbenennen**

Anwender von Acronis OS Selector können Betriebssystemen oder deren Verknüpfungen beliebige Namen zuweisen. Klicken Sie dazu auf den Befehl **Umbenennen** in der Seitenleiste, der Symboleiste, dem Hauptfenster oder dem Kontextmenü.

### **8.4.5 Betriebssysteme kopieren**

Sie können mit dem Acronis OS Selector jedes installierte Betriebssystem oder dessen Verknüpfungen duplizieren. Das kann beispielsweise nützlich sein, um unbekannte Software zu testen, bevor Sie diese im Haupt-Betriebssystem installieren.

Das Kopieren eines Betriebssystems setzt voraus, dass alle relevanten Dateien, Ordner, Konfigurationsdateien und installierten Programme des Systems dupliziert werden – und zwar in ein spezielles Verzeichnis, das innerhalb des versteckten Systemordners **BOOTWIZ** liegt — siehe Acronis OS Selector installieren (S[. 9\)](#page-8-0).

Der Kopiervorgang kann längere Zeit benötigen; Sie werden daher aufgefordert, die gewünschte Ausführung des Tasks zu bestätigen.

#### *So kopieren Sie ein Betriebssystem*

- 1. Wählen Sie ein Betriebssystem im Boot-Menü oder Hauptfenster des Programms
- 2. Klicken Sie im Seitenleistenbereich **Bearbeiten** auf den Befehl **Kopieren** oder wählen Sie einen entsprechenden Eintrag aus dem Haupt- bzw. Kontextmenü

Danach sehen Sie im Fenster **Betriebssysteme** eine Kopie dieses Betriebssystems – mit einer automatisch an seinen Namen angehängten Nummer, abhängig von der bereits vorliegenden Zahl an Kopien. Falls benötigt, können Sie einer Kopie eine andere Bezeichnung geben, indem Sie im Seitenleistenbereich **Bearbeiten** auf den Befehl **Umbenennen** klicken – oder wählen Sie einen entsprechenden Eintrag aus dem Haupt- bzw. Kontextmenü.

## **8.5 Betriebssysteme ermitteln**

Das Tool zur Ermittlung von Betriebssystemen (OS Detection Tool) ermöglicht es, ein Betriebssystem, das unbeabsichtigt vom Boot-Menü gelöscht wurde, erneut aufzufinden und dann dem Acronis OS Selector Boot-Menü bzw. Hauptfenster wieder hinzuzufügen. Sollte außerdem ein Betriebssystem von einem neu angeschlossenen Laufwerk nicht automatisch erkannt worden sein, dann können Sie versuchen, es unter Verwendung dieses Tools dem Boot-Menü hinzuzufügen.

*Ein gelöschtes Windows-Betriebssystem kann nicht ermittelt werden, wenn seine Systemordner vom entsprechenden Laufwerk gelöscht wurden. Ein gelöschtes Linux-System kann nicht ermittelt werden, wenn sein Loader im Master Boot Record (MBR) hinterlegt war.*

#### *So führen Sie den Assistenten zur Betriebssystem-Ermittlung aus*

- 1. Wählen Sie den Assistenten zur Betriebssystem-Ermittlung aus dem Menü **Tools**.
- 2. Bestimmen Sie, von welchem Laufwerk (Festplatte, CD etc.) Sie das Betriebssystem ermitteln wollen oder ob Sie dessen Eintrag (Record) im MBR ermitteln wollen.
- 3. Bei Wahl einer Festplatte (oder ähnlichen Laufwerks) müssen Sie zudem das Volume festlegen, wo das Betriebssystem gespeichert ist (oder genauer seine Boot-Komponenten). Bei Ermittlung von Linux müssen Sie das Volume wählen, welches den Linux-Loader enthält (für Windows siehe Mehrere Windows-Kopien auf einer Maschine installieren (S. [74\)](#page-73-0)). Klicken Sie dann auf **Bootfähig**.

Unabhängig vom Speicherort des gewählten Betriebssystems können Sie für die verfügbaren Volumes (Partitionen) Optionen festlegen. Diese Einstellungen werden jedes Mal, wenn Sie das festgelegte Betriebssystem booten, auf die Volumes angewendet.

- 4. Wenn Sie die Option **Betriebssystem im MBR ermitteln** oder ein FAT-Volume auf einem Laufwerk – gewählt haben, müssen Sie noch festlegen, ob die Option **Boot-Sektor auf Partition** oder **Boot-Sektor in Datei** verwendet werden soll. Üblicherweise ist die erste Einstellung ausreichend. Bei Wahl der zweiten Option müssen Sie noch einen Pfad zu der Datei angeben, die einen vom ermittelten Betriebssystem zuvor gesicherten Boot-Sektor enthält.
- 5. Sie sehen als Nächstes eine Liste der ermittelten Betriebssysteme. Klicken Sie auf **Fertig stellen**, um diese dem Boot-Menü und Hauptfenster des Acronis OS Selectors hinzuzufügen.

## **8.6 Optionen für Acronis OS Selector einstellen**

Sie können den Acronis OS Selector konfigurieren, indem Sie auf den Befehl **Optionen** klicken – wahlweise im Seitenleistenbereich **Werkzeuge**, in der Symbolleiste oder dem Hauptmenü zu finden.

### **8.6.1 Allgemeine Optionen**

Acronis OS Selector kann vorhandene Systemordner automatisch schützen, wenn ein neues Betriebssystem ermittelt wird.

Dieser Schutz der Systemordner ist notwendig, wenn eine Maschine über mehrere Betriebssysteme verfügt – insbesondere, wenn diese gemeinsam auf einem Laufwerks-Volume gespeichert sind.

Klicken Sie auf eine der folgenden Optionen, um die passende Konfiguration einzustellen:

- **Ja, Ordner schützen** der Ordnerschutz wird automatisch aktiviert, sobald neue Betriebssysteme ermittelt werden. Die Einstellungen für bereits vorhandene Betriebssysteme bleiben intakt.
- **Nein, Ordner nicht schützen** Acronis OS Selector wird keinen Ordnerschutz einschalten, wenn ein neues Betriebssystem ermittelt wird.

### **8.6.2 Start-Optionen**

In diesem Abschnitt können Sie das Verhalten des Acronis OS Selectors beim Boot-Vorgang einstellen.

- **Sofort (ESC für Menü)** wenn aktiviert, bootet der Acronis OS Selector das Standard-Betriebssystem; um in das Boot-Menü zu gelangen, müssen Sie die Taste **Esc** drücken
- **Mit Verzögerung** wenn aktiviert, wird das Standard-Betriebssystem nach Ablauf eines Intervalls (in Sekunden) gebootet
- **Deaktivieren** Sie müssen das Betriebssystem zum Starten manuell aus dem Boot-Menü wählen. Diese Einstellung ist die Standardvorgabe.

### **8.6.3 Anzeigeeigenschaften**

Acronis OS Selector kann die Video-Modi Ihres Monitors einstellen, bevor Windows bootet und die Treiber für Grafikkarte sowie Bildschirm geladen werden:

Dazu stehen Ihnen folgende Einstellungen unter **Optionen** –> **Eigenschaften von Anzeige** zur Verfügung:

- **Auflösung** Sie können die gewünschte Auflösung manuell einstellen, vorausgesetzt, dass Sie von Ihrer Grafikkarte und Ihrem Monitor unterstützt wird und im Bereich von 'VGA' (640 x 480) bis 'SXGA' (1280 x 1024) liegt.
- **Farbtiefe** Sie können die Anzahl dargestellter Farben einstellen; wählbar sind **Niedrig** (8-Bit, 256 Farben), **Medium** (16-Bit, 65.536 Farben) und **Hoch** (24-Bit, 16.777.216 Farben).
- **Bildschirmaktualisierungsrate** Sie können die Bildwiederholrate für Ihren Monitor manuell einstellen, die Standardvorgabe beträgt 60 Hz. Wenn Sie **Optimal** wählen, bestimmt das Programm die Konfiguration für Ihre Grafikausgabe automatisch und stellt die maximal verfügbare Bildwiederholrate selbst ein. Die maximale, manuell einstellbare Bildwiederholrate beträgt 150 Hz.
## **8.6.4 Kennwörter**

Sie können für Acronis OS Selector globale Kennwörter einstellen, ändern oder wieder entfernen, einschließlich:

- Eines Boot-Menü-Kennworts wird bei jedem Start des Acronis OS Selector abgefragt (außer in Fällen, in denen das Boot-Menü zum direkten Starten des Standard-Betriebssystems deaktiviert wurde)
- Eines Administrator-Kennworts wird benötigt, wenn ein Anwender Optionen und Einstellungen des Acronis OS Selector und der Betriebssysteme ändern möchte

Zur Deaktivierung globaler Kennwörter belassen Sie die beiden Eingabefelder einfach leer.

*In Fällen, in denen das Standard-Betriebssystem ohne Aufruf des Boot-Menüs automatisch gestartet wird, müssen Sie evtl. das Kennwort für das Boot-Menü eingeben, wenn Sie den Acronis OS Selector unter Windows ausführen.*

## **8.6.5 Eingabegeräte**

Dieser Bereich der Acronis OS Selector-Optionen ermöglicht Ihnen, im Boot-Menü des Acronis OS Selectors eine erweiterte Unterstützung für Eingabegeräte (Mäuse, etc.) einzuschalten.

Bei Verwendung des Parameters **Standard** ermittelt das Programm die installierten Eingabegeräte automatisch.

Falls nötig, können Sie die Verwendung eines Eingabegerätes auch manuell spezifizieren:

- Eine Maus oder kompatibles Gerät (Touchpad, TrackPoint-Gerät oder entsprechende Gegenstücke bei Notebooks), angeschlossen an PS/2 oder USB
- Maus an COM1
- Maus an COM2
- Keine Maus verwenden

## **8.7 Mehrere unterschiedliche Betriebssysteme auf einer Maschine installieren und verwenden**

Einer der Hauptvorteile des Acronis OS Selectors ist seine Fähigkeit, einer Maschine nahezu jedes Betriebssystem hinzufügen zu können, auch wenn auf der Maschine bereits ein oder mehrere Betriebssysteme installiert sind. Durch den Acronis OS Selector erhält ein Anwender die Möglichkeit zur Installation von:

- Mehreren, unterschiedlichen Kopien des gleichen Betriebssystems (beispielsweise Windows 7);
- Verschiedenen Betriebssystemen desselben Herstellers (beispielsweise Microsoft Windows Vista und Windows 7);
- Betriebssystemen verschiedener Hersteller (beispielsweise Windows und Linux).

Der Acronis OS Selector beseitigt in all diesen Fällen Konflikte, die möglicherweise die Betriebssystemstabilität beeinflussen oder zu Fehlern führen.

Acronis OS Selector unterstützt und erkennt folgende Betriebssysteme automatisch:

 Unterschiedliche DOS-Umgebungen: MS DOS 5.x–6.x; MS DOS 7.0 (kein separates Produkt, aber Bestandteil von Windows 95); MS DOS 7.1 (kein separates Produkt, aber Bestandteil von Windows 98); MS DOS 8.0 (kein separates Produkt, aber Bestandteil von Windows ME)

- Alle Windows-Betriebssysteme: Windows 95/98/Me/NT/2000/XP/Vista/7
- Gängige Linux-Distributionen
- Gängige Unix-Distributionen: FreeBSD, Solaris, QNX

Nachfolgend finden Sie Anleitungen für einige typische Situationen, bei denen Sie einer Maschine mit bereits installiertem Betriebssystem ein zweites hinzufügen. Beachten Sie, dass die Eigenheiten mancher Betriebssysteme zusätzliche Beschränkungen mit sich bringen bzw. zusätzliche Aktionen notwendig machen können.

*Beachten Sie auch, dass ein neu installiertes Betriebssystem im Acronis OS Selector Boot-Menü als Standardsystem eingestellt wird. Wenn es nötig ist, dass ein anderes Betriebssystem diesen Status hat, müssen Sie die entsprechenden Eigenschaften des Betriebssystems anpassen — siehe Ein Betriebssystem als Standard einstellen (S[. 66\)](#page-65-0).*

## <span id="page-73-0"></span>**8.7.1 Das Acronis OS Selector Boot-Menüs reaktivieren**

Weil Betriebssysteme während ihrer Installation den Master Boot Record (MBR) verändern können, kann es vorkommen, dass der Acronis OS Selector funktionsunfähig wird (da dieser auch den MBR verwendet).

Sollte dies passieren, müssen Sie den Acronis OS Selector nicht erneut installieren, sondern nur reaktivieren – wählen Sie dazu aus dem Menü **Werkzeuge** des Acronis OS Selectors den Befehl **OS Selector aktivieren**.

Bei Verwendung von Windows 98 als Betriebssystem steht übrigens eine automatische Reaktivierung zur Verfügung. Dazu fügt der Acronis OS Selector der Datei 'AUTOEXEC.BAT' den ausführenden Befehl 'REINSTAL.COM' hinzu, was eine Wiederherstellung des Acronis OS Selector MBR-Codes bewirkt. Sollte dieses Programm dennoch mal nicht korrekt funktionieren, können Sie auch hier den Acronis OS Selector manuell reaktivieren.

*Unter Windows Millenium Edition ist eine automatische MBR-Wiederherstellung nicht mehr möglich, da dieses Betriebssystem über eine funktionsreduzierte Version von MS-DOS 8.0 verfügt, so dass Programme nicht mehr über die AUTOEXEC.BAT ausgeführt werden können.*

## **8.7.2 Mehrere Windows-Kopien auf einer Maschine installieren**

#### Allgemeine Informationen

Jedes Windows-Betriebssystem besteht aus zwei Teilen: einem bootfähigen und einem Hauptteil.

Bei Windows 2000/XP dient 'NTLDR' als Kern-Loader des Betriebssystems (ein einfacher Boot-Manager), der zusätzlich die Konfigurationsdatei 'BOOT.INI' benötigt, sowie 'NTDETECT.COM' als initialen Hardware-Detektor — während Windows 7 den Loader **bootmgr** verwendet, der zusätzlich die **BCD**-Konfigurationsdatei benötigt.

Der Hauptteil des Windows-Betriebssystems ist in den Systemordnern 'Windows' (oder 'WINNT'), 'Programme' (oder 'Program Files'), 'Dokumente und Einstellungen' (oder 'Users') hinterlegt, die auf jedem Volume einer Festplatte oder anderem Datenträger gespeichert sein können — während es jedoch nötig ist, dass der bootfähige Teil des Betriebssystems auf dem primären Volume der ersten Festplatte oder eines vergleichbaren Laufwerks liegen muss.

Die Bezeichnung 'erstes' Laufwerk bezieht sich auf die im BIOS vorgegebenen Laufwerksreihenfolge. Diese Vorgabe kann wiederum durch die Art, wie verschiedene Betriebssysteme die Laufwerke nummerieren, variieren. Wenn sich in Ihrer Maschine mehrere Laufwerke befinden, können Sie deren Nummerierung im Acronis Disk Director-Hauptfenster (S. [19\)](#page-18-0) einsehen. Das jeweils erste Laufwerk im vorliegenden System erhält die Nummer 1.

Aufgrund der Beschränkungen für den Speicherort des bootfähigen Teils lassen sich mögliche Probleme mit Windows nur dann vermeiden, wenn Sie bei der Installation die Regel befolgen, dass ältere Betriebssysteme zuerst installiert werden müssen: Windows 2000 Professional –> Windows XP –> Windows Vista –> Windows 7.

Diese Sequenz bei der Installation der Betriebssysteme hilft Ihnen, vorhandene Boot-Probleme zu lösen. Ansonsten zerstören die Boot-Dateien der neueren Betriebssysteme die der älteren Windows-Versionen, die keine 'Ahnung' von ihren Nachfolgeversionen haben.

Acronis OS Selector überwindet diese Limitierung und befreit Sie von der Notwendigkeit, sich über die Installationssequenz von Windows Sorgen machen zu müssen.

#### Ein weiteres Windows-Betriebssystem auf einem separaten Volume installieren

1. Erstellen Sie für das neue Windows-System ein freies, primäres Volume.

Sie können dafür vorhandenen 'nicht zugeordneten' Speicherplatz verwenden. Anleitungen zum Einrichten neuer Volumes finden Sie unter 'Ein Volume erstellen (S. [28\)](#page-27-0)'. Wenn kein 'nicht zugeordneter' Speicherplatz verfügbar ist, können Sie Platz durch die Größenanpassung vorhandener Volumes freimachen – siehe 'Eine Volume-Größe ändern (S[. 30\)](#page-29-0)'.

Acronis Disk Director ermöglicht Ihnen außerdem, freie logische Volumes in primäre zu konvertieren – siehe 'Ein Volume von 'Logisch' zu 'Primär' konvertieren (S. [39\)](#page-38-0)'. Beachten Sie aber, dass auf einem Laufwerk nicht mehr als vier primäre Volumes vorliegen dürfen.

2. Definieren Sie das vorbereitete Volume für das neue Betriebssystem als aktiv – siehe 'Ein Volume 'aktiv' setzen (S. [40\)](#page-39-0)'.

Bei Installation des neuen Betriebssystems von CD/DVD wählen Sie den Befehl **CD** aus dem Bereich **Betriebssysteme** im Hauptfenster des Acronis OS Selector.

Erstellen Sie bei Installation des neuen Betriebssystems von Diskette einen neuen Eintrag namens **Von Diskette booten**, indem Sie im **Menu** die Befehlsfolge **OS** –> **Neu** –> **Von Diskette booten** wählen.

Klicken Sie dann mit der rechten Maustaste auf den Eintrag und wählen Sie aus dem Kontextmenü **Betriebssystem-Eigenschaften** –> **Volumes** und kennzeichnen Sie das Volume für das Betriebssystem als **Aktiv**.

- 3. Führen Sie, nachdem Sie die Datenträger mit der Betriebssystem-Distribution eingelegt haben, einen Neustart aus und wählen Sie vom Boot-Menü das entsprechende Boot-Laufwerk (CD/DVD oder Diskette).
- 4. Folgen Sie, sobald vom entsprechenden Datenträger gebootet wird, den Anweisungen zur Installation des Betriebssystems. Der bootfähige Teil von Windows wird während der Installation automatisch auf demjenigen primären Volume platziert, welches Sie zuvor als 'aktiv' definiert haben.

Wenn Sie später den Acronis OS Selector verwenden, um eine der Windows-Versionen zu booten, erkennt jedes Betriebssystem in der Liste jeweils dasjenige Volume als aktiv, auf dem sein bootfähiger Teil liegt.

#### Ein weiteres Windows-Betriebssystem auf demselben Volume installieren

Möglicherweise möchten Sie in einigen Fällen mehrere Betriebssysteme auf demselben Volume installieren. Aufgrund von Konflikten bei den Systemdateien ist das normalerweise nicht möglich, so dass auch die Betriebssysteme gleicher Hersteller verschiedene Volumes zur Installation benötigen.

Mit Acronis OS Selector ist es einfach, diese Beschränkungen zu umgehen, da die Systemdateien/ ordner verschiedener Betriebssysteme voreinander geschützt werden.

Gehen Sie folgendermaßen vor, um ein neues Betriebssystem auf einem Volume zu installieren, auf dem bereits eine andere Windows-Version existiert:

- 1. Wählen Sie die Befehlssequenz **Werkzeuge** –> **Optionen** –> **Allgemeine Optionen** und aktivieren Sie die Option **Ja, Ordner schützen**.
- 2. Wählen Sie in den **Eigenschaften** des aktiven Betriebssystems den Eintrag **Ordner** und aktivieren Sie, dass der Inhalt eines jeden Systemordners beim Start der Maschine wiederhergestellt wird — siehe Ordner (S[. 68\)](#page-67-0).
- 3. Anschließend werden die Systemdateien/-ordner eines vorhandenen Betriebssystems im Ordner 'BOOTWIZ' gespeichert und vor den anderen, installierten Betriebssystemen geschützt.
- 4. Starten Sie die Maschine neu, um die Konfiguration abzuschließen.
- 5. Beginnen Sie dann mit der Installation des neuen Betriebssystem auf die übliche Art und Weise (von CD/DVD oder aus Windows heraus).

## Ein weiteres Windows-Betriebssystem auf einem anderen Laufwerk installieren

Gehen Sie folgendermaßen vor, um ein neues Windows-Betriebssystem auf einem anderen Laufwerk zu installieren:

- 1. Bei Installation des neuen Betriebssystems von CD/DVD wählen Sie den Befehl **CD** aus dem Bereich **Betriebssysteme** im Hauptfenster des Acronis OS Selector.
- 2. Erstellen Sie bei Installation des neuen Betriebssystems von Diskette einen neuen Eintrag namens **Von Diskette booten**, indem Sie im **Menü** die Befehlsfolge **OS** –> **Neu** –> **Von Diskette booten** wählen.
- 3. Klicken Sie dann mit der rechten Maustaste auf den Eintrag und wählen Sie im Kontextmenü **Betriebssystem-Eigenschaften** –> **Laufwerke** — stellen Sie anschließend das Ziellaufwerk, auf dem das neue Betriebssystem installiert wird, als 'erstes' Laufwerk ein.
- 4. Führen Sie, nachdem Sie die Datenträger mit der Betriebssystem-Distribution eingelegt haben, einen Neustart aus und wählen Sie vom Boot-Menü das entsprechende Boot-Laufwerk (CD/DVD oder Diskette).
- 5. Folgen Sie, sobald von dem entsprechenden Datenträger gebootet wird, den Anweisungen zur Installation des Betriebssystems.

Indem Sie das Ziellaufwerk als 'erstes' festlegen, bewirken Sie, dass die Boot-Komponenten von Windows auf diesem Laufwerk installiert werden und das neue Betriebssystem auch dann bootfähig bleibt, wenn das eigentliche bzw. bisherige 'erste' Laufwerk beschädigt oder entfernt wird. Sie können sich aber natürlich auch dagegen entscheiden. In diesem Fall wird das neue Betriebssystem vom ersten Laufwerk booten, ungeachtet davon, ob seine Systemordner auf einem anderen Laufwerk liegen.

## Zusätzliche Windows-Kopien installieren

Angenommen, Sie möchten in bestimmten Fällen zwei Kopien desselben Windows-Betriebssystems installieren (beispielsweise zwei oder mehr Windows 7-Kopien, jeweils mit eigenen Eigenschaften und Anwendungsprogrammen).

Die erste Möglichkeit zur Umsetzung besteht darin, eine der weiter oben beschriebenen Methoden zu verwenden. Diese Methoden setzen eine komplette Betriebssystem-Installation voraus.

Die zweite Möglichkeit ist einfacher: Betriebssystem-Duplizierung durch Verwendung der Funktion **Betriebssystem-Kopie**, was in dieser Anleitung ausführlich im Abschnitt Betriebssysteme kopieren (S. [70\)](#page-69-0) beschrieben wird. Das Programm dupliziert dabei Inhalte der Ordner 'Windows', 'Programme' (bzw. 'Program Files') sowie 'Dokumente und Einstellungen' (bzw. 'Users'), einschließlich aller Software, die in den Ordner 'BOOTWIZ' installiert wurde. Danach können Sie nicht mehr benötigte Anwendungen von jedem der Systeme deinstallieren.

Beachten Sie jedoch, dass Sie mit der Funktion **Kopieren** ein Betriebssystem nicht auf ein bestimmtes, anderes Laufwerk oder Volume kopieren können.

### Assistent für neue Betriebssysteme

Wenn Sie auf Ihrer Maschine eine neue Kopie von Windows installiert haben, hilft Ihnen der Assistent für neue Betriebssysteme, die entsprechenden Einstellungen zu konfigurieren, wenn Sie das Boot-Menü des Acronis OS Selectors erstmalig ausführen.

Sie können bei Installation eines Windows-Betriebssystems bereits existierende Windows-Versionen sichern oder ersetzen.

- Wenn Sie ein Update einer existierenden Windows-Version durch eine neue Kopie von Windows durchführen wollen, wählen Sie **Ja, vorhandenes Betriebssystem aktualisieren**. Der Assistent für neue Betriebssysteme wird in diesem Fall die für ein Update verfügbaren Windows-Versionen automatisch ermitteln.
- Wenn Sie die vorhandenen Windows-Kopien wie vorliegend bewahren wollen, wählen Sie **Nein, neues Betriebssystem hinzufügen**. In diesem Fall wird der Liste verfügbarer Betriebssysteme im Boot-Menü eine neue Kopie von Windows hinzugefügt.

Wenn Sie sich zum Update des vorhandenen Betriebssystems entschließen, bestimmt der Assistent für neue Betriebssysteme automatisch die Liste der installierten und für das Update verfügbaren Betriebssysteme. Wählen Sie in der zur Verfügung gestellten Liste ein zu aktualisierendes Betriebssystem aus, welches durch eine neue Kopie (beispielsweise von Windows 2000/XP) ersetzt wird.

Klicken Sie auf **Fertig stellen**, wenn das neue Betriebssystem konfiguriert ist, um die ausgewählten Aktionen zu bestätigen.

*Für den Fall, dass der Acronis OS Selector den Speicherort der Systemordner nicht automatisch ermitteln kann, müssen Sie die Informationen manuell eingeben. Die Systemordner können folgende Speicherorte haben:*

*1) Ein in der Liste angezeigtes physikalisches Laufwerk*

*2) Jedes vom BIOS unterstützte Medium*

## **8.7.3 Linux und Windows auf derselben Maschine installieren**

Das Linux-Betriebssystem ist eine moderne, zuverlässige und hochperformante Plattform für Business- und Heim-Anwender. Aufgrund seiner steigenden Popularität wollen viele Windows-Anwender Linux einmal testen; jedoch dafür nicht gleich das Betriebssystem komplett wechseln oder eine zweite Maschine einsetzen, um Linux installieren zu können.

Die daher zumeist bevorzugte Möglichkeit ist, Windows und Linux auf derselben Maschine auszuführen.

#### Linux-Eigenheiten

Auf den Boot-Vorgang bezogen, besteht Linux (wie Windows) aus zwei Teilen:

- Ein Loader, der den Linux-Kern in den Arbeitsspeicher lädt und durch die Kontrollen führt
- Der Hauptteil des Betriebssystems

Die bekanntesten Linux-Loader sind LILO und GRUB.

Der Hauptteil von Linux wird üblicherweise auf einem System-Volume mit Ext2-/Ext3- oder ReiserFS-Dateisystem installiert, das sowohl vom Typ 'Primär' wie auch 'Logisch' sein und auf jedem Laufwerk liegen kann. Das Betriebssystem benötigt außerdem noch ein weiteres Volume für seinen virtuellen Arbeitsspeicher (Linux Swap).

Der Linux-Kern ist in einer Datei lokalisiert, die in den Arbeitsspeicher geladen werden muss. Anstatt unterschiedliche Dateisysteme zu unterstützen, haben die Entwickler von LILO eine einfachere, universellere Vorgehensweise verwendet: ein Loader behält nur den Speicherort der Kerndatei ('core file') in seiner Datenstruktur, erstellt durch das spezielle Aktivatorprogramm "Lilo". Da dieses Programm unter Linux läuft, kann es mit Hilfe des Betriebssystems jede Datei auf einem Laufwerk lokalisieren.

Dass ein solcher Mechanismus aber auch einen Nachteil hat, wird offensichtlich, wenn man ein bootfähiges Linux-Volume verschiebt oder in der Größe reduziert. Linux bootet in solchen Fällen dann nicht mehr.

#### Volumes zur Linux-Installation vorbereiten

Bevor Sie mit einer Linux-Installation beginnen, müssen Sie die entsprechenden Volumes vorbereiten. Verschiedene Linux-Distributionen können unterschiedliche Volume-Strukturen benötigen; folgen Sie daher den Installationsanweisungen Ihrer jeweiligen Distribution.

Acronis Disk Director bietet einfachste Mechanismen, um Volumes für ihre zukünftige Verwendung vorzubereiten, einschließlich einer Unterstützung von Linux-Dateisysteme und Volumes — siehe 'Ein Volume erstellen (S. [28\)](#page-27-0)'. Wenn kein 'nicht zugeordneter' Speicherplatz verfügbar ist, können Sie Platz durch die Größenanpassung vorhandener Volumes freimachen – siehe 'Eine Volume-Größe ändern (S. [30\)](#page-29-0)'.

Erfahrene Linux-Anwender können Volumes außerdem auch manuell erstellen, mit Hilfe der Installer ihres speziellen Betriebssystems.

#### Linux installieren

Sie können nach der Volume-Erstellung mit der Installation von Linux beginnen, üblicherweise von einer bootfähigen CD/DVD mit einer Linux-Distribution, die von einem Image erstellt wurde (normalerweise auf der ersten Installations-CD/DVD vorliegend).

Da Linux nur auf dafür vorbereitete Volumes installiert wird, gibt es keine Notwendigkeit, für das neue Betriebssystem irgendwelche speziellen Eigenschaften einzustellen (beispielsweise ein Volume zu verstecken oder seinen Status anders zu verändern).

Beachten Sie bei Wahl des Speicherplatzes für den Loader, dass dieser beim Speichern im MBR den Boot-Record des Acronis OS Selectors überschreibt und der Acronis OS Selector dadurch solange funktionsuntüchtig bleibt, bis er vom Acronis OS Selector Boot-Menü (S. [74\)](#page-73-0) reaktiviert wird.

Nach der Installation von Linux wird dieses automatisch vom Acronis OS Selector erkannt, worauf ein entsprechendes, benutzerdefinierbares Symbol im Bereich **Betriebssysteme** des Programm-Hauptfensters erstellt wird.

# **9 Glossar**

# A

### Aktives Volume

Das Volume, von dem eine Maschine startet.

Wenn kein anderes Betriebssystem als Windows auf Ihrer Maschine installiert ist, entspricht das aktive Volume typischerweise dem System-volume (S. [90\)](#page-89-0).

Wenn ein anderes Betriebssystem als Windows (etwa Linux) auf Ihrer Maschine installiert ist, kann das aktive Volume demjenigen Volume entsprechen, auf dem ein als Boot-Loader bezeichnetes Programm (etwa GRUB) gespeichert ist.

Das aktive Volume ist entweder ein primäres Volume (S. [88\)](#page-87-0) (auf einem Basis-Laufwerk) oder ein einfaches Volume (S[. 83\)](#page-82-0) (auf einem dynamischen Laufwerk).

Auf einem Laufwerk kann nur ein Volume 'Aktiv' sein.

Das aktive Volume auf einem Basis-Laufwerk wird auch als aktive Partition bezeichnet.

### Auslagerungsdatei

Eine von einem Betriebssystem verwendete Datei (S. [81\)](#page-80-0), um Daten zu speichern, die nicht in den physikalischen Arbeitsspeicher der Maschine passen.

Die Verwendung einer Auslagerungsdatei ermöglicht es, mehr Programme auszuführen, als dies ansonsten wegen Arbeitsspeicherbegrenzungen möglich wäre. Das Betriebssystem lagert dazu gerade nicht benötigte Daten in die Auslagerungsdatei aus – und lädt umgekehrt benötigte Daten aus der Auslagerungsdatei wieder zurück in den Arbeitsspeicher.

Eine Auslagerungsdatei wird auch Swap-Datei/-File oder Paging-Datei/-File genannt.

## <span id="page-78-0"></span>B

#### Basis-Laufwerk

Ein Laufwerk, auf das alle Versionen von Windows und auch andere Betriebssystem zugreifen können.

Ein Basis-Laufwerk kann ein oder mehrere Volumes (S. [90\)](#page-89-1) speichern, die Basis-Volumes genannt werden.

<span id="page-78-1"></span>Ein Basis-Laufwerk kann zu einem dynamischen Laufwerk konvertiert werden.

#### Basis-Volume

Ein Volume auf einem Basis-Laufwerk (S[. 79\)](#page-78-0).

Ein Basis-Volume kann ein primäres (S[. 88\)](#page-87-0) oder logisches (S[. 86\)](#page-85-0) Volume sein.

#### **Block**

Siehe Sektor (S[. 88\)](#page-87-1).

#### <span id="page-79-2"></span>Booten

Startprozess einer Maschine, wenn diese eingeschaltet oder per Reset neu gestartet wird.

Wenn eine Maschine bootet, führt ihre Hardware ein als Boot-Loader bezeichnetes Programm aus, welches wiederum das gewählte Betriebssystem startet.

Eine Maschine, die nicht normal booten kann – weil beispielsweise kein Volume mit einem Betriebssystem verfügbar ist – wird als 'nicht bootfähig' (unbootable) bezeichnet.

Einige Aktionen, wie etwa eine Größenänderung des System-Volumes von Windows, benötigen ein erneutes Booten der Maschine.

## Bootfähiges Medium

Physikalische Medien (CD, DVD, USB-Sticks oder andere Medien, die vom BIOS einer Maschine als Boot-Gerät unterstützt werden), die eine bootfähige Version von Acronis Disk Director oder die Windows Preinstallation Environment (WinPE) mit dem Acronis Plug-in für WinPE enthalten.

Eine Maschine kann außerdem in die genannten Umgebungen gestartet werden, wenn die Möglichkeit genutzt wird, per Acronis PXE Server oder Microsoft Remote Installation Service (RIS) über das Netzwerk zu booten. Diese Server mit ihren hochgeladenen, bootfähigen Komponenten können auch als eine Art bootfähiges Medium angesehen werden.

Bootfähigen Medien werden am häufigsten eingesetzt, um Basis- oder dynamische Volumes auf fabrikneuen Geräten zu erstellen.

#### <span id="page-79-1"></span>Boot-Partition

Volume, welches Dateien enthält, die für ein bestimmtes Windows-Betriebssystem zum Starten oder Arbeiten notwendig sind.

Wenn auf Ihrer Maschine nur ein Windows-Betriebssystem installiert ist, entspricht das Boot-Volume üblicherweise dem System-Volume (S. [90\)](#page-89-0).

Wenn mehr als ein Windows-Betriebssystem auf Ihrer Maschine installiert ist, hat normalerweise jedes dieser Betriebssysteme sein eigenes Boot-Volume, während es jedoch nur ein System-Volume gibt.

In Bezug auf den Volume-Typ kann das Boot-Volume ein primäres oder logisches Volume auf einem Basis-Laufwerk sein – oder ein einfaches Volume auf einem dynamischen Laufwerk.

Siehe auch System-Volume (S. [90\)](#page-89-0).

## Boot-Sektor

Der erste Sektor (S. [88\)](#page-87-1) eines Laufwerks (S. [81\)](#page-80-1) oder Volumes (S. [90\)](#page-89-1), der den Initialcode zum Starten des Betriebssystems enthält.

<span id="page-79-0"></span>Der Boot-Sektor muss mit einer Hexadezimal-Signatur von 0xAA55 enden.

# $\subset$

## **Cluster**

Zuordnungseinheit eines Laufwerksspeichers, um Dateien in einem Dateisystem zu speichern.

Jede Datei, die nicht leer ist, belegt komplett einen oder mehrere Cluster.

Die typische Größe eines Clusters beträgt 4 KB. Wenn Sie ein Volume formatieren, können Sie dessen Clustergröße wählen.

Kleinere Clustergrößen ermöglichen eine effizientere Speicherung kleinerer Dateien, indem die Menge an verschwendetem Laufwerksspeicher reduziert wird; größere Dateien können jedoch über das Volume stärker fragmentiert vorliegen, was wiederum die Zugriffszeit auf diese Dateien erhöhen kann.

Ein Cluster wird außerdem als Zuordnungseinheit bezeichnet.

Physikalisch entspricht ein Cluster einem oder mehreren Sektoren (üblicherweise 8) auf einem Laufwerk.

# <span id="page-80-0"></span>D

## **Datei**

Eine Datenzusammenstellung, wie etwa ein Textdokument, die unter einem Identifikationsnamen gespeichert wird – beispielsweise: Dokument.txt

Dateien werden in einem Dateisystem (S. [81\)](#page-80-2) auf einem Volume gespeichert. In unterschiedlichen Dateisystemen können Dateien auf verschiedene Art gespeichert sein, mit unterschiedlichen Vorgaben für Dateinamen und unterschiedlichen Arten, wie der vollständige Pfad zu der Datei in den Ordner (S. [87\)](#page-86-0)-Baum geschrieben wird.

## <span id="page-80-2"></span>**Dateisystem**

Datenstruktur, die zum Speichern und Verwalten von Dateien (S. [81\)](#page-80-0) auf einem Volume verwendet wird.

Ein Dateisystem überwacht den freien und belegten Speicherplatz, unterstützt Ordner (S. [87\)](#page-86-0) und Dateinamen, und speichert die physikalischen Positionen von Dateien auf einem Laufwerk.

Beispiele für von Windows unterstützte Dateisysteme sind FAT16 (auch einfach nur FAT genannt), FAT32 und NTFS.

Beispiele für von Linux unterstützte Dateisysteme sind ext2 und ext3.

<span id="page-80-3"></span>Wenn Sie ein Volume formatieren (S. [83\)](#page-82-1), können Sie dessen Dateisystem wählen.

#### Defragmentierung

<span id="page-80-1"></span>Prozess, um die Dateien eines Volumes zur Verringerung ihrer Fragmentierung (S. [84\)](#page-83-0) neu zu rearrangieren, was zu einer verbesserten Zugriffszeit führen kann.

## Disk oder Datenträger

Ein Speichergerät, oft ein magnetisches Speichermedium, welches an eine Maschine angeschlossen ist.

Beispiele für Disks sind Festplatten und Disketten.

## <span id="page-81-0"></span>Dynamisches Laufwerk

Ein Laufwerk wie etwa eine Festplatte, das durch den Logical Disk Manager (LDM) (steht ab Windows 2000 zur Verfügung) verwaltet wird.

Die Verwendung des LDM hilft, auf einem Laufwerk Volumes zur Fehlertoleranz, Performance-Verbesserung oder Volume-Vergrößerung flexibel zuzuweisen.

Ein dynamisches Laufwerk kann entweder das Partitionsschema (S. [87\)](#page-86-1) 'Master Boot Record' (MBR) oder 'GUID-Partitionstabelle' (GPT) verwenden.

Jedes dynamische Laufwerk verfügt über eine versteckte Datenbank, in der der LDM die Konfiguration aller in der jeweiligen Laufwerksgruppe existierenden dynamischen Volumes speichert, was eine verbesserte Speicherzuverlässigkeit bewirkt. Auf einem MBR-Laufwerk belegt diese Datenbank das letzte Megabyte. Auf einem GPT-Laufwerk erstellt Windows eine dedizierte LDM-Metadaten-Partition, die Platz von der 'Microsoft Reserved Partition' (MSR) entnimmt.

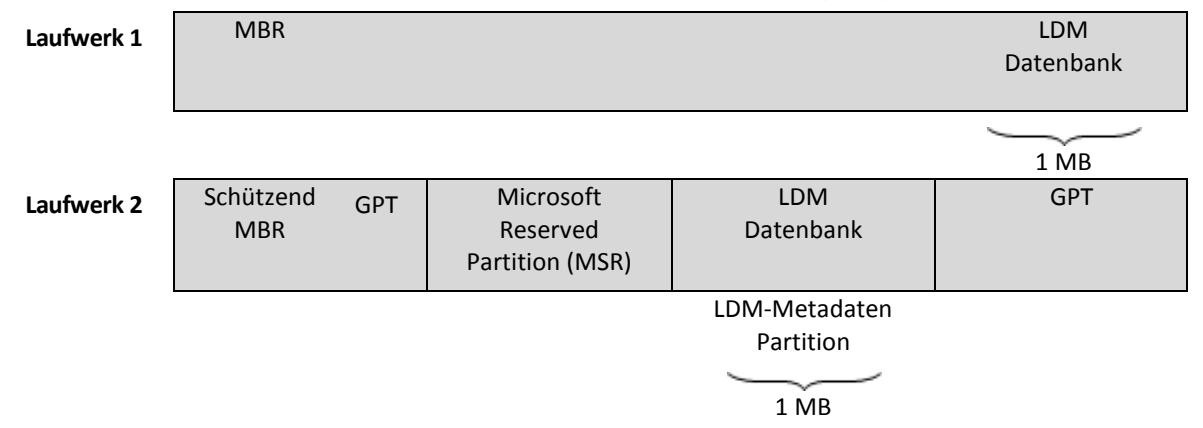

#### **Ein dynamisches MBR-Laufwerk (Laufwerk 1) und ein dynamisches GPT-Laufwerk (Laufwerk 2).**

Weitere Informationen über dynamische Laufwerke finden Sie in den folgenden Artikeln der Microsoft Knowledge Base:

Disk Management (Windows XP Professional Resource Kit) [http://technet.microsoft.com/de](http://technet.microsoft.com/de-de/library/bb457110.aspx)[de/library/bb457110.aspx.](http://technet.microsoft.com/de-de/library/bb457110.aspx)

816307 Empfohlene Verfahrensweisen für die Verwendung dynamischer Datenträger auf Windows Server 2003-Computern [http://support.microsoft.com/kb/816307.](http://support.microsoft.com/kb/816307)

#### <span id="page-81-1"></span>Dynamisches Volume

Volume auf einem oder mehreren dynamischen Laufwerken.

Verglichen mit Basis-Volumes bieten dynamische Volumes eine größere Funktionalität; ältere Betriebssystem wie Windows 98 können jedoch möglicherweise nicht mit ihnen arbeiten.

Verschiedene Typen von dynamischen Volumes erfüllen unterschiedliche Zwecke. Sie können beispielsweise:

- Die Größe eines Volumes über die Kapazität eines einzelnen Laufwerks erweitern, indem Sie ein übergreifendes Volume nutzen.
- Die Zugriffszeit auf Dateien durch Verwendung eines Stripeset-Volumes verringern.
- Fehlertoleranz durch Verwendung eines gespiegelten Volumes erreichen.

Siehe Volume-Typ (S. [91\)](#page-90-0) für eine komplette Liste aller Volume-Varianten.

## <span id="page-82-0"></span>E

## Einfaches Volume (Simple)

Ein Volume (S. [90\)](#page-89-1), das aus Speicherplatz eines einzelnen dynamischen Laufwerks (S. [82\)](#page-81-0) besteht.

Physikalisch kann ein einfaches Volume mehr als eine Speicherplatzregion belegen, logisch aber als einzelne, durchgehende Region wahrgenommen werden.

Wenn Sie ein einfaches Volume auf ein anderes Laufwerk erweitern, wird es zu einem übergreifenden Volume (Spanned) (S. [90\)](#page-89-2). Wenn Sie einem einfachen Volume ein gespiegeltes hinzufügen, wird es zu einem gespiegelten Volume (Mirrored) (S[. 84\)](#page-83-1).

## F

#### Fehlerhafte Cluster

Ein Cluster (S[. 80\)](#page-79-0), der einen oder mehrere fehlerhafte Sektoren (S[. 83\)](#page-82-2) enthält.

<span id="page-82-2"></span>Es ist nicht möglich, Daten auf solchen Clustern zu speichern oder von ihnen abzurufen.

#### Fehlerhafter Sektor

Ein Sektor (S. [88\)](#page-87-1), der auf ihn geschriebene Informationen nicht speichern kann – beispielsweise aufgrund physikalischer Defekte oder Alterung der magnetischen Oberfläche.

#### Fehlertoleranz

Fähigkeit eines Volumes, Datenintegrität auch nach einem Hardware-Fehler zu gewährleisten.

Fehlertoleranz wird üblicherweise durch Einführung von Datenredundanz erreicht, was die Bewahrung der Daten auch für den Fall ermöglicht, dass eines der im Volume enthaltenen Laufwerke versagt.

<span id="page-82-3"></span>Beispiele für fehlertolerante Volumes sind gespiegelte (S. [84\)](#page-83-1) und RAID-5-Volumes.

#### **Festplatte**

Fest eingebautes Speichermedium mit einer integrierten Elektronik, das aus mehreren Magnetscheiben (Plattern) besteht, die sich synchron auf einer Spindel drehen.

Festplatten haben eine relativ hohe Speicherkapazität und Lese-/Schreib-Geschwindigkeit.

<span id="page-82-1"></span>Eine Festplatte wird auch Festplattenlaufwerk genannt; in dieser Dokumentation wird auch der kurze Oberbegriff 'Laufwerk' verwendet.

## Formatieren

Prozess zur Erstellung eines Dateisystems auf einem Volume.

<span id="page-83-0"></span>Nachdem ein Volume formatiert wurde, können Sie auf diesem Dateien und Ordner ablegen.

### **Fragmentierung**

Vestreute Speicherung von Teilen einer Datei über verschiedene Bereiche eines Volumes.

Als Folge der Erweiterung, Löschung und Veränderung von Dateien können auf einem Volume viele Dateien Speicherplatz in Form vieler, nicht-kontinuierlicher Teile belegen. Was zu einer erhöhten Zugriffszeit auf solche Dateien führt.

Das Ziel einer Defragmentierungsprozesses (S. [81\)](#page-80-3) ist daher eine Erhöhung der Zugriffszeit, indem fragmentierte Dateien wieder zusammenhängend gemacht werden.

## <span id="page-83-3"></span>Freier Speicherplatz

Speicherplatz eines Volumes, der nicht durch Daten wie Dateien und Ordner belegt ist.

<span id="page-83-2"></span>Nicht mit dem verfügbaren, nicht zugeordneten Speicher (S[. 87\)](#page-86-2) eines Laufwerks zu verwechseln.

#### Fremde dynamische Laufwerksgruppe

Gruppe dynamischer Laufwerke, die für ein aktuell laufendes Betriebssystem nicht nativ (ursprünglich systemeigen) ist.

Sie müssen solche Laufwerke zur existierenden Laufwerksgruppe der Maschine importieren, um diese verwenden zu können.

#### Fremdlaufwerk

Ein dynamisches Laufwerk, das Teil einer fremden dynamischen Laufwerksgruppe ist (S[. 84\)](#page-83-2).

## <span id="page-83-1"></span>G

## Gespiegeltes Volume (Mirrored)

Fehlertolerantes Volume, dessen Daten über zwei physikalische Laufwerke (S[. 88\)](#page-87-2) dupliziert werden.

Jeder der beiden Teile eines gespiegelten Volumes wird 'Spiegel' (Mirror) genannt.

Alle Daten des einen Laufwerks werden zur Schaffung der Datenredundanz auf das andere Laufwerk kopiert. Sollte eines der Laufwerke ausfallen, besteht immer noch Zugriff auf die Daten des verbliebenen Laufwerks.

Zu den Volumes, die gespiegelt werden können, zählen auch System-Volume (S. [90\)](#page-89-0) und Boot-Volume (S[. 80\)](#page-79-1).

Ein gespiegeltes Volume wird manchmal auch als RAID-1-Volume bezeichnet.

## GPT-Laufwerk

Laufwerk, dessen Partitionsschema (S[. 87\)](#page-86-1) auf einer GUID-Partitionstabelle (GPT) beruht.

GPT-Laufwerke werden typischerweise von 64-Bit-Betriebssystemen wie Windows XP Professional x64-Edition verwendet.

Siehe auch MBR-Laufwerk (S[. 87\)](#page-86-3).

## GUID-Partitionstabelle (GPT)

Eines der beiden möglichen Partitionsschemata eines Laufwerks. Siehe Partitionsschema (S[. 87\)](#page-86-1).

## H

#### Haupt-Volume

Das Volume, auf dem die Dateien und Ordner eines anderen abgelegt werden, wenn diese beiden Volumes vereint werden.

Nachdem zwei Volumes zu einem vereint wurden, hat das resultierende Volume den Laufwerksbuchstaben und die Laufwerksbezeichnung des Haupt-Volumes.

## I

#### Initialisierung

Prozess zur Registrierung eines Laufwerks im Betriebssystem.

Eine Initialisierung beeinhaltet die Zuweisung eines Partitionsschemas (S. [87\)](#page-86-1) (MBR oder GPT) und Typs (Basis oder dynamisch) auf das Laufwerk.

Üblicherweise wird eine Initialisierung durchgeführt, wenn Sie einer Maschine ein neues Laufwerk hinzufügen.

#### $\mathsf{l}_-$

#### Laufwerk

Ein physikalisches Gerät, zum Zugriff auf die Informationen einer/s Disk oder Datenträgers (S. [81\)](#page-80-1).

Beispiele für Laufwerke sind Festplattenlaufwerke (S. [83\)](#page-82-3), Diskettenlaufwerke oder SSDs (Solid State Disks).

#### Laufwerksbuchstabe

Siehe Volume-Buchstabe (S[. 91\)](#page-90-1).

#### Laufwerksgruppe

Anzahl dynamischer Laufwerke, die gemeinsame Konfigurationsdaten in ihren Logical Disk Manager (LDM)-Datenbanken speichern und deshalb als ein Ganzes verwaltet werden können.

Normalerweise sind alle dynamischen Laufwerke, die innerhalb der gleichen Maschine erstellt wurden, Mitglieder der gleichen Laufwerksgruppe.

Sobald das erste dynamische Laufwerk vom LDM oder einem anderen Werkzeug zur Laufwerksverwaltung erstellt wird, kann der Name der Laufwerksgruppe im Registry-Key 'HKEY\_LOCAL\_MACHINE\SYSTEM\CurrentControlSet\Services\dmio\Boot Info\Primary Disk Group\Name' gefunden werden.

Die als nächstes erstellten oder importierten Laufwerke werden der gleichen Laufwerksgruppe hinzugefügt. Die Gruppe existiert solange, wie wenigstens eines ihrer Mitglieder existiert. Sobald das letzte dynamische Laufwerk von der Maschine getrennt oder in ein Basis-Laufwerk konvertiert wurde, wird die Gruppe stillgelegt, ihr Name bleibt jedoch im oben genannten Registry-Key erhalten. Falls ein dynamisches Laufwerk erneut erstellt oder angeschlossen wird, wird eine Laufwerksgruppe mit einem inkrementellen Namen erstellt.

Wenn eine Laufwerksgruppe zu einer anderen Maschine verschoben wird, wird sie als fremd (S. [84\)](#page-83-2) betrachtet und kann nicht benutzt werden, bis sie in eine existierende Laufwerksgruppe importiert wird. Der Import aktualisiert die Konfigurationsdaten auf den lokalen und 'fremden' Laufwerken, damit sie eine Einheit bilden. Wenn auf der Maschine keine Laufwerksgruppe existiert, wird die 'fremde' Gruppe so, wie sie ist, importiert (behält ihren ursprünglichen Namen).

Weitere Informationen über Laufwerksgruppen finden Sie auf in folgendem Knowledge Base-Artikel von Microsoft:

222189 Beschreibung der Datenträgergruppen in der Windows Datenträgerverwaltung [http://support.microsoft.com/kb/222189/de.](http://support.microsoft.com/kb/222189/de)

#### Laufwerkstyp

Die Art des Laufwerks, die durch bestimmt wird, wie das Laufwerk organisiert wird.

Ein Laufwerk kann einem von zwei Typen entsprechen: Basis-Laufwerk (S. [79\)](#page-78-0) oder dynamisches Laufwerk (S. [82\)](#page-81-0).

## Logisches Laufwerk

<span id="page-85-0"></span>Siehe Logisches Volume (S[. 86\)](#page-85-0).

## Logisches Volume

Volume, das auf einem MBR-Laufwerk (S. [87\)](#page-86-3) vom Typ 'Basis' liegt und kein primäres Volume (S. [88\)](#page-87-0) ist.

Auf logischen Volumes werden üblicherweise Benutzerdaten gespeichert, manchmal auch Dateien, die von einem installierten Betriebssystem verwendet werden.

Anders als bei primären Volumes ist die Anzahl logischer Volumes auf einem Laufwerk nicht limitiert.

Ein logisches Volume wird auch als logisches Laufwerk bezeichnet.

## M

## **Maschine**

Physikalischer oder virtueller Computer, der eindeutig anhand seiner Betriebssysteminstallation identifiziert wird.

## Master Boot Record (Partitionsschema)

Eines der beiden möglichen Partitionsschemata eines Laufwerks. Siehe Partitionsschema (S[. 87\)](#page-86-1).

## Master Boot Record (Sektor)

Der erste Sektor (S[. 88\)](#page-87-1) auf einer Festplatte (S. [83\)](#page-82-3) oder vergleichbaren Laufwerken.

In diesem Sektor sind üblicherweise Informationen über die Partitionierung (S. [87\)](#page-86-4) des Laufwerks gespeichert. Hier ist außerdem ein kleines Programm hinterlegt, welches das Booten (S. [80\)](#page-79-2) der Maschine initiiert.

#### <span id="page-86-3"></span>MBR-Laufwerk

Ein Laufwerk, dessen Partitionsschema (S[. 87\)](#page-86-1) vom Typ 'Master Boot Record' (MBR) ist.

MBR-Laufwerke werden typischerweise von 32-Bit-Betriebssystemen wie Windows XP Professional verwendet.

#### Media Builder

Spezielles Werkzeug zur Erstellung bootfähiger Medien.

## <span id="page-86-2"></span>N

## Nicht zugeordneter, verfügbarer Speicherplatz

Auf einem Laufwerk verfügbarer Speicherplatz, der zur Erstellung eines neuen Volumes, eines Teils von diesem oder zur Erweiterung eines existierenden Volumes verwendet werden kann.

Nicht mit dem freien Speicher (S. [84\)](#page-83-3) auf einem Volume zu verwechseln.

## <span id="page-86-0"></span> $\bigcap$

#### Ordner oder Verzeichnis

Ein benannter Container für Dateien, die auf einem Volume gespeichert sind.

Ein Ordner kann andere Ordner enthalten (auch Unterordner genannt).

In einem Dateisystem (S. [81\)](#page-80-2) ist ein Ordner eine Tabelle, die eine Beschreibung von Dateien (S. [81\)](#page-80-0) und anderen Ordnern enthält. Eine solche Struktur ermöglicht die Erstellung eines Verzeichnisbaums, der mit einem Stammordner (S[. 89\)](#page-88-0) beginnt.

<span id="page-86-4"></span>P

#### Partitionierung

Prozess zur Erstellung einer logischen Struktur auf einer Festplatte (S[. 83\)](#page-82-3) oder ähnlichem Laufwerk.

Eine Partitionierung beinhaltet üblicherweise die Erstellung von einem oder mehreren Volumes (S. [90\)](#page-89-1) auf dem Laufwerk.

<span id="page-86-1"></span>Ein Beispiel für ein Programm zur Ausführung von Partitionierung ist Acronis Disk Director.

#### Partitionsschema

Methode zur Organisation von Volumes auf einem Laufwerk.

Es gibt zwei verschiedene Partitionsschemata: Master Boot Record (MBR) und GUID-Partitionstabelle (GPT). Ein Laufwerk, dessen Partitionsschema vom Typ MBR ist, wird MBR-Laufwerk genannt; ein Laufwerk mit GPT-Partitionsschema wiederum GPT-Laufwerk.

Das Partitionsschema bestimmt die Anzahl von Volumes, die ein Laufwerk haben kann:

- Ein MBR-Laufwerk kann entweder vier primäre Volumes (S. [88\)](#page-87-0) haben oder drei primäre Volumes, sowie eine unbegrenzte Anzahl logischer Volumes (S. [86\)](#page-85-0).
- Ein Basis-Laufwerk vom Typ GPT kann bis zu 128 primäre Volumes haben.

Das Partitionsschema bestimmt außerdem die maximale Größe für jedes Volume:

- Bei einem MBR-Laufwerk beträgt die maximale Volume-Größe 2 Terabyte.
- Die maximale Volume-Größe bei einem GPT-Laufwerk beträgt 16 Exabyte (entspricht mehr als 16 Millionen Terabyte).

Statt Partitionsschema wird auch die Bezeichnung Partitionierungsstil oder Partitionsstil verwendet.

## <span id="page-87-3"></span>**Partitionstyp**

Eine Hexadezimal-Zahl, die normalerweise den Typ eines Volumes oder das Dateisystem (S[. 81\)](#page-80-2) eines Volumes identifiziert.

Der Partitionstyp '07h' bezeichnet beispielsweise ein Volume, dessen Dateisystem NTFS ist.

Sie können ein Volume als versteckt (S. [90\)](#page-89-3) kennzeichnen, indem Sie ihm einen bestimmten Partitionstyp zuweisen. Indem Sie beispielsweise den Partitionstyp eines NTFS-Volumes zu '17h' ändern, wird dieses zu einem versteckten Volume.

#### <span id="page-87-2"></span>Physikalisches Laufwerk

Disk, Datenträger oder Laufwerk (S. [81\)](#page-80-1), das physikalisch als eigenständiges Gerät existiert. Physikalische Laufwerke sind daher Diskettenlaufwerke, Festplatten oder CD-ROMs.

#### Primäre Partition

<span id="page-87-0"></span>Siehe Primäres Volume (S[. 88\)](#page-87-0).

#### Primäres Volume

Volume, das auf einem Abschnitt eines Basis-Laufwerks (S. [79\)](#page-78-0) liegt und wie eine eigenständige Festplatte bzw. Laufwerk arbeitet.

In primären Volumes werden häufig Dateien gespeichert, die zum Starten der Maschine bzw. des Betriebssystems notwendig sind. Viele Betriebssysteme können nur von einem primären Volume starten.

Die Anzahl primärer Volumes auf einem Laufwerk sind limitiert und abhängig vom Partitionsschema (S[. 87\)](#page-86-1).

<span id="page-87-1"></span>Ein primäres Volume wird auch als primäre Partition bezeichnet.

# S

### Sektor

Kleinste Informationseinheit einer/s Disk oder Datenträgers (S. [81\)](#page-80-1), die je durch eine einzelne Leseoder Schreibaktion übertragen wird.

Die bisher übliche Sektorgröße beträgt 512 Byte (moderne Laufwerke können davon abweichen).

## **Spiegelung**

Jeder der beiden Teile von Laufwerksspeicher, aus denen ein gespiegeltes Volume (S. [84\)](#page-83-1) besteht.

Jede Spiegelung belegt ein anderes Laufwerk.

Beide Spiegelungen sind in Bezug auf Größe und Inhalt identisch, was für den Fall, dass eines der Spiegelungslaufwerke ausfällt, die Fehlertoleranz gewährleistet.

Eine Aktion, bei der ein einfaches Volume (S. [83\)](#page-82-0) zu einem gespiegelten konvertiert wird, wird ebenfalls Spiegelung genannt.

#### <span id="page-88-2"></span>Spur

Einer der konzentrischen Kreise, in die eine Festplatte (S. [83\)](#page-82-3) unterteilt ist.

<span id="page-88-0"></span>Auf die Informationen einer Spur kann ohne Bewegung der magnetischen Köpfe zugegriffen werden.

#### **Stammordner**

Derjenige Ordner (S[. 87\)](#page-86-0), mit dem der Verzeichnisbaum eines Dateisystems (S[. 81\)](#page-80-2) beginnt.

Ausgehend vom Stammordner können Sie die Position einer Datei (S. [81\)](#page-80-0) im Verzeichnisbaum eindeutig beschreiben, indem Sie nacheinander alle dazwischen liegenden, verschachtelten Ordner benennen – beispielsweise: \Windows\System32\Vmm32.vxd.

In diesem Beispiel ist der Ordner 'Windows' ein Unterordner des Stammordners, der Ordner 'System32' wiederum ein Unterordner von 'Windows' – und die Datei 'Vmm32.vxd' liegt im Ordner 'System32'.

#### **Stripeset**

Jede der verschiedenen, gleich großen Laufwerksspeicher-Abschnitte, aus denen ein Stripeset-Volume (S[. 89\)](#page-88-1) oder RAID-5-Volume aufgebaut ist.

Jedes Stripeset belegt ein anderes Laufwerk.

Ein Stripeset-Volume besteht aus zwei oder mehr Stripesets. Ein RAID-5-Volume besteht aus drei oder mehr Stripesets.

#### <span id="page-88-1"></span>Stripeset-Volume

Volume, das auf zwei oder mehr dynamischen Laufwerken liegt und dessen Daten gleichmäßig über gleich große Speicherplatzabschnitte (Stripes genannt) auf diesen Laufwerken verteilt sind.

Der Datenzugriff auf Stripset-Volumes ist üblicherweise schneller als auf andere dynamische Volume-Typen, weil er simultan auf mehrere Laufwerke durchgeführt werden kann.

Anders als ein gespiegeltes Volume (S. [84\)](#page-83-1) enthält ein Stripeset-Volume keine redundanten Informationen, es ist also nicht fehlertolerant.

Ein Stripeset-Volume wird auch als RAID-0-Volume bezeichnet.

#### **Systemordner**

Ordner, der zur Ausführung eines Betriebssystems notwendige Dateien enthält.

<span id="page-89-0"></span>Typische Systemordner von Windows-Betriebssystemen sind "Programme" und "Windows".

## **Systempartition**

Volume, das Dateien enthält, die zum Start eines jeden installierten Windows-Betriebssystems notwendig sind.

Beispiele für solche Dateien sind: Boot.ini, Ntdetect.com und Ntldr

Wenn auf Ihrer Maschine nur ein Windows-Betriebssystem installiert ist, entspricht das System-Volume üblicherweise dem Boot-Volume (S. [80\)](#page-79-1).

Wenn mehr als ein Windows-Betriebssystem auf Ihrer Maschine installiert ist, hat normalerweise jedes dieser Betriebssysteme sein eigenes Boot-Volume, während es jedoch nur ein System-Volume gibt.

In Bezug auf den Volume-Type kann das System-Volume ein primäres Volume auf einem Basis-Laufwerk sein – oder ein einfaches Volume auf einem dynamischen Laufwerk.

Siehe auch Boot-Volume (S. [80\)](#page-79-1).

## <span id="page-89-2"></span>U

## Übergreifendes Volume (Spanned)

Volume, das aus Speicherplatz von zwei oder mehr dynamischen Laufwerken (S. [82\)](#page-81-0) besteht, wobei die Abschnitte nicht gleich groß sein müssen.

Ein übergreifendes Volume kann auf bis zu 32 Laufwerken liegen.

Anders als Volumes vom Typ gespiegelt (S. [84\)](#page-83-1) und RAID-5 sind übergreifende Volumes nicht fehlertolerant. Anders als Stripeset-Volumes (S. [89\)](#page-88-1) bieten übergreifende Volumes keinen schnelleren Datenzugriff.

## <span id="page-89-3"></span>V

#### Verstecktes Volume

Ein Volume (S. [90\)](#page-89-1), das für ein Betriebssystem unsichtbar gemacht wurde.

<span id="page-89-1"></span>Das Verstecken eines Volumes wird üblicherweise durch Änderung seines Partitionstyp (S. [88\)](#page-87-3) durchgeführt.

### Volume

Unabhängiger Speicherbereich auf einer Festplatte (S[. 83\)](#page-82-3) oder vergleichbarem Laufwerk.

Ein Volume enthält üblicherweise ein Dateisystem (S. [81\)](#page-80-2), das zur Speicherung von Dateien und Ordnern verwendet wird.

Ein Laufwerk kann mehr als ein Volume enthalten. Einige Volumes, wie etwa übergreifende Volumes (S[. 90\)](#page-89-2) können auf mehr als einem Laufwerk liegen.

### Volume-Bezeichnung

Optionaler Name, der einem Volume (S. [90\)](#page-89-1) bzw. Laufwerk zugewiesen werden kann, um dessen Identifikation durch den Benutzer zu erleichtern.

Die Länge einer Volume-Bezeichnung – auch Laufwerksbezeichnung genannt – hängt vom Dateisystem (S. [81\)](#page-80-2) des Laufwerks bzw. Volumes ab. Das NTFS-Dateisystem erlaubt beispielsweise Bezeichnungen mit bis zu 32 Zeichen.

Einige Dateisysteme, wie etwa FAT16 und FAT32, verbieten in den Volume-Bezeichnungen bestimmte Zeichen – beispielsweise Doppelpunkt (:) oder Anführungszeichen (").

## <span id="page-90-1"></span>Volume-Buchstabe

Ein Buchstabe, beispielsweise C, der von einem Windows-Betriebssystem einen Volume zugewiesen wird, um in diesem gespeicherte Dateien und Ordner zu lokalisieren.

Ein Volume-Buchstabe wird üblicherweise zugewiesen, wenn Sie ein Volume formatieren. Er kann nachträglich ohne Einfluss auf die Daten des Volumes zugewiesen, geändert oder entfernt werden.

<span id="page-90-0"></span>Ein Volume-Buchstabe wird auch als Laufwerksbuchstabe bezeichnet.

## Volume-Typ

Der Typ eines Volumes, der durch die Volume-Struktur und den Laufwerkstyp bestimmt wird, auf dem das Volume liegt.

Die nachfolgende Liste enthält eine kurze Beschreibung aller Volume-Typen:

- Basis-Volume (S. [79\)](#page-78-1): Ein Volume auf einem Basis-Laufwerk. Kann einem der folgenden Typen entsprechen:
	- Primäres Volume (S. [88\)](#page-87-0): Kann Informationen speichern, die für den Start einer Maschine oder eines Betriebssystems notwendig sind
	- Logisches Volume (S. [86\)](#page-85-0): Speichert üblicherweise Benutzerdateien und Betriebssystemdaten
- Dynamisches Volume (S. [82\)](#page-81-1): Ein Volume auf einem oder mehreren dynamischen Laufwerken. Kann einem der folgenden Typen entsprechen:
	- Einfaches Volume (S[. 83\)](#page-82-0): Belegt ein einzelnes Laufwerk.
	- Übergreifendes Volume (S. [90\)](#page-89-2): Belegt zwei oder mehr Laufwerke in beliebig großen Abschnitten.
	- Stripeset-Volume (S. [89\)](#page-88-1): Belegt zwei oder mehr Laufwerke in gleich großen Abschnitten. Kann einen schnelleren Datenzugriff ermöglichen.
	- Gespiegeltes Volume (S. [84\)](#page-83-1): Belegt zwei Laufwerke in zwei identischen Abschnitten (Spiegelungen). Fehlertoleranz.

 RAID-5-Volume: Belegt drei oder mehr Laufwerke in gleich großen Abschnitten. Fehlertoleranz.

Z

## Zuordnungseinheit

Siehe Cluster (S. [80\)](#page-79-0).

## **Zylinder**

Eine Gruppe aller Spuren (S. [89\)](#page-88-2) auf allen magnetischen 'Plattern' (Magnetscheiben) einer Festplatte (S[. 83\)](#page-82-3), auf die ohne Bewegung der Magnetköpfe zugegriffen werden kann.

Der Zugriff auf die Daten innerhalb eines Zylinders ist deutlich schneller, als bei Bewegung der Köpfe von einem Zylinder zu einem anderen.